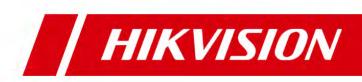

# **Network Video Recorder**

**User Manual** 

UD.6L0202D1131A01

#### Hikvision® Network Digital Video Recorder User Manual

This manual, as well as the software described in it, is furnished under license and may be used or copied only in accordance with the terms of such license. The content of this manual is furnished for informational use only, is subject to change without notice, and should not be construed as a commitment by Hikvision Digital Technology Co., Ltd. (Hikvision). Hikvision assumes no responsibility or liability for any errors or inaccuracies that may appear in the book.

Except as permitted by such license, no part of this publication may be reproduced, stored in a retrieval system, or transmitted, in any form or by any means, electronic, mechanical, recording, or otherwise, without the prior written permission of Hikvision.

HIKVISION MAKES NO WARRANTIES, EXPRESS OR IMPLIED, INCLUDING WITHOUT LIMITATION THE IMPLIED WARRANTIES OF MERCHANTABILITY AND FITNESS FOR A PARTICULAR PURPOSE, REGARDING THE HIKVISION SOFTWARE. HIKVISION DOES NOT WARRANT, GUARANTEE, OR MAKE ANY REPRESENTATIONS REGARDING THE USE OR THE RESULTS OF THE USE OF THE HIKVISION SOFTWARE IN TERMS OF ITS CORRECTNESS, ACCURACY, RELIABILITY, CURRENTNESS, OR OTHERWISE. THE ENTIRE RISK AS TO THE RESULTS AND PERFORMANCE OF THE HIKVISION SOFTWARE IS ASSUMED BY YOU. THE EXCLUSION OF IMPLIED WARRANTIES IS NOT PERMITTED BY SOME STATES. THE ABOVE EXCLUSION MAY NOT APPLY TO YOU.

IN NO EVENT WILL HIKVISION, ITS DIRECTORS, OFFICERS, EMPLOYEES, OR AGENTS BE LIABLE TO YOU FOR ANY CONSEQUENTIAL, INCIDENTAL, OR INDIRECT DAMAGES (INCLUDING DAMAGES FOR LOSS OF BUSINESS PROFITS, BUSINESS INTERRUPTION, LOSS OF BUSINESS INFORMATION, AND THE LIKE) ARISING OUT OF THE USE OR INABILITY TO USE THE HIKVISION SOFTWARE EVEN IF HIKVISION HAS BEEN ADVISED OF THE POSSIBILITY OF SUCH DAMAGES. BECAUSE SOME STATES DO NOT ALLOW THE EXCLUSION OR LIMITATION OF LIABILITY FOR CONSEQUENTIAL OR INCIDENTAL DAMAGES, THE ABOVE LIMITATIONS MAY NOT APPLY TO YOU.

### **Regulatory information FCC information**

**FCC compliance:** This equipment has been tested and found to comply with the limits for a digital device, pursuant to part 15 of the FCC Rules. These limits are designed to provide reasonable protection against harmful interference when the equipment is operated in a commercial environment. This equipment generates, uses, and can radiate radio frequency energy and, if not installed and used in accordance with the instruction manual, may cause harmful interference to radio communications. Operation of this equipment in a residential area is likely to cause harmful interference in which case the user will be required to correct the interference at his own expense.

#### **FCC conditions**

This device complies with part 15 of the FCC Rules. Operation is subject to the following two conditions:

- 1. This device may not cause harmful interference.
- 2. This device must accept any interference received, including interference that may cause undesired operation.

### **EU Conformity Statement**

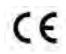

This product and - if applicable - the supplied accessories too are marked with "CE" and comply therefore with the applicable harmonized European standards listed under the Low Voltage Directive 2006/95/EC, the EMC Directive 2004/108/EC.

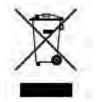

2002/96/EC (WEEE directive): Products marked with this symbol cannot be disposed of as unsorted municipal waste in the European Union. For proper recycling, return this product to your local supplier upon the purchase of equivalent new equipment, or dispose of it at designated collection points. For more information see: www.recyclethis.info.

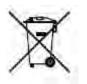

2006/66/EC (battery directive): This product contains a battery that cannot be disposed of as unsorted municipal waste in the European Union. See the product documentation for specific battery information. The battery is marked with this symbol, which may include lettering to indicate cadmium (Cd), lead (Pb), or mercury (Hg). For proper recycling, return the battery to your supplier or to a designated collection point. For more information see: <a href="https://www.recyclethis.info">www.recyclethis.info</a>.

### **Preventive and Cautionary Tips**

Before connecting and operating your device, please be advised of the following tips:

- Ensure unit is installed in a well-ventilated, dust-free environment.
- Unit is designed for indoor use only.
- Keep all liquids away from the device.
- Ensure environmental conditions meet factory specifications.
- Ensure unit is properly secured to a rack or shelf. Major shocks or jolts to the unit as a result of dropping it may cause damage to the sensitive electronics within the unit.
- Use the device in conjunction with an UPS if possible.
- Power down the unit before connecting and disconnecting accessories and peripherals.
- A factory recommended HDD should be used for this device.
- Improper use or replacement of the battery may result in hazard of explosion. Replace with the same or equivalent type only. Dispose of used batteries according to the instructions provided by the battery manufacturer.

| Series      | Model                                | Туре                   |  |
|-------------|--------------------------------------|------------------------|--|
| 7600NI-SE   | DS-7604NI-SE Network Video Recorder  |                        |  |
|             | DS-7608NI-SE                         |                        |  |
|             | DS-7616NI-SE                         |                        |  |
| 7600NI-SE/N | DS-7604NI-SE/N                       | Network Video Recorder |  |
|             | DS-7608NI-SE/N                       |                        |  |
|             | DS-7616NI-SE/N                       |                        |  |
| 7600NI-SE/P | DS-7604NI-SE/P Network Video Recorde |                        |  |
|             | DS-7608NI-SE/P                       |                        |  |
|             | DS-7616NI-SE/P                       |                        |  |
| 7600NI-V    | DS-7604NI-V                          | Network Video Recorder |  |
|             | DS-7608NI-V                          |                        |  |
|             | DS-7616NI-V                          |                        |  |
| 7600NI-VP   | DS-7604NI-VP Network Video Rea       |                        |  |
|             | DS-7608NI-VP                         |                        |  |
|             | DS-7616NI-VP                         |                        |  |

Thank you for purchasing our product. If there is any question or request, please do not hesitate to contact dealer. This manual is applicable to the models listed in the following table.

### **Product Key Features**

#### General

- Connectable to network cameras, network dome and encoders.
- Connectable to the third-party network cameras like AXIS, Brickcom, Bosch, PANASONIC, SAMSUNG and SANYO, and network cameras that adopt ONVIF or PSIA protocol.
- PAL/NTSC adaptive video inputs.
- Each channel supports dual-stream.
- Up to 16 network cameras can be connected.
- Independent configuration for each channel, including resolution, frame rate, bit rate, image quality, etc.
- The quality of the input and output record is configurable.

#### **Local Monitoring**

- Simultaneous HDMI and VGA outputs.
- HDMI output and VGA output at up to 1920×1080 resolution.
- Multiple screen display in live view is supported, and the display sequence of channels is adjustable.
- Live view screen can be switched in group, and manual switch and automatic cycle live view are also provided, and the interval of automatic cycle can be adjusted.
- Quick setting menu is provided for live view.
- Motion detection, video tampering, video exception alert and video loss alert functions.
- Privacy mask.
- Multiple PTZ protocols supported; PTZ preset, patrol and pattern.
- Zooming in by clicking the mouse and PTZ tracing by dragging mouse.

#### HDD Management

- Up to 2 SATA hard disks can be connected. (Each disk with a maximum of 4TB storage capacity.)
- 8 network disks (8 NAS disks, or 7 NAS disks+1 IP SAN disk) can be connected.
- Support S.M.A.R.T. and bad sector detection.
- HDD group management.
- Support HDD standby function.
- HDD property: redundancy, read-only, read/write (R/W).
- HDD quota management; different capacity can be assigned to different channel.

#### **Recording and Playback**

- Holiday recording schedule configuration.
- Continuous and event video recording parameters.
- Multiple recording types: manual, normal, alarm, motion, motion | alarm, motion & alarm.
- 8 recording time periods with separated recording types.
- Pre-record and post-record for alarm, motion detection for recording, and pre-record time for schedule and manual recording.
- Searching record files by events (alarm input/motion detection).
- Tag adding for record files, searching and playing back by tags.
- Locking and unlocking record files.
- Local redundant recording.
- Searching and playing back record files by channel number, recording type, start time, end time, etc.
- Smart search for the selected area in the video.

- Zooming in when playback.
- Reverse playback of multi-channel.
- Supports pause, play reverse, speed up, speed down, skip forward, and skip backward when playback, and locating by dragging the mouse.
- Up to 8-ch synchronous playback at 4CIF real time.

#### Backup

- Export video data by USB or SATA device.
- Export video clips when playback.
- Management and maintenance of backup devices.

#### Alarm and Exception

- Configurable arming time of alarm input/output.
- Alarm for video loss, motion detection, tampering, abnormal signal, video input/output standard mismatch, illegal login, network disconnected, IP confliction, abnormal record, HDD error, and HDD full, etc.
- Alarm triggers full screen monitoring, audio alarm, notifying surveillance center, sending email and alarm output.
- Automatic restore when system is abnormal.

#### **Other Local Functions**

- Operable by mouse and remote control.
- Three-level user management; admin user is allowed to create many operating accounts and define their operating permission, which includes the limit to access any channel.
- Operation, alarm, exceptions and log recording and searching.
- Manually triggering and clearing alarms.
- Import and export of device configuration information.

#### **Network Functions**

- 1 self-adaptive 10M/100M/1000M network interface.
- Up to 8 independent PoE network interfaces for DS-7600NI-SE/P series, and 4 independent PoE network interfaces for DS-7600NI-VP series.
- Up to 8 independent network interfaces with built-in switch function are provided for DS-7600NI-SE/N series.
- IPv6 is supported.
- TCP/IP protocol, PPPoE, DHCP, DNS, DDNS, NTP, SADP, SMTP, SNMP, NFS, and iSCSI are supported.
- TCP, UDP and RTP for unicast.
- Auto/Manual port mapping by UPnP.
- Remote web browser access by HTTPS ensures high security.
- Remote reverse playback via RTSP.
- Support accessing by the platform via ONVIF.
- Remote search, playback, download, locking and unlocking of the record files, and support downloading files broken transfer resume.
- Remote parameters setup; remote import/export of device parameters.
- Remote viewing of the device status, system logs and alarm status.
- Remote locking and unlocking of mouse.
- Remote HDD initializing and program upgrading.
- Remote system restart and shutdown.

- RS-485 transparent channel transmission.
- Alarm and exception information can be sent to the remote host.
- Remotely start/stop recording.
- Remotely start/stop alarm output.
- Remote PTZ control.
- Two-way audio and voice broadcasting.
- Embedded WEB server.

#### **Development Scalability:**

- SDK for Windows and Linux system.
- Source code of application software for demo.
- Development support and training for application system.

### **TABLE OF CONTENTS**

| Pr     | Product Key Features               |                                                                        |          |     |
|--------|------------------------------------|------------------------------------------------------------------------|----------|-----|
| Chapte | r 1Introducti                      | ion                                                                    |          |     |
| 1.1    | Front Pan                          | 1el                                                                    | 14       |     |
| 1.2    | IR Remote Control Operations       |                                                                        |          |     |
| 1.3    | USB Mouse Operation                |                                                                        |          |     |
| 1.4    | Input Met                          | thod Description                                                       | 19       |     |
| 1.5    | Rear Pane                          | el                                                                     | 20       |     |
| Chapte | r 2Getting St                      | tarted                                                                 |          |     |
| 2.1    | Starting U                         | Jp and Shutting Down the NVR                                           | 24       |     |
| 2.2    | Using the                          | Wizard for basic configuration                                         |          |     |
| 2.3    | Adding a                           | nd Connecting the IP Cameras                                           | 30       |     |
|        | 2.3.1                              | Adding the Online IP Cameras                                           | 30       |     |
|        | 2.3.2                              | Editing the Connected IP cameras and Configuring Customized Protocols  | 33       |     |
|        | 2.3.3                              | Editing IP cameras connected to the PoE interfaces (Only for DS-7600N  | I-SE/P a | and |
|        | DS-7600NI                          | I-VP series NVR)                                                       | 35       |     |
|        | 2.3.4                              | Editing IP cameras connected to the built-in switch network interfaces | (Only    | for |
|        | DS-7600NI                          | I-SE/N series NVR)                                                     | 37       |     |
| Chapte | r 3Live View                       | ·                                                                      | 39       |     |
| 3.1    | Introducti                         | ion of Live View                                                       | 40       |     |
| 3.2    | Operation                          | 1s in Live View Mode                                                   | 41       |     |
|        | 3.2.1                              | Using the Mouse in Live View                                           | 41       |     |
|        | 3.2.2                              | Quick Setting Toolbar in Live View Mode                                | 42       |     |
| 3.3    | Adjusting                          | g Live View Settings                                                   | 44       |     |
| 3.4    | User Logo                          | out                                                                    | 46       |     |
| Chapte | r 4PTZ Cont                        | trols                                                                  | 47       |     |
| 4.1    | Configuri                          | ing PTZ Settings                                                       | 48       |     |
| 4.2    | Setting P                          | TZ Presets, Patrols & Patterns                                         | 49       |     |
|        | 4.2.1                              | Customizing Presets                                                    | 49       |     |
|        | 4.2.2                              | Calling Presets                                                        | 50       |     |
|        | 4.2.3                              | Customizing Patrols                                                    | 51       |     |
|        | 4.2.4                              | Calling Patrols                                                        | 52       |     |
|        | 4.2.5                              | Customizing Patterns                                                   | 53       |     |
|        | 4.2.6                              | Calling Patterns                                                       | 54       |     |
| 4.3    | PTZ Cont                           | trol Toolbar                                                           | 55       |     |
| Chapte | r 5Record Se                       | ettings                                                                | 56       |     |
| 5.1    | Configuri                          | ing Recording Parameters                                               | 57       |     |
| 5.2    | Configuri                          | ng Record Schedule                                                     | 59       |     |
| 5.3    | Configuri                          | Configuring Motion Detection Record                                    |          |     |
| 5.4    | Configuring Alarm Triggered Record |                                                                        |          |     |

| 5.5     | Manual Record                                | 66  |
|---------|----------------------------------------------|-----|
| 5.6     |                                              |     |
| 5.7     |                                              |     |
| 5.8     |                                              |     |
| 5.9     |                                              |     |
|         | r 6Playback                                  |     |
| 6.1     |                                              |     |
| 0.1     | 6.1.1 Playing Back by Channel                |     |
|         | 6.1.2 Playing Back by Time                   |     |
|         | 6.1.3 Playing Back by Event Search           |     |
|         | 6.1.4 Playing Back by Tag                    |     |
|         | 6.1.5 Playing Back by System Logs            |     |
|         | 6.1.6 Playing Back External File             |     |
| 6.2     |                                              |     |
|         | 6.2.1 Playing Back Frame by Frame            |     |
|         | 6.2.2 Smart Search                           |     |
|         | 6.2.3 Digital Zoom                           |     |
|         | 6.2.4 Reverse Playback of Multi-channel      |     |
| Chapter | r 7Backup                                    |     |
| 7.1     | -                                            |     |
|         | 7.1.1 Quick Export                           |     |
|         | 7.1.2 Backing up by Normal Video Search      |     |
|         | 7.1.3 Backing up by Event Search             |     |
|         | 7.1.4 Backing up Video Clips                 |     |
| 7.2     | Managing Backup Devices                      |     |
| Chapter | r 8Alarm Settings                            |     |
| 8.1     | Setting Motion Detection Alarm               |     |
| 8.2     | Setting Sensor Alarms                        | 110 |
| 8.3     | Detecting Video Loss Alarm                   | 113 |
| 8.4     | Detecting Video Tampering Alarm              | 115 |
| 8.5     | Handling Exceptions Alarm                    | 117 |
| 8.6     | Setting Alarm Response Actions               | 118 |
| 8.7     | Triggering or Clearing Alarm Output Manually |     |
| Chapter | r 9Network Settings                          | 121 |
| 9.1     | Configuring General Settings                 |     |
| 9.2     | Configuring Advanced Settings                |     |
|         | 9.2.1 Configuring PPPoE Settings             |     |
|         | 9.2.2 Configuring DDNS                       |     |
|         | 9.2.3 Configuring NTP Server                 |     |
|         | 9.2.4 Configuring SNMP                       |     |
|         | 9.2.5 Configuring Remote Alarm Host          |     |
|         | 9.2.6 Configuring Multicast                  |     |
|         | 9.2.7 Configuring RTSP                       |     |
|         | 9.2.8 Configuring Server and HTTP Ports      |     |

|        | 9.2.9          | Configuring HTTPS Port                 | 130 |
|--------|----------------|----------------------------------------|-----|
|        | 9.2.10         | Configuring Email                      | 131 |
|        | 9.2.11         | Configuring UPnP <sup>™</sup>          | 132 |
|        | 9.2.12         | Configuring High-speed Download        | 134 |
| 9.3    | Checking       | Network Traffic                        | 135 |
| 9.4    | Configuri      | ng Network Detection                   | 136 |
|        | 9.4.1          | Testing Network Delay and Packet Loss  | 136 |
|        | 9.4.2          | Exporting Network Packet               | 136 |
|        | 9.4.3          | Checking the Network Status            | 137 |
|        | 9.4.4          | Checking Network Statistics            | 138 |
| Chapte | r 10 HD        | D Management                           | 139 |
| 10     | .1 Initializin | g HDDs                                 | 140 |
| 10     | .2 Managing    | Network HDD                            | 142 |
| 10     | .3 Managing    | HDD Group                              | 144 |
|        | 10.3.1         | Setting HDD Groups                     | 144 |
|        | 10.3.2         | Setting HDD Property                   | 145 |
| 10     | .4 Configuri   | ng Quota Mode                          | 147 |
| 10     | .5 Checking    | HDD Status                             | 149 |
| 10     | .6 HDD Det     | ection                                 | 151 |
| 10     | .7 Configuri   | ng HDD Error Alarms                    | 153 |
| Chapte | r 11 Can       | nera Settings                          | 154 |
| 11.    | .1 Configuri   | ng OSD Settings                        | 155 |
| 11.    | .2 Configuri   | ng Privacy Mask                        | 156 |
| 11.    | .3 Configuri   | ng Video Parameters                    | 157 |
| Chapte |                | R Management and Maintenance           |     |
| 12     | .1 Viewing S   | System Information                     |     |
|        | 12.1.1         | Viewing Device Information             | 159 |
|        | 12.1.2         | Viewing Camera Information             | 159 |
|        | 12.1.3         | Viewing Record Information             | 159 |
|        | 12.1.4         | Viewing Alarm Information              |     |
|        | 12.1.5         | Viewing Network Information            |     |
|        | 12.1.6         | Viewing HDD Information                |     |
| 12     | e e            | & Export Log Files                     |     |
| 12     |                | /Exporting Configuration Files         |     |
| 12     |                | g System                               |     |
|        | 12.4.1         | Upgrading by Local Backup Device       |     |
|        | 12.4.2         | Upgrading by FTP                       |     |
|        | -              | Default Settings                       |     |
| Chapte |                | ers                                    |     |
| 13     | -              | ng General Settings                    |     |
| 13     | -              | ng DST Settings                        |     |
| 13     | -              | ng More Settings for Device Parameters |     |
| 13     |                | User Accounts                          |     |
|        | 13.4.1         | Adding a User                          | 173 |

|    | 13.4.2         | Deleting a User      |  |
|----|----------------|----------------------|--|
|    | 13.4.3         | Editing a User       |  |
| Ар | pendix         |                      |  |
|    | Glossary       |                      |  |
|    | Troubleshootir | 1g                   |  |
|    | Summary of C   | hanges               |  |
|    | List of Compa  | tible IP Cameras     |  |
|    | List of Hi     | kvision IP Cameras   |  |
|    | List of Th     | ird-party IP Cameras |  |
|    |                |                      |  |

# **Chapter 1 Introduction**

## **1.1 Front Panel**

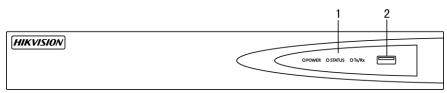

Figure 1.1 DS-7600NI-SE(/N) and DS-7600NI-SE/P

| No.         | Name          |                              | Description                                                     |
|-------------|---------------|------------------------------|-----------------------------------------------------------------|
|             |               | Power                        | Power indicator turns yellow when system is running.            |
|             | Status        | Status Status ndicator Tx/Rx | Status indicator blinks red when data is being read from or     |
| 1 Indicator |               |                              | written to HDD.                                                 |
|             |               |                              | TX/RX indictor blinks yellow when network connection is         |
|             |               |                              | functioning properly.                                           |
| 2           | USB Interface |                              | Universal Serial Bus (USB) ports for additional devices such as |
| 2           |               |                              | USB mouse and USB Hard Disk Drive (HDD).                        |

#### Table 1. 1 Description of Front Panel

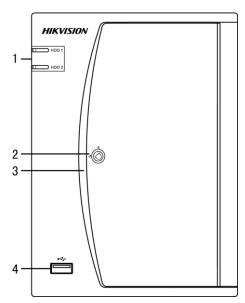

Figure 1. 2 DS-7600NI-V and DS-7600NI-VP

| No. | Name                     | Description                                                                                              |
|-----|--------------------------|----------------------------------------------------------------------------------------------------|
| 1   | HDD Status Indicators    | The corresponding indicator blinks when the HDD is being read or written.                                |
| 2   | Panel Lock               | You can lock or unlock the panel by the key.                                                             |
| 3   | Running Status Indicator | The indicator lights when the device is running.                                                         |
| 4   | USB Interface            | Universal Serial Bus (USB) ports for additional devices such as USB mouse and USB Hard Disk Drive (HDD). |

### **1.2 IR Remote Control Operations**

The NVR may also be controlled with the included IR remote control (not supported with the DS-7600NI-V and DS-7600NI-VP series NVR), shown in Figure 1. 3.

*Note:* Batteries (2×AAA) must be installed before operation.

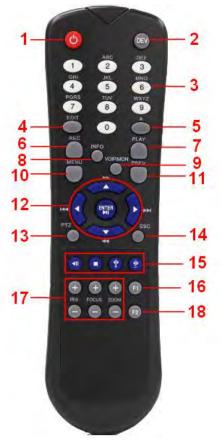

Figure 1.3 Remote Control

| No. | Name                 | Description                                                            |  |
|-----|----------------------|------------------------------------------------------------------------|--|
| 1   | POWER                | Power on/off the device.                                               |  |
| 2   | DEV                  | Enables/Disables Remote Control.                                       |  |
| 3   | Alphanumeric Buttons | Switch to the corresponding channel in Live view or PTZ Control mode.  |  |
|     |                      | Input numbers and characters in Edit mode.                             |  |
|     |                      | Switch between different channels in All-day Playback mode.            |  |
| 4   | EDIT Button          | Edit text fields. When editing text fields, it will also function as a |  |
|     |                      | Backspace button to delete the character in front of the cursor.       |  |
|     |                      | On checkbox fields, pressing the button will <i>tick</i> the checkbox. |  |
|     |                      | In PTZ Control mode, the button adjusts the iris of the camera.        |  |
|     |                      | In Playback mode, it can be used to generate video clips for backup.   |  |
|     |                      | Enter/exit the folder of USB device.                                   |  |
| 5   | A Button             | Adjust focus in the PTZ Control menu.                                  |  |
|     |                      | It is also used to switch between input methods (upper and lowercase   |  |

|                                                                                      |                     | alphabet, symbols and numeric input).                                       |  |
|--------------------------------------------------------------------------------------|---------------------|-----------------------------------------------------------------------------|--|
| 6                                                                                    | REC Button          | Enter the Manual Record setting menu.                                       |  |
|                                                                                      |                     | In PTZ control settings, press the button and then you can call a PTZ       |  |
|                                                                                      |                     | preset by pressing Numeric button.                                          |  |
|                                                                                      |                     | It is also used to turn audio on/off in the Playback mode.                  |  |
| 7                                                                                    | PLAY Button         | The button is used to enter the All-day Playback mode.                      |  |
|                                                                                      |                     | It is also used to auto scan in the PTZ Control menu.                       |  |
| 8                                                                                    | INFO Button         | Reserved.                                                                   |  |
| 9                                                                                    | VOIP Button         | Switch between main and spot output.                                        |  |
|                                                                                      |                     | In PTZ Control mode, it can be used to zoom out the image.                  |  |
|                                                                                      |                     |                                                                             |  |
| 10                                                                                   | MENU Button         | Press the button will help you return to the Main menu (after successful    |  |
|                                                                                      |                     | login).                                                                     |  |
|                                                                                      |                     | Press and hold the button for 5 seconds will turn off audible key beep.     |  |
|                                                                                      |                     | In PTZ Control mode, the MENU/WIPER button will start wiper (if             |  |
|                                                                                      |                     | applicable).                                                                |  |
|                                                                                      |                     | In Playback mode, it is used to show/hide the control interface.            |  |
| 11                                                                                   | PREV Button         | Switch between single screen and multi-screen mode.                         |  |
|                                                                                      |                     | In PTZ Control mode, it is used to adjust the focus in conjunction with the |  |
|                                                                                      |                     | A/FOCUS+ button.                                                            |  |
| 12         DIRECTION Button         Navigate between different fields and items in m |                     | Navigate between different fields and items in menus.                       |  |
|                                                                                      |                     | In the Playback mode, the Up and Down button is used to speed up and        |  |
|                                                                                      |                     | slow down recorded video. The Left and Right button will select the next    |  |
|                                                                                      |                     | and previous record files .                                                 |  |
|                                                                                      |                     | In Live View mode, these buttons can be used to cycle through channels.     |  |
|                                                                                      |                     | In PTZ control mode, it can control the movement of the PTZ camera.         |  |
|                                                                                      | ENTER Button        | Confirm selection in any of the menu modes.                                 |  |
|                                                                                      |                     | It can also be used to <i>tick</i> checkbox fields.                         |  |
|                                                                                      |                     | In Playback mode, it can be used to play or pause the video.                |  |
|                                                                                      |                     | In single-frame Playback mode, pressing the button will advance the         |  |
| 12                                                                                   |                     | video by a single frame.                                                    |  |
| 13                                                                                   | PTZ Button          | In Auto-switch mode, it can be used to stop /start auto switch.             |  |
| 14                                                                                   | ESC Button          | Back to the previous menu.                                                  |  |
| 15                                                                                   | DECEDIZED           | Press for Arming/disarming the device in Live View mode.                    |  |
| 15                                                                                   | RESERVED            | Reserved for future usage.                                                  |  |
| 16                                                                                   | F1 Button           | Select all items on the list when used in a list field.                     |  |
|                                                                                      |                     | In PTZ Control mode, it will turn on/off PTZ light (if applicable).         |  |
| 17                                                                                   |                     | In Playback mode, it is used to switch between play and reverse play.       |  |
| 17                                                                                   | PTZ Control Buttons | Buttons to adjust the iris, focus and zoom of a PTZ camera.                 |  |
| 18                                                                                   | F2 Button           | Cycle through tab pages.                                                    |  |
|                                                                                      |                     | In synchronous playback mode, it is used to switch between channels.        |  |

#### **Troubleshooting Remote Control:**

*Note:* Make sure you have installed batteries properly in the remote control. And you have to aim the remote control at the IR receiver in the front panel.

If there is no response after you press any button on the remote, follow the procedure below to troubleshoot. *Steps:* 

- 1. Go to Menu > Settings > General > More Settings by operating the front control panel or the mouse.
- 2. Check and remember NVR ID#. The default ID# is 255. This ID# is valid for all the IR remote controls.
- **3.** Press the DEV button on the remote control.
- **4.** Enter the NVR ID# you set in step 2.
- 5. Press the ENTER button on the remote.

If the Status indicator on the front panel turns blue, the remote control is operating properly. If the Status indicator does not turn blue and there is still no response from the remote, please check the following:

- 1. Batteries are installed correctly and the polarities of the batteries are not reversed.
- 2. Batteries are fresh and not out of charge.
- **3.** IR receiver is not obstructed.

If the remote still can't function properly, please change a remote and try again, or contact the device provider.

### **1.3 USB Mouse Operation**

A regular 3-button (Left/Right/Scroll-wheel) USB mouse can also be used with this NVR. To use a USB mouse:

- 1. Plug USB mouse into one of the USB interfaces on the front panel of the NVR.
- 2. The mouse should automatically be detected. If in a rare case that the mouse is not detected, the possible reason may be that the two devices are not compatible, please refer to the recommended the device list from your provider.

The operation of the mouse:

| Name         | Action         | Description                                                             |  |
|--------------|----------------|-------------------------------------------------------------------------|--|
|              | Single-Click   | Live view: Select channel and show the quick set menu.                  |  |
|              |                | Menu: Select and enter.                                                 |  |
|              | Double-Click   | Live view: Switch between single-screen and multi-screen.               |  |
| Left-Click   | Click and Drag | PTZ control: pan, tilt and zoom.                                        |  |
|              |                | Video tampering, privacy mask and motion detection: Select target area. |  |
|              |                | Digital zoom-in: Drag and select target area.                           |  |
|              |                | Live view: Drag channel/time bar.                                       |  |
| Right-Click  | Single-Click   | Live view: Show menu.                                                   |  |
|              |                | Menu: Exit current menu to upper level menu.                            |  |
| Scroll-Wheel | Scrolling up   | Live view: Previous screen.                                             |  |
|              |                | Menu: Previous item.                                                    |  |
|              | Scrolling down | Live view: Next screen.                                                 |  |
|              |                | Menu: Next item.                                                        |  |

### Table 1. 4 Description of the Mouse Control

## **1.4 Input Method Description**

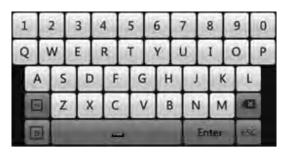

Figure 1. 4 Soft Keyboard

Description of the buttons on the soft keyboard:

| Icons | Description         | Icons | Description     |
|-------|---------------------|-------|-----------------|
| En    | English             | Α     | Capital English |
| 123   | Numbers             | 5     | Symbols         |
| 9     | Lowercase/Uppercase | ×     | Backspace       |
| l     | Space               | Enter | Enter           |
| ESC   | Exit                |       |                 |

### 1.5 Rear Panel

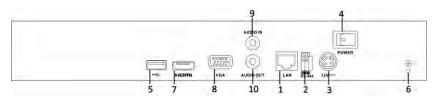

Figure 1. 5 DS-7604&7608NI-SE

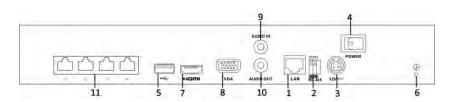

Figure 1. 6 DS-7604NI-SE/N

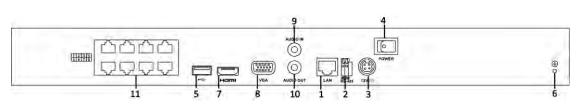

Figure 1. 7 DS-7608&7616NI-SE/N

| No. | Item                                                                        | Description                                                        |  |  |
|-----|-----------------------------------------------------------------------------|--------------------------------------------------------------------|--|--|
| 1   | LAN Interfaces                                                              | Connector for LAN (Local Area Network).                            |  |  |
| 2   | RS-485 Interface                                                            | Connector for RS-485 devices.                                      |  |  |
| 3   | Power Supply                                                                | 12VDC power supply.                                                |  |  |
| 4   | Power Switch                                                                | Switch for turning on/off the device.                              |  |  |
| 5   | USB Connects USB disks and devices.                                         |                                                                    |  |  |
| 6   | 6 Ground Ground (needs to be connected when NVR starts up).                 |                                                                    |  |  |
| 7   | HDMI                                                                        | HDMI video output connector.                                       |  |  |
| 8   | VGA                                                                         | DB9 connector for VGA output. Display local video output and menu. |  |  |
| 9   | AUDIO IN                                                                    | BNC connector for audio input. (Also for two-way audio)            |  |  |
| 10  | AUDIO OUT                                                                   | BNC connector for audio output.                                    |  |  |
| 11  | Network interfaces with<br>built-in switch function<br>(for DS-7600NI-SE/N) | Independent 10 /100 Mbps PoE Ethernet interfaces.                  |  |  |

Table 1. 6 Description of Rear Panel Interfaces

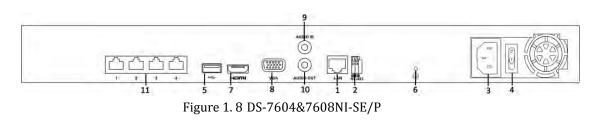

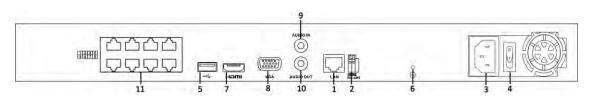

Figure 1.9 DS-7616NI-SE/P

| No. | Item                    | Description                                                           |
|-----|-------------------------|-----------------------------------------------------------------------|
| 1   | LAN Network Interface   | Connector for LAN (Local Area Network).                               |
| 2   | RS-485 Interface        | Connects to RS-485 devices.                                           |
| 3   | Power Supply            | 100~240VAC power supply                                               |
| 4   | Power Switch            | Switch for turning on/off the device.                                 |
| -   |                         | Universal Serial Bus (USB) ports for additional devices such as USB   |
| 5   | USB Interface           | mouse and USB Hard Disk Drive (HDD).                                  |
| 6   | GND                     | Ground (needs to be connected when NVR starts up).                    |
| 7   | HDMI Interface          | HDMI video output connector.                                          |
| 8   | VGA Output              | DB9 connector for VGA output. Display local video output and menu.    |
| 9   | Audio In                | RCA connector for voice talk input                                    |
| 10  | Audio Out               | RCA connector for audio output                                        |
|     | Network interfaces with |                                                                       |
| 11  | PoE function            | Network interface for the cameras and to provide power over Ethernet. |
|     | (for DS-7600NI-SE/P)    |                                                                       |

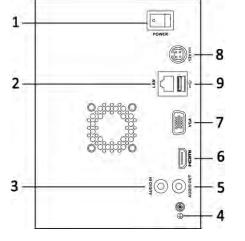

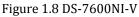

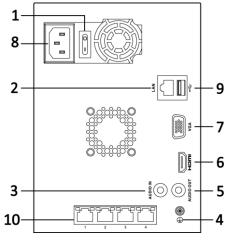

Figure 1.9 DS-7600NI-VP

| No. | Item         | Description                           |
|-----|--------------|---------------------------------------|
| 1   | Power Switch | Switch for turning on/off the device. |

| 2  | LAN Network Interface   | Connector for LAN (Local Area Network).                               |  |  |
|----|-------------------------|-----------------------------------------------------------------------|--|--|
| 3  | Audio In                | RCA connector for voice talk input                                    |  |  |
| 4  | GND                     | Ground (needs to be connected when NVR starts up).                    |  |  |
| 5  | Audio Out               | RCA connector for audio output                                        |  |  |
| 6  | HDMI Interface          | HDMI video output connector.                                          |  |  |
| 7  | VGA Output              | DB9 connector for VGA output. Display local video output and menu.    |  |  |
| 8  | Power Supply            | 100~240VAC power supply                                               |  |  |
| 0  |                         | Universal Serial Bus (USB) ports for additional devices such as USB   |  |  |
| 9  | USB Interface           | mouse and USB Hard Disk Drive (HDD).                                  |  |  |
|    | Network Interfaces with |                                                                       |  |  |
| 10 | PoE function            | Network interface for the cameras and to provide power over Ethernet. |  |  |
|    | (for DS-7600NI-VP)      |                                                                       |  |  |

# Chapter 2 Getting Started

### 2.1 Starting Up and Shutting Down the NVR

#### Purpose:

Proper startup and shutdown procedures are crucial to expanding the life of the NVR.

#### Before you start:

Check that the voltage of the extra power supply is the same with the NVR's requirement, and the ground connection is working properly.

#### Starting up the NVR:

Steps:

- 1. Check the power supply is plugged into an electrical outlet. It is HIGHLY recommended that an Uninterruptible Power Supply (UPS) be used in conjunction with the device.
- **2.** Turn on the power switch on the rear panel.
- **3.** After startup, the Power LED indicator turns on (supported by DS-7600NI-SE series NVR only). A splash screen with the status of the HDD appears on the monitor. The row of icons at the bottom of the screen shows the HDD status. 'X' means that the HDD is not installed or cannot be detected.

#### Shutting down the NVR

#### Steps:

1. Enter the Shutdown menu.

Menu > Shutdown

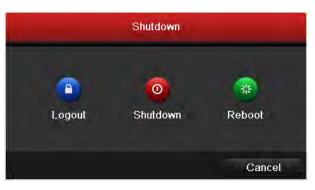

Figure 2. 1 Shutdown Menu

- 2. Click the Shutdown button.
- 3. Click the Yes button.
- 4. Turn off the power switch on the rear panel when the attention pops up.

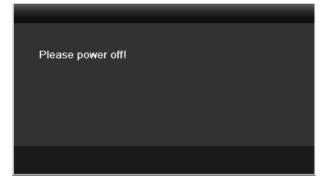

Figure 2.2 Shutdown Attention

#### Rebooting the NVR

In the Shutdown menu, you can also reboot the NVR.

#### Steps:

- 1. Enter the Shutdown menu by clicking Menu > Shutdown.
- 2. Click the Logout button to lock the NVR or the **Reboot** button to reboot the NVR.

### 2.2 Using the Wizard for basic configuration

| Wiza                             | rd   |      |
|----------------------------------|------|------|
| Start wizard when device starts? |      |      |
|                                  |      |      |
|                                  |      |      |
|                                  |      |      |
|                                  |      |      |
|                                  |      |      |
|                                  |      |      |
|                                  |      |      |
|                                  |      |      |
|                                  |      |      |
|                                  | Next | Exit |
|                                  |      |      |

By default, the Setup Wizard starts once the NVR has loaded, as shown in Figure below.

Figure 2.3 Start Wizard Interface

Operating the Setup Wizard:

- The Setup Wizard can walk you through some important settings of the NVR. If you don't want to use the Setup Wizard at that moment, click the Exit button. You can also choose to use the Setup Wizard next time by leaving the "Start wizard when the device starts?" checkbox checked.
- 2. Click Next button on the Wizard window to enter the Login window, as shown in Figure 2.4.

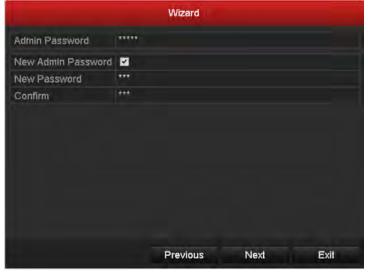

Figure 2.4 Login Window

- 3. Enter the admin password. By default, the password is 12345.
- **4.** To change the admin password, check the **New Admin Password** checkbox. Enter the new password and confirm the password in the given fields.
- 5. Click the Next button to enter the date and time settings window, as shown in Figure 2.5.

|             | Wizard                 |                   |      |
|-------------|------------------------|-------------------|------|
| Time Zane   | (GMT+08:00) Beijing, L | Jrumqi, Singapore | e *  |
| Date Format | MM-DD-YYYY             |                   |      |
| System Date | 05-08-2013             |                   |      |
| System Time | 15:22:59               |                   | 0    |
|             |                        |                   |      |
|             | Previous               | Next              | Exit |

Figure 2. 5 Date and Time Settings

**6.** After the time settings, click **Next** button which takes you back to the Network Setup Wizard window, as shown in Figure 2. 6.

|                      |         | Wi   | zard     |           |      |
|----------------------|---------|------|----------|-----------|------|
| NIC Type             | 10M/100 | M/10 | 00M Self | -adaptive |      |
| Enable DHCP          |         |      |          |           |      |
| IPv4 Address         | 172.6   | .23  | .188     |           |      |
| Pv4 Subnel Mask      | 255.265 | .255 | .0       |           |      |
| IPv4 Default Galeway | 172.6   | .23  | .1       |           |      |
| Preferred DNS Serv   |         |      |          |           |      |
| Alternate DNS Server |         |      |          |           |      |
|                      |         |      |          |           |      |
|                      |         |      |          |           |      |
|                      |         |      |          |           |      |
|                      |         |      |          |           |      |
|                      |         | Pre  | vious    | Next      | Exit |

DS-7604&7608&7616NI-SE and DS-7600NI-V

|                      |      |     | Wiza          | ard         |           |   |     |
|----------------------|------|-----|---------------|-------------|-----------|---|-----|
| NIC Type             | 10M/ | 100 | <b>//1</b> 00 | 0M Self     | -adaptive |   | ~   |
| Enable DHCP          |      |     |               |             |           |   |     |
| IPv4 Address         | 172  | 9   | .11           | .212        |           |   |     |
| IPv4 Subnet Mask     | 255  | 255 | .255          | .0          |           |   |     |
| IPv4 Default Gateway | 172  | 9   | .11           | ., <b>1</b> |           |   |     |
| Preferred DNS Server |      |     |               |             |           |   |     |
| Alternate DNS Server |      |     |               |             |           |   |     |
| Internal NIG IPv4 Ad | 192  | 168 | .1            | .1          |           |   |     |
|                      |      |     |               |             |           |   |     |
|                      |      |     | Previ         | ous         | Next      | E | xit |

DS-7600NI-SE/N, DS-7600NI-SE/P and DS-7600NI-VP Figure 2. 6 Network Configuration

*Note:* For DS-7600NI-SE/N, DS-7600NI-SE/P and DS-7600NI-VP series NVR, the internal NIC IPv4 address

should be configured for the cameras connecting to the PoE network interfaces of the NVR.

7. Click Next button after you configured the network parameters, which takes you to the HDD Management window, shown in Figure 2. 7.

|   |          |        | Wizard   |       |            |
|---|----------|--------|----------|-------|------------|
|   | Capacity | Status | Property | Туре  | Free Space |
| 1 | 931.51GB | Normal | R/W      | Local | 919GB      |
|   |          |        |          |       |            |
|   |          |        |          |       | Init       |
|   |          | - 15   | Previous | Next  | Exit       |

Figure 2. 7 HDD Management

- 8. To initialize the HDD, click the Init button. Initialization removes all the data saved in the HDD.
- 9. Click Next button to enter the Adding IP Camera interface.

10. Click Search to find online IP Camera. Select the IP camera to be added, and click the Add button.

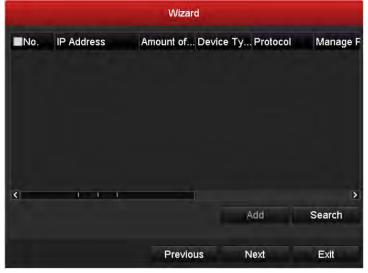

Figure 2.8 Search for IP Cameras

11. Click Next button. Configure the recording for the searched IP Cameras.

|                  | Wizard      |    |        |
|------------------|-------------|----|--------|
| Camera           | IP Camera 1 |    | . e    |
| Start Recording  |             |    |        |
| Normal           |             |    | _      |
| Motion Detection |             |    |        |
|                  |             |    | Сору   |
|                  |             |    |        |
|                  |             |    |        |
|                  |             |    |        |
|                  |             |    |        |
|                  |             |    |        |
|                  |             |    |        |
|                  | Previous    | ок | Cancel |

Figure 2.9 Record Settings

12. Click Copy to copy the settings to other channels, as shown in Figure 2. 10.

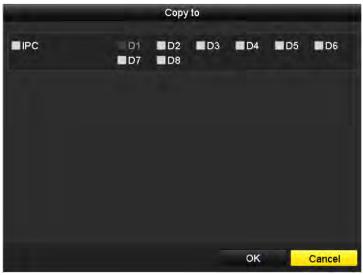

Figure 2. 10 Copy Record Settings

**13.**Click **OK** to complete the startup Setup Wizard.

### 2.3 Adding and Connecting the IP Cameras

### 2.3.1 Adding the Online IP Cameras

#### Purpose:

The main function of the NVR is to connect the network cameras and record the video got from it. So before you can get a live view or record of the video, you should add the network cameras to the connection list of the device. *Before you start:* 

Ensure the network connection is valid and correct. For detailed checking and configuring of the network, please see *Chapter Checking Network Traffic* and *Chapter Configuring Network Detection*.

#### • OPTION 1:

#### Steps:

- 1. Right-click the mouse when you in the live view mode to show the right-click menu.
- 2. Select Add IP Camera in the pop-up menu and select Auto or Manual on your demand.

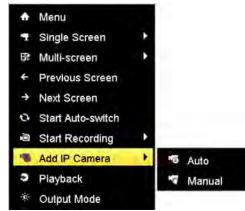

Figure 2. 11 Right-click Menu of Adding IP Camera

#### Auto

The device will add the detected IP cameras or encoders automatically by the default user name and password of administrator.

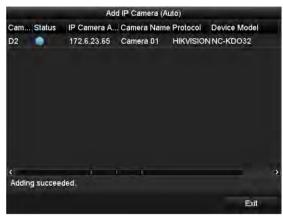

Figure 2. 12 Auto Adding IP Camera Interface

Note: If the user name and password is changed, the auto adding of IP camera will be failed, you may add it

#### manually.

#### • Manual

#### Steps:

- 1. To add the online cameras with same network segment:
  - 1) The detected online camera will be listed in the camera list, as shown in the figure below.

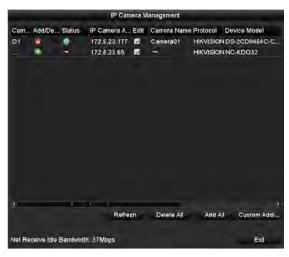

Figure 2.13 Manual Adding IP Camera Interface

2) Click the **Solution** to add the camera. Explanation of the icons:

| 1 | Explanation of the leons. |             |  |  |  |  |  |
|---|---------------------------|-------------|--|--|--|--|--|
|   | Icon                      | Explanation |  |  |  |  |  |
|   |                           |             |  |  |  |  |  |

| Icon     | Explanation                                                                               | Icon     | Explanation                                                                                          |
|----------|-------------------------------------------------------------------------------------------|----------|----------------------------------------------------------------------------------------------------|
|          | Edit basic parameters of the camera                                                       |          | Add the detected IP camera.                                                                          |
| ٢        | The camera is connected; you can<br>click the icon to get the live view of<br>the camera. | <u> </u> | The camera is disconnected; you can<br>click the icon to get the exception<br>information of camera. |
|          | The camera is connected.                                                                  |          | Advanced settings of the camera.                                                                     |
| <b>T</b> | Delete the IP camera                                                                      |          |                                                                                                    |

- 2. To add other IP cameras:
  - 1) Click the Custom Add button to pop up the Add IP Camera (Custom) interface.

|                          | AND ADDRESS OF     | ALC: NO           | 10.00  | 100 C 100 | Constant of the | ALC: NOT THE OWNER. |
|--------------------------|--------------------|-------------------|--------|-----------|-----------------|---------------------|
| No.                      | IP Address         | Amou              | uni of | Device M  | Protocol        | Managen             |
| 1                        | 172.6.23.6         | 5 1               |        | NC-KDO32  | HIKVISION       | 8000                |
|                          |                    |                   |        |           |                 |                     |
| K                        | P P                | 172 6 23 6        | 5      |           |                 | ş                   |
|                          | mera Address       | 172.6.23.6        |        |           |                 | ,                   |
| Proto                    | col                | HIKVISION         |        |           |                 | ہ<br>ب              |
| Proto                    |                    |                   |        |           |                 | \$<br>~             |
| Proto                    | col<br>gement Port | HIKVISION         |        |           |                 | ,<br>-              |
| Proton<br>Mana<br>User I | col<br>gement Port | HIKVISION<br>8000 |        |           |                 | •                   |

Figure 2.14 Custom Adding IP Camera Interface

2) You can edit the IP address, protocol, management port, and other information of the IP camera to

be added.

3) Click Add to add the camera.

#### • OPTION 2:

#### Steps:

1. Enter the Camera Management interface.

Menu> Camera> Camera

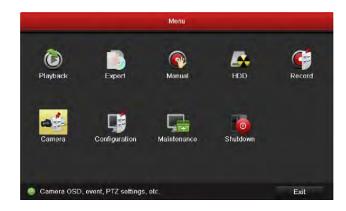

Figure 2.15 Main Menu

2. Repeat the step 1 and 2 of adding IP cameras manually to add the camera.

| P Cam  | era       |        |              |       |             |           |              |           |
|--------|-----------|--------|--------------|-------|-------------|-----------|--------------|-----------|
| Cam    | . Add/    | Sta    | IP Camera A  | Edit  | Camera Name | Protocol  | Device Modle | Manage .  |
| D1     |           | •      | 172.6.23.124 | 1.00  | Camera 02   | HIKVISION | DS-2CD8153.  | 8000      |
| D2     | ÷.        | 4      | 172.6.23.171 | 1 🖬   | IPCamera 02 | HIKVISION |              | 8000      |
| D3     |           | Δ.     | 172.6.23.123 | 1     | IPCamera 03 | HIKVISION | l.           | 8000      |
|        | •         | -      | 172.6.23.17  | 7 🖬   |             | HIKVISION | IPC          | 8000      |
|        |           |        |              |       |             |           |              |           |
| 4      |           |        |              |       |             |           |              | •         |
| Net Re | eceive Id | le Ban | dwidth: 17Mb | ps    |             |           |              |           |
|        |           |        |              | Refre | esh Delete  | All       | Add All C    | ustom Add |
|        |           |        |              |       |             |           |              | Back      |

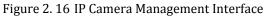

3. (For the encoders with multiple channels only) check the checkbox of Channel No. in the pop-up window, as shown in the following figure, and click **OK** to finish adding.

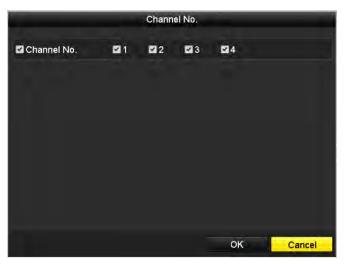

Figure 2. 17 Selecting Multiple Channels

### 2.3.2 Editing the Connected IP cameras and Configuring Customized Protocols

After the adding of the IP cameras, the basic information of the camera lists in the page, you can configure the basic setting of the IP cameras.

#### Steps:

1. Click the 📝 icon to edit the parameters; you can edit the IP address, protocol and other parameters.

|                   | Edit IP Ca   | amera |        |
|-------------------|--------------|-------|--------|
| IP Camera No.     | D1           |       |        |
| IP Camera Address | 172.6.23.124 |       |        |
| Protocol          | HIKVISION    |       |        |
| Manage Port       | 8000         |       |        |
| Channel No.       | 1            |       |        |
| User Name         | admin        |       |        |
| Admin Password    |              |       |        |
|                   |              |       |        |
|                   |              |       |        |
|                   |              |       |        |
|                   |              |       |        |
|                   |              |       |        |
|                   |              |       |        |
|                   |              | ок    | Cancel |

Figure 2. 18 Edit the Parameters

2. Click **OK** to save the settings and exit the editing interface.

To edit advanced parameters:

1. Drag the horizontal scroll bar to the right side and click the  $\square$  icon.

| Network | Password    |         | Advance Set |    |        |
|---------|-------------|---------|-------------|----|--------|
| -       |             | D.C     |             |    |        |
| IP Came |             | D5      |             |    |        |
| IP Came | era Address | 172.6.2 | 1.117       |    |        |
| Manage  | Port        | 8000    |             |    |        |
|         |             |         |             |    |        |
|         |             |         |             |    |        |
|         |             |         |             |    |        |
|         |             |         |             |    |        |
|         |             |         |             |    |        |
|         |             |         |             |    |        |
|         |             |         |             |    |        |
|         |             |         |             |    |        |
|         |             |         |             |    |        |
|         |             |         |             |    |        |
|         |             |         | Apply       | OK | Cancel |

Figure 2. 19 Network Configuration of the Camera

2. You can edit the network information and the password of the camera.

|                                          |                    |    | Advance Set |    |        |
|------------------------------------------|--------------------|----|-------------|----|--------|
| Network                                  | Password           |    |             |    |        |
| IP Came<br>Current<br>New Pas<br>Gönfirm | Password<br>ssword | D5 |             |    |        |
|                                          |                    |    |             |    |        |
|                                          |                    |    | Арріу       | ок | Cancel |

Figure 2. 20 Password Configuration of the Camera

3. Click **Apply** to save the settings and click **OK** to exit the interface.

#### Configuring the customized protocols

#### Purpose:

To connect the network cameras which are not configured with the standard protocols, you can configure the customized protocols for them.

Steps:

1. Click the **Protocol** button in the Add IP Camera (Custom) interface to enter the protocol management interface.

| Protocol Management                                                                       |                   |           |  |  |  |  |  |  |
|-------------------------------------------------------------------------------------------|-------------------|-----------|--|--|--|--|--|--|
| Costume Protocol                                                                          | Custom Protocol 1 |           |  |  |  |  |  |  |
| Protocol Name                                                                             | ірс               |           |  |  |  |  |  |  |
| Stream Type                                                                               | Main Stream       | Substream |  |  |  |  |  |  |
| Enable Substream                                                                          |                   | ✓         |  |  |  |  |  |  |
| Туре                                                                                      | RTSP ~            | RTSP ~    |  |  |  |  |  |  |
| Transfer Protocol                                                                         | Auto ~            | Auto ~    |  |  |  |  |  |  |
| Port                                                                                      | 554               | 554       |  |  |  |  |  |  |
| Path                                                                                      |                   |           |  |  |  |  |  |  |
| Example: [Type]://[IP Address]:[Port]/[Path]<br>rtsp://192.168.0.1:554/ch1/main/av_stream |                   |           |  |  |  |  |  |  |
|                                                                                           | Apply             | OK Cancel |  |  |  |  |  |  |

Figure 2. 21 Protocol Management Interface

There are 16 customized protocols provided in the system, you can edit the protocol name; and choose whether to enable the sub-stream.

2. Choose the protocol type of transmission and choose the transfer protocols.

*Note:* The protocol type and the transfer protocols must be supported by the connected network camera.

After adding the customized protocols, you can see the protocol name is listed in the dropdown list, please refer to Figure 2. 22.

|          |              |                                           | Custom Add IPC |     |        |
|----------|--------------|-------------------------------------------|----------------|-----|--------|
| No.      | IP Address   | PSIA                                      |                |     | ^      |
| 1        | 172.6.23.17  | SAMSU<br>SANYO<br>SONY<br>VIVOTE<br>ZAVIO | )              |     | =      |
| K IP Car | nera Address | ipc<br>Custon<br>Custon<br>Custon         | 13             |     |        |
| Protoc   | :ol          | HIKVIS                                    | ION            |     | 4      |
| Mana     | ge Port      | 8000                                      |                |     |        |
| User     | Vame         | admin                                     |                |     |        |
| Admin    | Password     |                                           |                |     |        |
|          | Prot         | ocol                                      | Search         | Add | Cancel |

Figure 2. 22 Protocol Setting

3. Choose the protocols you just added to validate the connection of the network camera.

## 2.3.3 Editing IP cameras connected to the PoE interfaces (Only for DS-7600NI-SE/P and DS-7600NI-VP series NVR)

The PoE interfaces enables the NVR system to pass electrical power safely, along with data, on Ethernet cabling to the connected network cameras.

The DS-7600NI-SE/P and DS-7600NI-VP series NVR provides up to 8 PoE interfaces which can connect to 8

network cameras directly; and if you disable the PoE interface, you can also connect to the online network cameras.

And the PoE interface supports the Plug-and-Play function.

#### Example:

As for 7604NI-SE/P NVR, when you want to connect 1 online camera and connect 3 network cameras via PoE interfaces, you must disable 1 PoE interface in the **Edit IP camera** panel.

#### To add Cameras for NVR supporting PoE function:

#### Before you start:

Connect the network cameras via the PoE interfaces.

#### Steps:

1. Enter the Camera Management interface.

Main menu> Camera> Camera

You can see the connected cameras are listed.

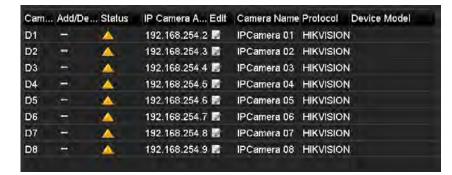

Figure 2. 23 Camera List

Note: The cameras connecting to the PoE interface cannot be deleted in this menu.

- 2. Click the 🗾 button, and select the Adding Method in the drop-down list.
  - **Plug-and-Play:** It means that the camera is connected to the PoE interface, so in this case, the parameters of the camera can't be edited. The IP address of the camera can only be edited in the Network Configuration interface, see *Chapter 9.1 Configuring General Settings* for detailed information.

| -                 | E        | dit IP Came | ra |   |        |
|-------------------|----------|-------------|----|---|--------|
| IP Camera No.     | D1       |             |    |   |        |
| Adding Method     | Plug-and | -Play       |    |   |        |
| IP Camera Address | 192.168. | 254.2       |    |   |        |
| Protocol          | HIKVISIO | N           |    |   |        |
| Manage Port       | 8000     |             |    |   |        |
| Channel No        |          |             |    |   | -      |
| User Name         |          |             |    |   |        |
| Admin Password    |          |             |    |   |        |
|                   |          |             |    |   |        |
|                   |          |             |    |   |        |
|                   |          |             |    |   |        |
|                   |          |             |    |   |        |
|                   |          |             |    |   |        |
|                   |          | Apply       | ок | - | Cancel |

Figure 2. 24 Edit IP Camera Interface - Plug-and-Play

• **Manual:** You can disable the PoE interface by selecting the manual while the current channel can be used as a normal channel and the parameters can also be edited.

|                   | Edit IP Camera | 3  |        |
|-------------------|----------------|----|--------|
| IP Camera No.     | D1             |    |        |
| Adding Melhed     | Manual         |    |        |
| IP Camera Address | 172.6 23 100   |    |        |
| Protocol          | HIKVISION      |    |        |
| Manage Port       | 8000           |    |        |
| Channel No.       | 1              |    |        |
| User Name         | admin          |    |        |
| Admin Password    | *****          |    |        |
|                   |                |    |        |
|                   | Apply          | OK | Cancel |

Figure 2. 25 Edit IP Camera Interface - Manual

3. Click the **Apply** button to finish adding.

# 2.3.4 Editing IP cameras connected to the built-in switch network interfaces (Only for DS-7600NI-SE/N series NVR)

For DS-7600NI-SE/N series NVR, the extra network interfaces provide a built-in switch with plug-and-play function.

### Example:

As for DS-7608NI-SE/N NVR, when you want to connect 2 online cameras and connect 6 network cameras via built-in switch interfaces, you must disable 2 built-in switch interfaces in the Edit IP camera panel.

### To add Cameras for NVR via built-in switch interfaces:

Before you start:

Connect the network cameras via the built-in switch interfaces.

### Steps:

1. Enter the Camera Management interface.

Main menu> Camera> Camera

You can see the connected cameras are listed.

| Cam | Add/De | Status     | IP Camera A Edit | Camera Name | Protocol  | Device Model |
|-----|--------|------------|------------------|-------------|-----------|--------------|
| D1  | -      | À.         | 192.168.254.2 📓  | IPCamera 01 | HIKVISION | 1            |
| D2  | -      | <u>A</u> . | 192.168.254.3 📰  | IPCamera 02 | HIKVISION | E.           |
| D3  | -      | <u> </u>   | 192.168.254.4 📕  | IPCamera 03 | HIKVISION | b.           |
| D4  | -      | 4          | 192.168.254.5 🔛  | IPCamera 04 | HIKVISION | 1            |
| D5  | -      | 4.         | 192.168.254.6 📓  | IPCamera 05 | HIKVISION | (I           |
| D6  | -      | <b>A</b>   | 192.168.254.7 📑  | IPCamera 06 | HIKVISION | 1            |
| D7  | -      | A.         | 192.168.254.8 📓  | IPCamera 07 | HIKVISION | ki i         |
| D8  | -      | <u>^</u>   | 192.168.254.9 📰  | IPCamera 08 | HIKVISION | l)           |
|     |        |            |                  |             |           |              |

Figure 2. 26 Camera List

Note: The cameras connecting to the built-in switch interface cannot be deleted in this menu.

- 2. Click the 📝 button, and select the Adding Method in the drop-down list.
  - **Plug-and-Play:** It means that the camera is connected to the built-in switch interface, so in this case, the parameters of the camera can't be edited. The IP address of the camera can only be edited in the Network Configuration interface, see *Chapter 9.1 Configuring General Settings* for detailed information.

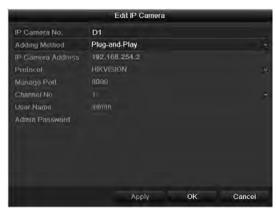

Figure 2. 27 Edit IP Camera Interface - Plug-and-Play

• **Manual:** You can disable the built-in switch interface by selecting the manual while the current channel can be used as a normal channel and the parameters can also be edited.

|                   | Edit        | P Camera |    |        |
|-------------------|-------------|----------|----|--------|
| IP Camera No.     | D1          |          |    |        |
| Adding Melhed     | Manual      |          |    |        |
| IP Camera Address | 172.6.23.10 | 0        |    |        |
| Protocol          | HIKVISION   |          |    |        |
| Manage Port       | 8000        |          |    |        |
| Channel No.       | 1           |          |    |        |
| User Name         | admin       |          |    |        |
| Admin Password    | *****       |          |    |        |
|                   |             |          |    |        |
|                   |             | Apply    | ОК | Cancel |

Figure 2. 28 Edit IP Camera Interface - Manual

3. Click the **Apply** button to finish adding.

# Chapter 3 Live View

## 3.1 Introduction of Live View

Live view shows you the video image getting from each camera in real time. The NVR automatically enters Live View mode when powered on.

### Live View Icons

In the live view mode, there are icons at the right top of the screen for each channel, showing the status of the record and alarm in the channel, so that you can know whether the channel is recorded, or whether there are alarms occur as soon as possible.

| Icons | Description                                                                         |
|-------|-------------------------------------------------------------------------------------|
|       | Alarm (video loss, tampering, motion detection or sensor alarm)                     |
|       | Record (manual record, schedule record, motion detection or alarm triggered record) |
|       | Alarm & Record                                                                      |

Table 3.1 Description of Live View Icons

## 3.2 Operations in Live View Mode

In live view mode, there are many functions provided. The functions are listed below.

- Single Screen: showing only one screen on the monitor.
- Multi-screen: showing multiple screens on the monitor simultaneously.
- Auto-switch: the screen is auto switched to the next one. And you must set the dwell time for each screen on the configuration menu before enabling the auto-switch.

Menu>Configuration>Live View>General.

- Start Recording: continuous record and motion detection record are supported.
- **Output Mode:** select the output mode to Standard, Bright, Gentle or Vivid.
- Playback: playback the recorded videos for current day.
- Add IP Camera: The shortcut to add IP camera automatically or manually.

### 3.2.1 Using the Mouse in Live View

| Name                   | Description                                                                                        |
|------------------------|----------------------------------------------------------------------------------------------------|
| Menu                   | Enter the main menu of the system by right clicking the mouse.                                     |
| Single Screen          | Switch to the single full screen by choosing channel number from the dropdown list.                |
| Multi-screen           | Adjust the screen layout by choosing from the dropdown list.                                       |
| Previous Screen        | Switch to the previous screen.                                                                     |
| Next Screen            | Switch to the next screen.                                                                         |
| Start/Stop Auto-switch | Enable/disable the auto-switch of the screens.                                                     |
| Start Recording        | Start continuous recording or motion detection recording of all channels.                          |
| Add IP Camera          | Add IP camera automatically or manually.                                                           |
| Playback               | Enter the playback interface and start playing back the video of the selected channel immediately. |
| Output Mode            | Four modes of output supported, including Standard, Bright, Gentle and Vivid.                      |

Table 3.2 Mouse Operation in Live View

Note: The dwell time of the live view configuration must be set before using Start Auto-switch.

*Note:* If the corresponding camera supports intelligent function, the Reboot Intelligence option is included when right-clicking mouse on this camera.

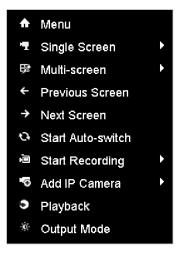

Figure 3.1 Right-click Menu

### 3.2.2 Quick Setting Toolbar in Live View Mode

On the screen of each channel, there is a quick setting toolbar which shows when you single click the mouse in the corresponding screen.

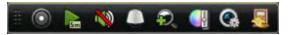

Figure 3. 2 Quick Setting Toolbar

| -     |                |          |                   |          |                 |
|-------|----------------|----------|-------------------|----------|-----------------|
| Icons | Description    | Icons    | Description       | Icons    | Description     |
| i (   | Enable/Disable |          | Instant Playback  | <b>1</b> | Mute/Audio on   |
|       | Manual Record  | Sm       | Instant I layback |          | White/Addio off |
|       | PTZ Control    | Q        | Digital Zoom      |          | Image Settings  |
| 0     | Live View      | <b>W</b> | Close             |          |                 |
| C.    | Strategy       |          | Close             |          |                 |

Table 3.3 Description of Quick Setting Toolbar Icons

Instant Playback only shows the record in last five minutes. If no record is found, it means there is no record during the last five minutes.

Digital Zoom can zoom in the selected area to the full screen. You can click and draw to select the area to zoom in, as shown in Figure 3. 3.

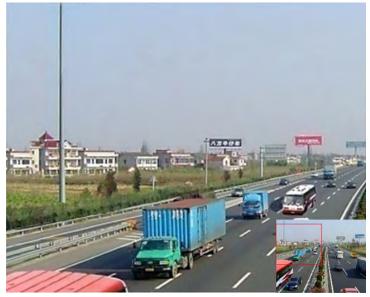

Figure 3. 3 Digital Zoom

Image Settings icon can be selected to enter the Image Settings menu.

You can set the image parameters like brightness, contrast, saturation and hue.

|      | Image Settings |     | ×  |
|------|----------------|-----|----|
| Mode | Customize      |     | ÷  |
| *    |                | 128 | ¢  |
| o —  |                | 128 | \$ |
| 0    |                | 128 | 0  |
| 2    |                | 128 | \$ |
|      |                |     |    |
|      |                |     |    |
|      |                | ок  |    |

Figure 3. 4 Image Settings- Customize

Live View Strategy can be selected to set strategy, including Real-time, Balanced, Fluency.

| Live View                    | Strategy 🗵 |
|------------------------------|------------|
| 🔵 Real-time                  |            |
| <ul> <li>Balanced</li> </ul> |            |
| Fluency                      |            |
|                              |            |
|                              |            |
| ок                           | Cancel     |

Figure 3. 5 Live View Strategy

## 3.3 Adjusting Live View Settings

### Purpose:

Live View settings can be customized according to different needs. You can configure the output interface, dwell time for screen to be shown, mute or turning on the audio, the screen number for each channel, etc.

### Steps:

1. Enter the Live View Settings interface.

Menu> Configuration> Live View

| General View              |           |        |
|---------------------------|-----------|--------|
| Video Output Interface    | VGA/HDMI  | (A)    |
| Live View Mode            | 1*1       |        |
| Dwell Time                | No Switch | 4      |
| Enable Audio Output       |           |        |
| Event Output              | VGA/HDMI  | ب<br>ب |
| Full Screen Monitoring D. | 10s       | *      |

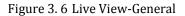

The settings available in this menu include:

- Video Output Interface: Designates the output to configure the settings for. Only VGA/HDMI is selectable by default.
- Live View Mode: Designates the display mode to be used for Live View.
- **Dwell Time:** The time in seconds to *dwell* between switching of channels when enabling auto-switch in Live View.
- Enable Audio Output: Enables/disables audio output for the selected video output.
- Event Output: Designates the output to show event video.
- Full Screen Monitoring Dwell Time: The time in seconds to show alarm event screen.
  - **2.** Setting Cameras Order

| General | View            |          |      |   |          |     |
|---------|-----------------|----------|------|---|----------|-----|
| Video O | ulput interface | VGA/HDMI |      |   |          | . + |
| Camera. | Camera Name     | 1        |      | 2 |          | _   |
| 🚽 D1    | IPCamera 01     |          |      |   |          |     |
| 🚽 D2    | Camera 02       |          |      |   |          |     |
| 🔽 D3    | IPCamera 03     |          | D1 💌 |   | D2 💌     |     |
|         |                 |          |      |   |          |     |
|         |                 |          |      |   |          |     |
|         |                 | 3        |      | 4 |          |     |
|         |                 |          |      |   |          |     |
|         |                 |          |      |   |          |     |
|         |                 |          | D3 💌 |   | X        |     |
|         |                 |          |      |   |          |     |
|         |                 |          |      | - |          |     |
|         |                 |          |      |   |          |     |
|         |                 | O B      |      |   | 다 다 > P: | 1/8 |

Figure 3.7 Live View- Camera Order

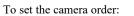

1) Select a View mode in

2) Select the small window, and double-click on the channel number to display the channel on the window.

You can click **button** to start live view for all the channels and click **to stop all the live** view.

3) Click the Apply button to save the setting.

## 3.4 User Logout

### Purpose:

After logging out, the monitor turns to the live view mode and if you want to do some operation, you need to enter user name and password tog in again.

### Steps:

1. Enter the Shutdown menu.

Menu>Shutdown

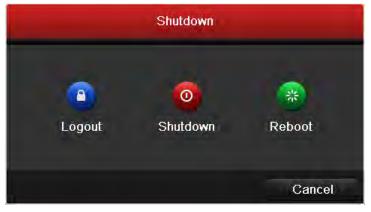

Figure 3.8 Shutdown

### 2. Click Logout.

*Note:* After you have logged out the system, menu operation on the screen is invalid. It is required to input a user name and password to unlock the system.

# **Chapter 4 PTZ Controls**

## 4.1 Configuring PTZ Settings

### Purpose:

Follow the procedure to set the parameters for PTZ. The configuring of the PTZ parameters should be done before you control the PTZ camera.

### Steps:

1. Enter the PTZ Settings interface.

Menu >Camera> PTZ

| Camera               | IP Camera 4 |  |
|----------------------|-------------|--|
| Baud Rate            | 9600        |  |
| Data Bit             |             |  |
| Stop Bit             |             |  |
| Parity               | None        |  |
| Flow Ctrl            | None        |  |
| PTZ Protocol         | HIKVISION   |  |
| Address              | 0           |  |
| Address range: 0~255 |             |  |

Figure 4.1 PTZ- General

- 2. Choose the camera for PTZ setting in the Camera dropdown list.
- **3.** Enter the parameters of the PTZ camera.

*Note:* All the parameters should be exactly the same as the PTZ camera parameters.

*Example:* If the PTZ camera uses the protocol of DRAGON, you should select DRAGON in the PTZ Protocol field.

4. Click Apply button to save the settings.

## 4.2 Setting PTZ Presets, Patrols & Patterns

### Before you start:

Please make sure that the presets, patrols and patterns should be supported by PTZ protocols.

### 4.2.1 Customizing Presets

### Purpose:

Follow the steps to set the Preset location which you want the PTZ camera to point to when an event takes place. *Steps:* 

1. Enter the PTZ Control interface.

Menu>Camera>PTZ>More Settings

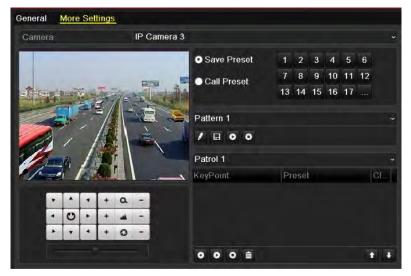

Figure 4. 2 PTZ- More Settings

2. Use the directional button to wheel the camera to the location where you want to set preset.

- 3. Click the round icon before Save Preset.
- 4. Click the preset number to save the preset.

Repeat the steps2-4 to save more presets. If the number of the presets you want to save is more than 17, you can click [...] and choose the available numbers.

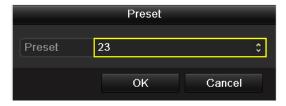

Figure 4.3 More Presets

### 4.2.2 Calling Presets

### Purpose:

This feature enables the camera to point to a specified position such as a window when an event takes place.

### Call preset in the PTZ setting interface:

Steps:

1. Enter the PTZ Control interface.

Menu>Camera>PTZ>More Settings

2. Check the round icon of Call Preset.

| Camera         | IP Camera 3                                                                                                    |                                 |    |      |    |    |    |    |    |
|----------------|----------------------------------------------------------------------------------------------------|---------------------------------|----|------|----|----|----|----|----|
|                |                                                                                                    | Save Preset                     | 1  | 2    | 3  | 4  | 5  | 6  |    |
|                |                                                                                                    | <ul> <li>Call Preset</li> </ul> | 7  | 8    | 9  | 10 | 11 | 12 |    |
| al dana a di   |                                                                                                    | e cump rosor                    | 13 | 14   | 15 | 16 | 17 |    |    |
|                |                                                                                                    | Pattern 1                       |    |      |    |    |    |    | ,  |
|                |                                                                                                    | 1800                            |    |      |    |    |    |    |    |
| len It         |                                                                                                    | Patrol 1                        |    |      |    |    |    |    |    |
|                |                                                                                                    | KeyPoint                        | Pr | esel |    |    |    | ¢  | CI |
|                | + 0                                                                                                    |                                 |    |      |    |    |    |    |    |
|                | A DESCRIPTION OF THE OWNER OF THE OWNER OWNER OF THE OWNER OF THE OWNER OF THE OWNER OF THE OWNER OF THE OWNER OF THE OWNER OF THE OWNER OF THE OWNER OF THE OWNER OF THE OWNER OF THE OWNER OF THE OWNER OF THE OWNER OF THE OWNER OF THE OWNER OF THE OWNER OF THE OWNER OF THE OWNER OWNER OF THE OWNER OWNER OWNER OWNER OWNER OWNER OWNER OWNER OWNER OWNER OWNER OWNER OWNER OWNER OWNER OWNER OWNER OWNER OWNER OWNER OWNER OWNER OWNER OWNER OWNER OWNER OWNER OWNER OWNER OWNER OWNER OWNER OWNER |                                 |    |      |    |    |    |    |    |
| · · ·<br>· O · | + 🔟 -                                                                                                    |                                 |    |      |    |    |    |    |    |

Figure 4. 4 PTZ- Call Preset

**3.** Choose the preset number.

### Call preset in live view mode:

Steps:

1. Press the PTZ button on the front panel or click the PTZ Control icon in the quick setting bar to enter

the PTZ setting menu in live view mode.

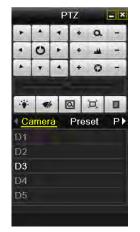

Figure 4. 5 PTZ Toolbar

- 2. Choose Camera in the list on the menu.
- 3. Double click the preset in the Preset list to call it.

### 4.2.3 Customizing Patrols

### Purpose:

Patrols can be set to move the PTZ to different key points and have it stay there for a set duration before moving on to the next key point. The key points are corresponding to the presets. The presets can be set following the steps above in *Customizing Presets*.

### Steps:

1. Enter the PTZ Control interface.

Menu>Camera>PTZ>More Settings

- 2. Select patrol number in the drop-down list of patrol.
- 3. Select the **O** under Patrol option box to add key points for the patrol.

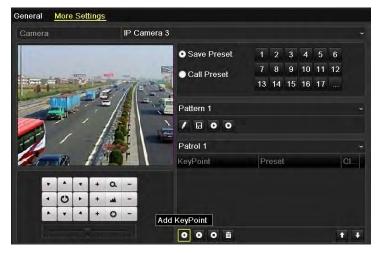

Figure 4. 6 PTZ- Add Key Point

4. Configure key point parameters, such as the key point No., duration of staying for one key point and speed of patrol. The key point is corresponding to the preset. The Key Point No. determines the order at which the PTZ will follow while cycling through the patrol. The Duration refers to the time span to stay at the corresponding key point. The Speed defines the speed at which the PTZ will move from one key point to the next.

|            | KeyPoint |        |
|------------|----------|--------|
| KeyPoint 1 |          |        |
| Preset     | 1        | 0      |
| Duration   | 3        | ٥      |
| Speed      | 1        | ٥      |
|            | ОК       | Cancel |

Figure 4.7 Key Point Configuration

5. Click OK to save the key point to the patrol.

Repeat the above steps to add more key points.

Click the minimum icon to delete the corresponding key point, and click the trash icon icon to delete all the key points.

Select a key point, then click **I** or **I** button to adjust the order of the key points.

| <ul> <li>Save Presets</li> </ul> | 1   | 2      | 3  | 4  | 5  | 6  |          |
|----------------------------------|-----|--------|----|----|----|----|----------|
| Call Preset                      | 7   | 8      | 9  | 10 | 11 | 12 |          |
|                                  | 13  | 14     | 15 | 16 | 17 |    |          |
| Pattern 1                        |     |        |    |    |    |    | 5        |
| 1800                             |     |        |    |    |    |    |          |
| Patrol 1                         |     |        |    |    |    |    |          |
| KeyPoini                         | Pre | eser   |    |    |    |    | Delet    |
| 1                                | Pre | eset 1 |    |    |    |    |          |
| 2                                | Pre | eset 2 | 2  |    |    |    | <b>a</b> |
|                                  | -   | eset 3 |    |    |    |    | m        |

Figure 4.8 Key Points Deletion

### 4.2.4 Calling Patrols

#### Purpose:

Calling a patrol makes the PTZ to move according the predefined patrol path.

### Calling patrol in the PTZ setting interface:

Steps:

1. In the PTZ setting interface.

Menu> Camera> PTZ> More Settings

- 2. Select the patrol number, and then click **O** to call the patrol.
- 3. Click **O** to stop it.

### Calling patrol in live view mode:

#### Steps:

1. Press PTZ control on the front panel or on the remote, or click PTZ Control icon on the quick setting

toolbar, to show the PTZ control toolbar.

- 2. Choose Patrol on the control bar.
- 3. Double click the patrol or select the patrol and click  $\bigcirc$  to call it.

| • •    | •  | * * | ++++  | 0 1 0 | 1 1 1 |
|--------|----|-----|-------|-------|-------|
| • 0    |    | +   | ++    | *     |       |
|        |    | 4   | +     | 0     | -     |
| -      |    |     |       |       | -     |
|        |    |     | -     |       |       |
|        | -  | E   | A     | ゴ     |       |
| < Patr | ol | Pi  | atter | n     |       |
| Patro  | 11 |     |       | 0     | 6^    |
| Patro  | 12 |     |       | ۲     | 6=    |
| Patro  | 13 |     |       | ۲     | 6     |
| Patro  | 14 |     |       | ۲     | 6.    |

Figure 4. 9 PTZ Toolbar- Patrol

### 4.2.5 Customizing Patterns

### Purpose:

Patterns can be set by recording the movement of the PTZ. You can call the pattern to make the PTZ movement according to the predefined path.

### Steps:

1. Enter the PTZ Control interface.

Menu>Camera>PTZ>More Settings

2. Choose pattern number in the option box.

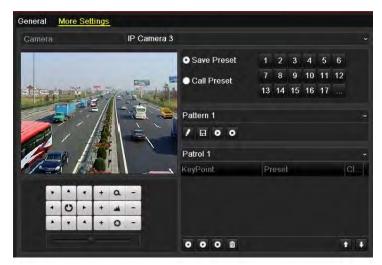

Figure 4. 10 PTZ- Pattern

3. Click 🚺 and use your mouse to drag the image or click the eight directional buttons in the control box under the image to move the PTZ camera.

The movement of the PTZ is recorded as the pattern.

4. Click 🔳 to save the pattern.

### 4.2.6 Calling Patterns

### Purpose:

Follow the procedure to move the PTZ camera according to the predefined patterns.

### Calling pattern in the PTZ setting interface

Steps:

1. Enter the PTZ Control interface.

Menu>Camera>PTZ>More Settings

- 2. Select the pattern number.
- 3. Click **O**, then the PTZ moves according to the pattern. Click **O** to stop it.

### Call pattern in live view mode

Steps:

1. In the live view mode, press PTZ control on the front panel or on the remote control, or click PTZ Control

icon on the quick setting toolbar.

- 2. And then choose **Pattern** on the control bar.

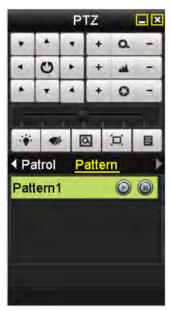

Figure 4. 11 PTZ Toolbar- Pattern

## 4.3 PTZ Control Toolbar

In the Live View mode, you can press the PTZ Control button on the front panel or on the remote control, or

|     |      | P | ΤZ  |     | - × |             |       | P | τz    |   | - × |
|-----|------|---|-----|-----|-----|-------------|-------|---|-------|---|-----|
|     | •    |   | +   | a   | 1   |             |       |   | +     | ٩ | -   |
|     | 0    | • | +   |     | T.  | 4           | 0     |   | +     | - | -   |
|     |      |   | +   | 0   | -   |             | -     |   | +     | 0 | -   |
|     |      |   | -   |     | - 1 | .=          |       | - | -     |   | 5   |
|     | -    | 6 | ম   | E   |     |             | -     |   | ٦     | Ħ |     |
| + C | amer | a | Pre | set | ₽₽  | <b>♦</b> Pa | atrol | P | atter | n | Þ   |
| D1  |      |   |     |     |     | Pat         | tern1 |   |       | 0 |     |
| D2  |      |   |     |     |     |             | -     | - |       |   | _   |
| D3  |      |   |     |     |     |             |       |   |       |   |     |
| D4  |      |   |     |     |     |             |       |   |       |   |     |
| D5  |      |   |     |     |     |             |       |   |       |   |     |
|     |      |   |     |     | _   |             |       |   |       |   |     |
|     |      |   |     |     |     |             |       |   |       |   |     |

choose the PTZ Control icon ut to enter the PTZ toolbar.

Figure 4.12 PTZ Toolbar

|                                       | Tuble II I De                              |         |                         |        |                      |
|---------------------------------------|--------------------------------------------|---------|-------------------------|--------|----------------------|
| Icon                                  | Description                                | Icon    | Description             | Icon   | Description          |
| · · · · · · · · · · · · · · · · · · · | Direction button and the auto-cycle button | +       | Zoom+, Focus+,<br>Iris+ | I      | Zoom-, Focus-, Iris- |
| · · · · · · · · · · · · · · · · · · · | The speed of the PTZ movement              | *       | Light on/off            |        | Wiper on/off         |
| ۵                                     | 3D-Zoom                                    | Ħ       | Image<br>Centralization | Preset | Preset               |
| Patrol                                | Patrol                                     | Pattern | Pattern                 |        | Menu                 |
| ٦                                     | Previous item                              |         | Next item               | ٩      | Start pattern/patrol |
| 0                                     | Stop the patrol or pattern movement        |         | Minimize<br>windows     | ×      | Exit                 |

Table 4.1 Description of the PTZ toolbar icons

# **Chapter 5 Record Settings**

## 5.1 Configuring Recording Parameters

#### Purpose:

By configuring the recording parameters you can define the parameters which affect the image quality, such as the transmission stream type, the resolution and so on.

#### Before you start:

1. Make sure that the HDD has already been installed. If not, please install a HDD and initialize it. (Menu>HDD>General)

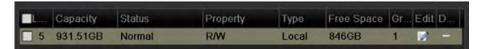

Figure 5.1 HDD- General

- 2. Check the storage mode of the HDD
  - 1) Click Advanced to check the storage mode of the HDD.
  - 2) If the HDD mode is *Quota*, please set the maximum record capacity. For detailed information, see *Chapter Configuring Quota Mode*.

3) If the HDD mode is **Group**, you should set the HDD group. For detailed information, see *Chapter Configuring HDD Group for Recording*.

| Mode                 | Group |  |
|----------------------|-------|--|
| Record on HDD Group  | Quota |  |
| Record on Hors Stoup | Group |  |
| IP Camera            |       |  |

Figure 5.2 HDD- Advanced

Steps:

1. Enter the Record settings interface to configure the recording parameters:

Menu>Record> Parameters

| Camera                  | IP Camera 1             |                    |  |
|-------------------------|-------------------------|--------------------|--|
| Encoding Parameters     | Main Stream(Continuous) | Main Stream(Event) |  |
| Stream Type             | Video & Audio           | Video & Audio      |  |
| Resolution              | 704*576(4CIF)           | 704*576(4CIF)      |  |
| Bitrate Type            | Variable                | Variable           |  |
| Video Quality           | Medium                  | Medium             |  |
| Frame Rate              | Full Frame              | Full Frame         |  |
| Max. Bitrate Mode       | General                 | General            |  |
| Max. Bitrate(Kbps)      | 2048                    | 2048               |  |
| Max. Bitrate Range Reco | . 1152~1920(Kbps)       | 1152~1920(Kbps)    |  |
| Pre-record              | 5s                      |                    |  |
| Post-record             | 5s                      |                    |  |
| Expired Time (day)      | 0                       |                    |  |
| Redundant Record        |                         |                    |  |
| Record Audio            | <b>v</b>                |                    |  |

Figure 5. 3 Recording Parameters

- 2. Parameters Setting for Recording
  - Select **Record** tab page to configure. You can configure the stream type, the resolution, and other parameters on your demand.
    - **Pre-record:** The time you set to record before the scheduled time or event. For example, when an alarm triggered the recording at 10:00, if you set the pre-record time as 5 seconds, the camera records it at 9:59:55.
    - **Post-record:** The time you set to record after the event or the scheduled time. For example, when an alarm triggered the recording ends at 11:00, if you set the post-record time as 5 seconds, it records till 11:00:05.
    - **Expired Time:** The expired time is the longest time for a record file to be kept in the HDD, if the deadline is reached, the file will be deleted. You can set the expired time to 0, and then the file will not be deleted. The actual keeping time for the file should be determined by the capacity of the HDD.
    - **Redundant Record:** Enabling redundant record means you save the record in the redundant HDD. See *Chapter Configuring Redundant Recording*.
    - Record Audio: Check the checkbox to enable or disable audio recording.
  - 2) Click **Apply** to save the settings.

*Note:* The redundant record is to decide whether you want the camera to save the record files in the redundant HDD. You must configure the redundant HDD in HDD settings. For detailed information, see *Chapter 10.3.2 Setting HDD Property.* 

Note: The parameters of Main Stream (Event) are read-only.

- 3. Parameters Settings for Sub-stream
  - 1) Enter the Sub-stream tab page.

| Camera                  | IP Camera 3 ~   |
|-------------------------|-----------------|
| Stream Type             | Video & Audio ~ |
| Resolution              | 352*288(CIF) ~  |
| Bitrate Type            | Variable ~      |
| Video Quality           | Medium ~        |
| Frame Rate              | 25fps ~         |
| Max. Bitrate Mode       | General ~       |
| Max. Bitrate(Kbps)      | 512 ~           |
| Max. Bitrate Range Reco | 384~640(Kbps)   |

Figure 5. 4 Sub-stream Parameters

- 2) Configure the parameters of the camera.
- 3) Click **Apply** to save the settings.

## 5.2 Configuring Record Schedule

### Purpose:

Set the record schedule, and then the camera automatically starts/stops recording according to the configured schedule.

Steps:

1. Enter the Record Schedule interface.

Menu>Record>Schedule

- 2. Configure Record Schedule
  - 1) Select Record Schedule.

| Camera |       |     |   |   | IP Ça | amera 1 |    |    |    |    |    |    |    |            |
|--------|-------|-----|---|---|-------|---------|----|----|----|----|----|----|----|------------|
| Enable | Sched | ule |   |   |       |         |    |    |    |    |    |    |    |            |
|        | 0     | 2   | 4 | 6 | 8     | 10      | 12 | 14 | 16 | 18 | 20 | 22 | 24 | Edit       |
| Mon    |       |     |   |   |       |         |    |    |    |    |    |    | 1  | Continuous |
| Tue    |       |     |   |   |       |         |    |    |    |    |    |    | 2  | Event      |
| Wed    |       |     |   |   |       |         |    |    |    |    |    |    | 3  | Motion     |
| Thu    |       |     |   |   |       |         |    |    |    |    |    |    | 4  | Alarm      |
| Fri    |       |     |   |   |       |         |    |    |    |    |    |    | 5  | M   A      |
| Sat    |       |     |   |   |       |         |    |    |    |    |    |    | 6  | None       |
| Sun    |       |     |   |   |       |         |    |    |    |    |    |    | 7  | None       |

Figure 5. 5 Record Schedule

- 2) Choose the camera you want to configure.
- 3) Select the check box after the Enable Schedule item.
- 4) Click **Edit** button or click on the color icon under the edit button and draw the schedule line on the panel.

#### Edit the schedule:

I. In the message box, you can choose the day to which you want to set schedule.

| -               |             | Edit  |      |            |     |
|-----------------|-------------|-------|------|------------|-----|
| Schedule        | Mo          | n     |      |            | +   |
| All Day         |             |       | туре | Continuous |     |
| Start/End Time  | 00:00-00:00 | 0     | Туре | Continuous |     |
| Start/End Time  | 00:00-00:00 | 0     | Туре | Continuous | ÷   |
| Start/Erid Time | 00:00-00:00 | 0     | Тура | Continuous | *   |
| Start/End Time  | 00:00-00:00 | 0     | Type | Continuous | *   |
| Start/End Time  | 00:00-00:00 | 0     | Туре | Continuous | ٠   |
| Start/End Time  | 00:00-00:00 | 0     | Туре | Continuous | -xe |
| Start/End Time  | 00:00-00:00 | 0     | Туре | Continuous | ÷   |
| Start/End Time  | 00:00-00:00 | 0     | Туре | Continuous | *   |
|                 |             |       |      |            |     |
|                 | Сору        | Apply | ок   | Cancel     |     |

Figure 5.6 Recording Schedule Interface

You can click the Solution to set the accurate time of the schedule.

II. To schedule an all-day recording, check the checkbox after the All Day item.

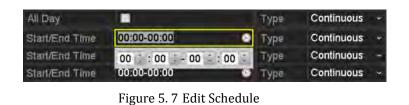

III. To arrange other schedule, leave the All Day checkbox blank and set the Start/End time.

*Note:* Up to 8 periods can be configured for each day. And the time periods can't be overlapped each other. Repeat the above edit schedule steps to schedule recording for other days in the week. If the schedule can also be applied to other days, click **Copy**.

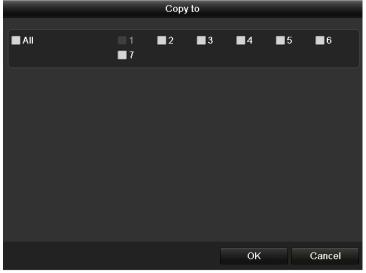

Figure 5.8 Copy Schedule to Other Days

- IV. Click **OK** to save setting and back to upper level menu.
- V. Click Apply in the Record Schedule interface to save the settings.

### Draw the schedule:

Click on the color icons, you can choose the schedule type as continuous or event.

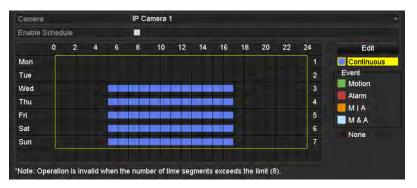

Figure 5.9 Draw the Schedule

Descriptions of the color icons are shown in the figure below.

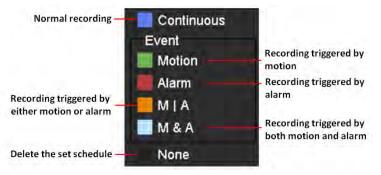

Figure 5. 10 Descriptions of the color icons

Click the **Apply** button to validate the settings.

If the settings can also be used to other channels, click **Copy**, and then choose the channel to which you want to copy.

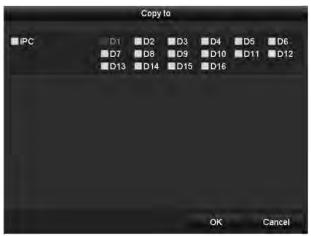

Figure 5. 11 Copy Schedule to Other Channels

## 5.3 Configuring Motion Detection Record

### Purpose:

Follow the steps to set the motion detection parameters. In the live view mode, once a motion detection event takes place, the NVR can analyze it and do many actions to handle it. Enabling motion detection function can trigger certain channels to start recording, or trigger full screen monitoring, audio warning, notify the surveillance center and so on. In this chapter, you can follow the steps to schedule a record which triggered by the detected motion. *Steps:* 

- 1. Enter the Motion Detection interface.
  - Menu>Camera>Motion

| Motion Detection          |             |             |   |  |  |
|---------------------------|-------------|-------------|---|--|--|
| Camera                    | IP Camera 7 |             |   |  |  |
| Enable Motion Detection   |             |             |   |  |  |
| 01-01-2010 Fri 11: 55: 19 |             | Settings    | 0 |  |  |
|                           | -           | Sensitivity |   |  |  |
| in the second             | -           | Full Scree  | n |  |  |
|                           |             | Clear       |   |  |  |
| 1. 1. 1                   | Camer 01    |             |   |  |  |

Figure 5.12 Motion Detection

- 2. Configure Motion Detection:
  - 1) Choose camera you want to configure.
  - 2) Check the checkbox after **Enable Motion Detection**.
  - Drag and draw the area for motion detection by mouse. If you want to set the motion detection for all the area shot by the camera, click Full Screen. To clear the motion detection area, click Clear.

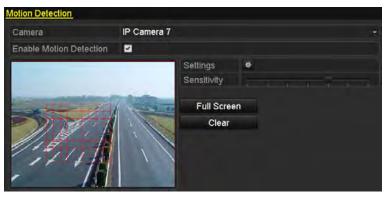

Figure 5.13 Motion Detection- Mask

4) Click Setting, and the message box for channel information pop up.

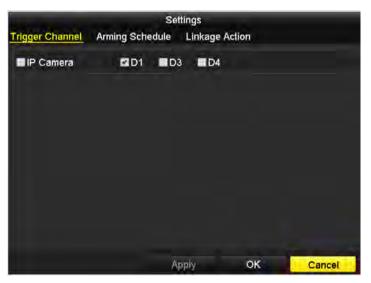

Figure 5. 14 Motion Detection Setting

- 5) Select the channels which you want the motion detection event to trigger recording.
- 6) Click **Apply** to save the settings.
- 7) Click **OK** to back to the upper level menu.
- 8) Exit the Motion Detection menu.
- **3.** Edit the Motion Detection Record Schedule. For the detailed information of schedule configuration, see *Chapter Configuring Record Schedule*.

## 5.4 Configuring Alarm Triggered Record

### Purpose:

Follow the procedure to configure alarm triggered recording.

### Steps:

1. Enter the Alarm setting interface.

Menu> Configuration> Alarm

| Alarm Status   | Alarm Input | Alarm Output |            |
|----------------|-------------|--------------|------------|
| Alarm Input Li | st          |              |            |
| Alarm Input N  | ló.         | Alarm Name   | Alarm Type |
| 172.6.23.105   | :8000<-1    |              | N.0        |
| Alarm Output   | List        |              |            |
| Alarm Output   |             | Alarm Name   | Dwell Time |
| 172.6.23.105   |             |              | 55         |
|                |             |              |            |

Figure 5. 15 Alarm Settings

2. Click the Alarm Input tab.

| Alarm Status Alarm Ir | i <mark>put</mark> Alarm Output |   |
|-----------------------|---------------------------------|---|
| Alarm Input No.       | 172.6.23.105:8000<-1            |   |
| Alarm Name            |                                 |   |
| Туре                  | N.O                             | ÷ |
| Enable                | 2                               |   |
| Settings              | <b>0</b> .                      |   |

Figure 5. 16 Alarm Settings- Alarm Input

- 1) Select Alarm Input number and configure alarm parameters.
- 2) Choose N.O (normally open) or N.C (normally closed) for alarm type.
- 3) Check the checkbox of **Enable**.
- 4) Click Settings.

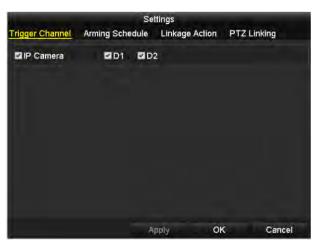

Figure 5. 17 Alarm Settings

- 5) Choose the alarm triggered recording channel.
- 6) Check the checkbox **v** to select channel.
- 7) Click **Apply** to save settings.
- 8) Click **OK** to back to the upper level menu.

Repeat the above steps to configure other alarm input parameters.

If the settings can also be applied to other alarm inputs, click Copy and choose the alarm input number.

|                      | Copy Alarm Input to |        |
|----------------------|---------------------|--------|
| Alarm Input No.      | Alarm Name          | 1      |
| 172.6.23,105:8000<-1 |                     |        |
| 172.6.23.105:8000<-2 |                     |        |
|                      |                     |        |
|                      |                     |        |
|                      |                     |        |
|                      |                     |        |
|                      |                     |        |
|                      |                     |        |
|                      |                     |        |
|                      |                     |        |
|                      |                     |        |
|                      | ок                  | Cancel |

Figure 5. 18 Copy Alarm Input

**3.** Edit the Alarm triggered record in the Record Schedule setting interface. For the detailed information of schedule configuration, see *Chapter Configuring Record Schedule*.

## 5.5 Manual Record

### Purpose:

Follow the steps to set parameters for the manual record. The manual recording is prior to the scheduled recording.

Steps:

1. Enter the Manual settings interface.

Menu> Manual

Or press the **REC** button on the remote control.

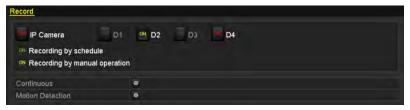

Figure 5.19 Manual Record

- 2. Enabling Manual Record
  - 1) Select **Record** on the left bar.
  - 2) Click the status button before camera number to change  $\square$  to  $\square$ .
- **3.** Disable manual record.

Click the status button to change  $\bigcirc$  to  $\bigcirc$  to  $\bigcirc$ 

*Note:* Green icon means that the channel is configured the record schedule. After rebooting all the manual records enabled are canceled.

## 5.6 Configuring Holiday Record

### Purpose:

Follow the steps to configure the record schedule on holiday for that year. You may want to have different plan for recording on holiday.

### Steps:

1. Enter the Record setting interface.

Menu>Record> Holiday

| 1       Holiday1       Enabled 1.Jan       1.Jan       2         2       Holiday2       Enabled 1st Tue.Jan       last Wed.Jan       7         3       Holiday3       Disabled 1.Jan       1.Jan       1         4       Holiday4       Disabled 1.Jan       1.Jan       1         5       Holiday5       Disabled 1.Jan       1.Jan       1         6       Holiday6       Disabled 1.Jan       1.Jan       1         7       Holiday6       Disabled 1.Jan       1.Jan       1         8       Holiday8       Disabled 1.Jan       1.Jan       1         9       Holiday8       Disabled 1.Jan       1.Jan       1         10       Holiday10       Disabled 1.Jan       1.Jan       1         11       Holiday11       Disabled 1.Jan       1.Jan       1         12       Holiday12       Disabled 1.Jan       1.Jan       1                                                                                                    | Na  | Holiday Name | Status Start Date   | End Date     | Edit |  |
|----------------------------------------------------------------------------------------------------|-----|--------------|---------------------|--------------|------|--|
| 3Holiday3Disabled 1.Jan1.Jan24Holiday4Disabled 1.Jan1.Jan35Holiday5Disabled 1.Jan1.Jan36Holiday6Disabled 1.Jan1.Jan37Holiday7Disabled 1.Jan1.Jan38Holiday8Disabled 1.Jan1.Jan39Holiday9Disabled 1.Jan1.Jan310Holiday10Disabled 1.Jan1.Jan311Holiday11Disabled 1.Jan1.Jan3                                                                                                    | 1   | Holiday1     | Enabled 1.Jan       | 1 Jan        |      |  |
| 4     Holiday4     Disabled 1 Jan     1 Jan     5       5     Holiday5     Disabled 1 Jan     1 Jan     5       6     Holiday6     Disabled 1 Jan     1 Jan     5       7     Holiday7     Disabled 1 Jan     1 Jan     5       8     Holiday8     Disabled 1 Jan     1 Jan     5       9     Holiday9     Disabled 1 Jan     1 Jan     5       10     Holiday10     Disabled 1 Jan     1 Jan     5       11     Holiday11     Disabled 1 Jan     1 Jan     5                                                                                                    | 2   | Holiday2     | Enabled 1st Tue Jan | last Wed Jan | 2    |  |
| 5     Holiday5     Disabled 1 Jan     1 Jan       6     Holiday6     Disabled 1 Jan     1 Jan       7     Holiday7     Disabled 1 Jan     1 Jan       8     Holiday8     Disabled 1 Jan     1 Jan       9     Holiday9     Disabled 1 Jan     1 Jan       10     Holiday10     Disabled 1 Jan     1 Jan       11     Holiday11     Disabled 1 Jan     1 Jan                                                                                                    | 3   | Holiday3     | Disabled 1.Jan      | 1.Jan        |      |  |
| 5     Holiday6     Disabled 1.Jan     1.Jan       7     Holiday7     Disabled 1.Jan     1.Jan       8     Holiday8     Disabled 1.Jan     1.Jan       9     Holiday9     Disabled 1.Jan     1.Jan       10     Holiday10     Disabled 1.Jan     1.Jan       11     Holiday11     Disabled 1.Jan     1.Jan                                                                                                    | 4   | Holiday4     | Disabled 1 Jan      | 1.Jan        |      |  |
| 7     Holiday7     Disabled 1.Jan     1.Jan     Image: Constraint of the second second se | 5   | Holiday5     | Disabled 1 Jan      | 1.Jan        |      |  |
| 8 Holiday8 Disabled 1.Jan 1.Jan 8<br>9 Holiday9 Disabled 1.Jan 1.Jan 8<br>10 Holiday10 Disabled 1.Jan 1.Jan 8<br>11 Holiday11 Disabled 1.Jan 1.Jan 8                                                                                                    | 5   | Holiday6     | Disabled 1.Jan      | 1.Jan        |      |  |
| 9 Holiday9 Disabled 1 Jan 1 Jan 5<br>10 Holiday10 Disabled 1 Jan 1 Jan 5<br>11 Holiday11 Disabled 1 Jan 1 Jan 5                                                                                                    | 7   | Holiday7     | Disabled 1.Jan      | 1.Jan        | 1    |  |
| 10 Holiday10 Disabled 1.Jan 5<br>11 Holiday11 Disabled 1.Jan 5                                                                                                    | 8   | Holiday8     | Disabled 1.Jan      | 1.Jan        |      |  |
| 11 Holiday11 Disabled 1.Jan 📑                                                                                                    | 9   | Holiday9     | Disabled 1 Jan      | 1.Jan        |      |  |
|                                                                                                    | 10. | Holiday10    | Disabled 1.Jan      | 1.Jan        |      |  |
| 12 Holiday12 Disabled 1.Jan 1.Jan 📑                                                                                                    | 11  | Holiday11    | Disabled 1.Jan      | 1.Jan        |      |  |
| · · · · · · · · · · · · · · · · · · ·                                                                                                    | 12  | Holiday12    | Disabled 1 Jan      | 1.Jan        |      |  |
|                                                                                                    |     |              |                     |              |      |  |

Figure 5. 20 Holiday Settings

- 2. Enable Edit Holiday schedule.
  - 1) Click **o** to enter the Edit interface.

|              |            | Edit  |    | _      |
|--------------|------------|-------|----|--------|
| Holiday Name | Holiday1   |       |    |        |
| Enable       | 2          |       |    |        |
| Mode         | By Date    |       |    | *      |
| Start Date   | 06-23-201  | l I   |    | -      |
| End Date     | 06-23-2011 | k.    |    | -      |
|              |            |       |    |        |
|              |            | Apply | ок | Cancel |

Figure 5. 21 Edit Holiday Settings

2) Check the checkbox after **Enable Holiday**.

3) Select Mode from the dropdown list.

There are three different modes for the date format to configure holiday schedule.

- 4) Set the start and end date.
- 5) Click **Apply** to save settings.
- 6) Click **OK** to exit the Edit interface.
- **3.** Enter Record Schedule settings interface to edit the holiday recording schedule. See *Chapter 6.2 Configuring Record Schedule*.

## 5.7 Configuring Redundant Recording

### Purpose:

Enabling redundant recording, which means saving the record files not only in the R/W HDD but also in the redundant HDD, will effectively enhance the data safety and reliability.

### Steps:

1. Enter HDD Information interface.

Menu> HDD

|   | formation |        |          |       |            |    |            |
|---|-----------|--------|----------|-------|------------|----|------------|
| L | Capacity  | Status | Property | Туре  | Free Space | Gr | Edit D     |
| 5 | 931.51GB  | Normal | R/W      | Local | 846GB      | 1  | <b>N</b> - |

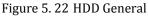

- 2. Select the HDD and click 🗾 to enter the Local HDD Settings interface.
  - 1) Set the HDD property to Redundancy.

|                                |     | Lo     | ocal HI | DD Set | tings |     |      |        |
|--------------------------------|-----|--------|---------|--------|-------|-----|------|--------|
| HDD No.                        |     | 3      |         |        |       |     |      |        |
| HDD Property                   |     |        |         |        |       |     |      |        |
| ● R/W                          |     |        |         |        |       |     |      |        |
| Read-only                      |     |        |         |        |       |     |      |        |
| <ul> <li>Redundancy</li> </ul> |     |        |         |        |       |     |      |        |
| Group                          | 01  | •2     | • 3     | •4     | • 5   | 6   | •7   | . 8    |
|                                | • 9 | 0 10   | • 11    | 0 12   | • 13  | 014 | • 15 | 016    |
| HDD Capacity                   |     | 76,319 | MB      |        |       |     |      |        |
|                                |     |        |         |        |       |     |      |        |
|                                |     |        | A       | pply   |       | OK  |      | Cancel |

Figure 5. 23 HDD General-Editing

- 2) Click **Apply** to save the settings.
- 3) Click **OK** to back to the upper level menu.

*Note:* You must set the Storage mode in the HDD advanced settings to Group before you set the HDD property to Redundant. For detailed information, please refer to *Chapter 10.3 Managing HDD Group*. There should be at least another HDD which is in Read/Write status.

- 3. Enter the Record setting interface.
  - Menu> Record> Parameters
    - 1) Select Record tab.

| Camera                   | IP Camera 1             |                    |  |
|--------------------------|-------------------------|--------------------|--|
| Encoding Parameters      | Main Stream(Continuous) | Main Stream(Event) |  |
| Stream Type              | Video & Audio           | Video & Audio      |  |
| Resolution               | 704*576(4CIF)           | 704*576(4CIF)      |  |
| Bitrate Type             | Variable                | Variable           |  |
| Video Quality            | Medium                  | Medium             |  |
| Frame Rate               | Full Frame              | Full Frame         |  |
| Max. Bitrate Mode        | General                 | General            |  |
| Max. Bitrate(Kbps)       | 2048                    | 2048               |  |
| Max. Bitrate Range Reco. | 1152~1920(Kbps)         | 1152~1920(Kbps)    |  |
| Pre-record               | 5s                      |                    |  |
| Post-record              | 5s                      |                    |  |
| Expired Time (day)       | 0                       |                    |  |
| Redundant Record         |                         |                    |  |
| Record Audio             | ☑                       |                    |  |

Figure 5. 24 Record Parameters

2) Select Camera you want to configure in the drop-down list.

3) Check the checkbox of **Redundant Record**.

4) Click **Apply** to save settings and back to the upper level menu.

Repeat the above steps for configuring other channels.

## 5.8 Configuring HDD Group for Recording

### Purpose:

You can group the HDDs and save the record files in certain HDD group.

### Steps:

1. Enter HDD setting interface.

Menu>HDD

| 1.5   | 931.51GB  | Normal | R/W      | Local | 846GB      | 1  | 1    | - |
|-------|-----------|--------|----------|-------|------------|----|------|---|
| L     | Capacity  | Status | Property | Туре  | Free Space | Gr | Edit | D |
| DD In | formation |        |          |       |            |    |      |   |

### Figure 5. 25 HDD General

2. Select Advanced on the left bar.

| Storage Mode        |             |             |             |             |             |   |
|---------------------|-------------|-------------|-------------|-------------|-------------|---|
| Mode                | G           | roup        |             |             |             | v |
|                     | Q           | uota        |             |             |             |   |
| Record on HDD Group | G           | roup        |             |             |             |   |
| ✓IP Camera          | <b>☑</b> D1 | <b>☑</b> D2 | <b>⊻</b> D3 | <b>☑</b> D4 | <b>☑</b> D5 |   |
|                     |             |             |             |             |             |   |

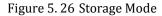

Check whether the storage mode of the HDD is Group. If not, set it to Group. For detailed information, please refer to *Chapter 12.4 Managing HDD Group*.

3. Select General in the left bar.

Click **c** to enter editing interface.

- 4. Configuring HDD group.
  - 1) Choose a group number for the HDD group.
  - 2) Click Apply and then in the pop-up message box, click Yes to save your settings.
  - 3) Click **OK** to back to the upper level menu.

Repeat the above steps to configure more HDD groups.

- 5. Choose the Channels which you want to save the record files in the HDD group.
  - 1) Select Advanced on the left bar.
  - 2) Choose Group number in the dropdown list of Record on HDD Group
  - 3) Check the channels you want to save in this group.
  - 4) Click **Apply** to save settings.

*Note:* After having configured the HDD groups, you can configure the recording settings following the procedure provided in *Chapter 5.2-5.7*.

## 5.9 Files Protection

### Purpose:

You can lock the recorded files or set the HDD property to Read-only to protect the record files from being overwritten.

### Protect file by locking the record files:

Steps:

1. Enter Playback setting interface.

Menu> Playback

| IP Camera                | ☑ D1<br>☑ D9 | ☑D2<br>☑D10 | ⊠D3<br>⊠D11 | ⊠D4<br>⊠D12 | ⊠D5<br>⊠D13 | ⊠D6<br>⊠D14 | ⊠D7<br>⊠D15 | ⊠D8<br>⊠D16 |   |
|--------------------------|--------------|-------------|-------------|-------------|-------------|-------------|-------------|-------------|---|
| Start/End time of record | 0            | 5-07-2012 1 | 7:21:38     | 06-12-20    | 12 17:30:0  | 18:         |             |             |   |
| Record Type              | Â            | į.          |             |             |             |             |             |             | ÷ |
| File Type                | Â.           | İ.          |             |             |             |             |             |             |   |
| Start Tima               | .0e          | -05-2012    |             |             | 00:0        | 00:00       |             |             | ۰ |
| End Time                 | 06           | -18-2012    |             |             | 23:5        | 59:59       |             |             | ۰ |

Figure 5. 27 Playback

- 2. Select the channels you want to investigate by checking the checkbox to  $\checkmark$ .
- 3. Configure the record type, file type start/end time.
- 4. Click **Search** to show the results.

|       |                              | Search result |      |            |                                                                                                    |
|-------|------------------------------|---------------|------|------------|----------------------------------------------------------------------------------------------------|
| Came  | Start/End Time               | Size Play     | Loci | < <b>^</b> | 10-1-20-20-70-70-                                                                                                    |
| D3    | 05-31-2012 23:38:37-00:45:37 | 1.038,310 🔘   | 5    |            | Statement of the local division of the local division of the local |
| D3    | 06-01-2012 00:45:3701:53:00  | 1,038,403 🕥   | - P  |            |                                                                                                    |
| D3    | 06-01-2012 01:53:0003:00:31  | 1,038,074 🕥   | -    |            | and the second second se                                                                                                    |
| D3    | 06-01-2012 03:00:3104:07:59  | 1,038,478 🔘   | -    |            |                                                                                                    |
| D3    | 06-01-2012 04:07:5905:15:10  | 1,038,199 🔘   | -    |            | and the second second se                                                                                                    |
| D3    | 06-01-2012 05:15:1006:27:54  | 1,038,350 🕥   | -    | -          |                                                                                                    |
| D3    | 06-01-2012 06:27:54-07:35:55 | 1,038,400 🕥   | - C  |            |                                                                                                    |
| D3    | 06-01-2012 07:35:5508:42:41  | 1,038,046 ()  | - P  |            |                                                                                                    |
| D3    | 06-01-2012 08:42:4109:49:31  | 1,038,089 🕥   | 0    |            |                                                                                                    |
| D3    | 06-01-2012 09:49:3110:56:41  | 1,038,029 🔘   | 1    |            | HDD: 5                                                                                                    |
| D3    | 06-01-2012 10:56:4110:58:17  | 23,986KB 🔘    | -    |            | 100.3                                                                                                    |
| D3    | 06-01-2012 10:58:18-12:04:06 | 1,014,225 ()  | -0   |            | Start time:                                                                                                    |
| D3    | 06-01-2012 12:04:06-13:11:12 | 1,038,197 🕥   | •    | L          | 05-31-2012 23:38:37                                                                                                    |
| D3    | 06-01-2012 13:11:1214:18:13  | 1,038,418 🕥   | Ŷ    |            | End time:                                                                                                    |
| D3    | 06-01-2012 14:18:1314:51:11  | 509,379KB 🔘   | -    |            | 06-01-2012 00:45:37                                                                                                    |
| Total | 18 P: 1/1                    |               | ~    | ~          |                                                                                                    |
|       |                              |               |      |            | Detail Cancel                                                                                                    |

Figure 5. 28 Playback- Search Result

- **5.** Protect the record files.
  - 1) Find the record files you want to protect, and then click the sicon which will turn to indicating that the file is locked.

*Note:* The record files of which the recording is still not completed can't be locked.

2) Click 📓 to change it to 📓 to unlock the file and the file is not protected.

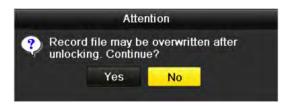

Figure 5. 29 Unlocking Attention

#### Protect file by setting HDD property to Read-only

Steps:

1. Enter HDD setting interface.

Menu> HDD

| 1.5 | 931.51GB  | Normal | R/W      | Local | 846GB      | 1  | -    | -  |
|-----|-----------|--------|----------|-------|------------|----|------|----|
| 1   | Capacity  | Status | Property | Type  | Free Space | Gr | Edit | D. |
|     | formation |        |          |       |            |    |      |    |

Figure 5. 30 HDD General

2. Click i to edit the HDD you want to protect.

|                  | Local HDD Settings         |
|------------------|----------------------------|
| HDD No.          | 5                          |
| HDD Property     |                            |
| O R/W            |                            |
| Read-only        |                            |
| Redundancy       |                            |
| Group • 1<br>• 9 |                            |
| HDD Capacity     | 931.51GB                   |
|                  |                            |
|                  | Apply OK Cancel            |
| Figure 5         | 5. 31 HDD General- Editing |

*Note:* To edit HDD property, you need to set the storage mode of the HDD to Group. See *Chapter Managing HDD Group*.

- **3.** Set the HDD property to Read-only.
- 4. Click **OK** to save settings and back to the upper level menu.

Notes:

- 1. You can't save any files in a Read-only HDD. If you want to save files in the HDD, change the property to R/W.
- 2. If there is only one HDD and is set to Read-only, the NVR can't record any files. Only live view mode is available.
- If you set the HDD to Read-only when the NVR is saving files in it, then the file will be saved in next R/W HDD. If there is only one HDD, the recording will be stopped.

# Chapter 6 Playback

# 6.1 Playing Back Record Files

### 6.1.1 Playing Back by Channel

#### Purpose:

Play back the recorded video files of a specific channel in the live view mode. Channel switch is supported.

#### • OPTION 1:

Choose a channel in live view mode using the mouse and click the **setting** button in the quick setting toolbar.

*Note:* In the instant playback mode, only record files recorded during the last five minutes on this channel will be played back.

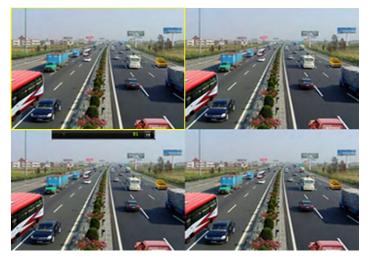

Figure 6. 1 Instant Playback Interface

#### • OPTION 2:

1. Enter the Playback interface.

Mouse: right click a channel in live view mode and select Playback from the menu, as shown in Figure 6.2.

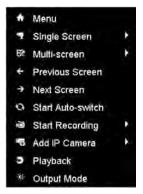

Figure 6. 2 Right-click Menu under Live View

Under multi-screen live view mode, the recorded files of the top-left channel will be played back.

Note: Pressing numerical buttons will switch playback to the corresponding channels during playback process.

2. Playback management.

The toolbar in the bottom part of Playback interface can be used to control playing progress, as shown in Figure 6.3.

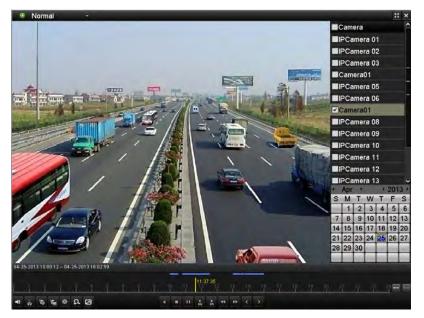

Figure 6. 3 Playback Interface

Click the channel(s) to execute simultaneous playback of multiple channels.

| 94-2   | J-20 | 13 10. | 00.12 | 04 | -20-2 | 013 16:0 | 52,38  |        |   | _ | _  |     | _         |    | _  |    |    |    |    |    |    |   |    |            |    |
|--------|------|--------|-------|----|-------|----------|--------|--------|---|---|----|-----|-----------|----|----|----|----|----|----|----|----|---|----|------------|----|
| 0<br>1 | 1    | 1      |       | 1  | 4     |          | 6<br>1 | <br>ę. |   | 0 | W. | 11: | 37:35     | 3  | 14 | 15 | 16 | 17 | 18 | 15 | 20 | 리 | 22 | 23.<br>. T | 3- |
| -      | do   | 15     | 1     | ø  | A     |          |        |        | • |   | п  | 4   | .≱<br>305 | 44 | ** |    | >  |    |    |    |    |   |    |            |    |

Figure 6. 4 Toolbar of Playback

*Note:* The 11-09-2012 11:38:28 -- 11-30-2012 09:05:47 indicates the start/end time of the record.

| Button                                          | Operation                                                               | Button   | Operation                                    | Button          | Operation                           | Button          | Operation   |
|-------------------------------------------------|-------------------------------------------------------------------------|----------|----------------------------------------------|-----------------|-------------------------------------|-----------------|-------------|
| -E / 📉                                          | Audio on/<br>Mute                                                       | dy / de- | Start/Stop<br>clipping                       | <b>▲</b><br>305 | 30s forward                         | <b>₹</b><br>305 | 30s reverse |
| 01                                              | Add default<br>tag                                                      | 1        | Add customized tag                           | 尊               | Tag<br>management                   | ••              | Speed down  |
|                                                 | Pause reverse<br>play/<br>Reverse play/<br>Single-frame<br>reverse play |          | Pause play/<br>Play/<br>Single-frame<br>play | ** **           | Scaling<br>up/down the<br>time line | 2               | Speed up    |
| <                                               | Previous day                                                            | >        | Next day                                     | 22              | Full Screen                         | ×               | Exit        |
|                                                 | Stop                                                                    | đ        | Digital Zoom                                 | 3               | Smart Search                        | Normal          | Video type  |
| 10 <sub>1</sub> 11 <sub>1</sub> 12 <sub>1</sub> | Process bar                                                             |          |                                              |                 |                                     |                 |             |

*Note:* Playback progress bar: use the mouse to click any point of the progress bar or drag the progress bar to locate special frames.

## 6.1.2 Playing Back by Time

#### Purpose:

Play back video files recorded in specified time duration. Multi-channel simultaneous playback and channel switch are supported.

Steps:

1. Enter playback interface.

Menu>Playback

2. Check the checkbox of channel(s) in the channel list and then double-click to select a date on the calendar.

| 4  | Nov |    |    |    | 201 | 2 . |
|----|-----|----|----|----|-----|-----|
| S  | М   | Т  | W  | Т  | F   | S   |
| -  | -   | -  | -  | 1  | 2   | 3   |
| 4  | 5   | 6  | 7  | 8  | 9   | 10  |
| 11 | 12  | 13 | 14 | 15 | 16  | 17  |
| 18 | 19  | 20 | 21 | 22 | 23  | 24  |
| 25 | 26  | 27 | 28 | 29 | 30  |     |
| -  | -   |    | -  | -  |     | -   |

Figure 6. 5 Playback Calendar

*Note:* If there are record files for that camera in that day, in the calendar, the icon for that day is displayed as

9

Otherwise it is displayed as

In the Playback interface:

The toolbar in the bottom part of Playback interface can be used to control playing process, as shown in Figure 6. 6.

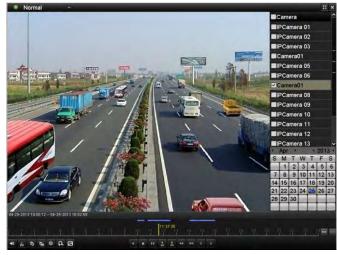

Figure 6. 6 Interface of Playback by Time

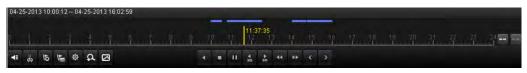

Figure 6.7 Toolbar of Playback by Time

| Note: The 11-09-2012 11:38:28 11-30-2012 09:05:47 | indicates the start/end time of the record. |
|---------------------------------------------------|---------------------------------------------|
|---------------------------------------------------|---------------------------------------------|

| Button                       | Operation                                                               | Button  | Operation                                    | Button    | Operation                           | Button          | Operation   |
|------------------------------|-------------------------------------------------------------------------|---------|----------------------------------------------|-----------|-------------------------------------|-----------------|-------------|
| <b>4</b> E / 💦               | Audio on/<br>Mute                                                       | do / d∞ | Start/Stop<br>clipping                       | ►<br>305  | 30s forward                         | <b>₹</b><br>305 | 30s reverse |
| 10                           | Add default<br>tag                                                      | 皕       | Add customized tag                           | <b>\$</b> | Tag<br>management                   | *               | Speed down  |
|                              | Pause reverse<br>play/<br>Reverse play/<br>Single-frame<br>reverse play |         | Pause play/<br>Play/<br>Single-frame<br>play | 1         | Scaling<br>up/down the<br>time line | ¥               | Speed up    |
| <                            | Previous day                                                            | >       | Next day                                     | н         | Full Screen                         | ×               | Exit        |
|                              | Stop                                                                    | ¢       | Digital Zoom                                 | 3         | Smart Search                        | Normal          | Video type  |
| 10 <sub>1</sub> 11 <u>12</u> | Process bar                                                             |         |                                              |           |                                     |                 |             |

Table 6. 2 Detailed Explanation of Playback-by-time Interface

*Note:* Playback progress bar: use the mouse to click any point of the progress bar or drag the progress bar to locate special frames.

# 6.1.3 Playing Back by Event Search

#### Purpose:

Play back record files on one or several channels searched out by restricting event type (e.g. alarm input and motion detection).

Steps:

1. Enter the Playback interface.

Menu>Playback

- 2. Select the Event in the drop-down list on the top-left side.
- 3. Select Alarm Input or Motion as the event type, edit the Start time and End time.

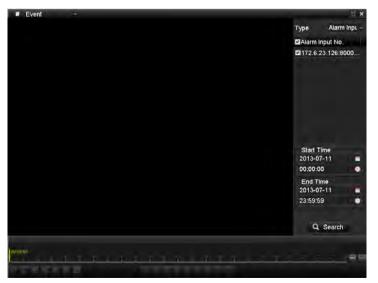

Figure 6.8 Alarm Input Search Interface

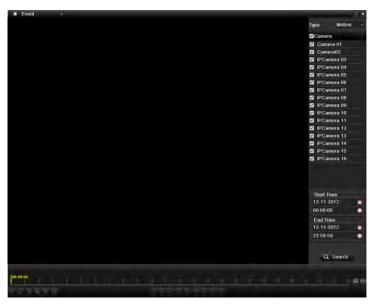

Figure 6. 9 Motion Search Interface

4. Click Search button to get the search result information. You may refer to the right-side bar for the result.

| Sour    | Start Time | Play | Sour   | Start Time | Play |
|---------|------------|------|--------|------------|------|
| 172     | 11:43:08   | 0    | D1     | 11:21:46   | 0    |
|         |            |      | D1     | 11:22:03   | ٢    |
|         |            |      | D1     | 11:23:38   | ۲    |
|         |            |      | D1     | 11:25:51   | ۲    |
|         |            |      | D1     | 11:29:26   | ۲    |
|         |            |      | D1     | 11:30:13   | 0    |
|         |            |      | D1     | 11:35:17   | ۲    |
|         |            |      | D1     | 11:38:39   | ۲    |
|         |            |      | D1     | 11:39:05   | ۲    |
|         |            |      | D1     | 11:39:25   | 6    |
|         |            |      | D1     | 11:39:53   | 0    |
|         |            |      | D1     | 11:41:27   | 0    |
|         |            |      | D1     | 11:43:06   | 0,   |
|         |            |      | 1.1.1  | + +I       | *    |
| Total:  | 1 P: 1/1   |      | Total: | 414 P: 1/5 |      |
| Pre-pla | ay 30s     | *    | Pre-pl | ay 30s     |      |
| Post-p  | lay 30s    | *    | Post-p | olay 30s   | *    |
| 1       | H Back     |      |        | 🖶 Back     |      |

Figure 6. 10 Search Result Bar(Alarm In and Motion)

5. Click D button to play back the file.

#### Notes:

- 1. Pre-play and post-play can be configured.
- 2. If the event is set to trigger the recording of multiple channels, clicking the interface. You can select the channels to play back synchronously.

You can click the **Back** button to back to the search interface.

6. Playback interface.

The toolbar in the bottom part of Playback interface can be used to control playing process.

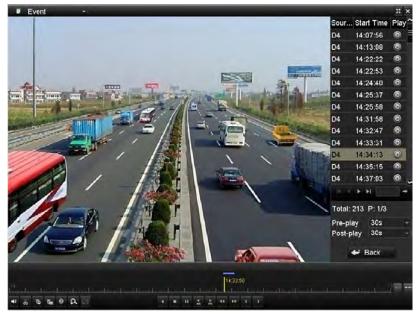

Figure 6. 11 Interface of Playback by Event

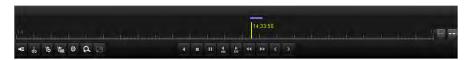

Figure 6. 12 Toolbar of Playback by Event

|                    | Table 6                                                                 | . 3 Detaile | d Explanation o                              | f Playback | -by-event Toolb                     | ar     |             |
|--------------------|-------------------------------------------------------------------------|-------------|----------------------------------------------|------------|-------------------------------------|--------|-------------|
| Button             | Operation                                                               | Button      | Operation                                    | Button     | Operation                           | Button | Operation   |
| <b>4</b>           | Audio on/<br>Mute                                                       | -&<br>>€    | Start/Stop<br>clipping                       | ▲305       | 30s forward                         | ₹305   | 30s reverse |
| 10                 | Add default<br>tag                                                      | 廸           | Add<br>customized tag                        | <b>\$</b>  | Tag<br>management                   | 4      | Speed down  |
|                    | Pause reverse<br>play/<br>Reverse play/<br>Single-frame<br>reverse play |             | Pause play/<br>Play/<br>Single-frame<br>play |            | Scaling<br>up/down the<br>time line | ¥      | Speed up    |
| ۲                  | Previous day                                                            | >           | Next day                                     | 11         | Full Screen                         | ×      | Exit        |
|                    | Stop                                                                    | đ           | Digital Zoom                                 | 3          | Smart Search                        | Event  | Video type  |
| <u>10, 11, 12,</u> | Process bar                                                             |             |                                              |            |                                     |        |             |

Note: Playback progress bar: use the mouse to click any point of the progress bar or drag the progress bar to locate special frames.

### 6.1.4 Playing Back by Tag

#### Purpose:

Video tag allows you to record related information like people and location of a certain time point during playback. You are also allowed to use video tag(s) to search for record files and position time point.

#### Before playing back by tag:

1. Enter Playback interface.

Menu>Playback

2. Search and play back the record file(s). Refer to Chapter 6.1.1 for the detailed information about searching and playback of the record files.

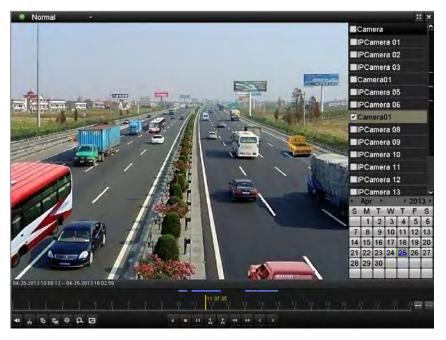

Figure 6. 13 Interface of Playback by Time

Click **button** to add default tag.

Click 🖿 button to add customized tag and input tag name.

*Note:* Max. 64 tags can be added to a single video file.

3. Tag management.

| Click Duttor | to check, | edit and | delete tag(s). |
|--------------|-----------|----------|----------------|
|--------------|-----------|----------|----------------|

|       |            | Tag management      |      |       |
|-------|------------|---------------------|------|-------|
| Cam.  | Tag Name   | Time                | Edit | Del   |
| D1    | IAG        | 06-18-2012 11:07:38 |      | 1     |
| D1    | test       | 06-18-2012 11:07:38 |      |       |
|       |            |                     |      |       |
|       |            |                     |      |       |
|       |            |                     |      |       |
|       |            |                     |      |       |
|       |            |                     |      |       |
| Total | : 2 P: 1/1 |                     |      | 17    |
|       |            |                     | Ca   | incel |

Figure 6. 14 Tag Management Interface

#### Steps:

- 1. Select the Tag from the drop-down list in the Playback interface.
- 2. Choose channels, edit start time and end time, and then click Search to enter Search Result interface.

*Note:* You can enter keyword in the textbox

.....

to search the tag on your command.

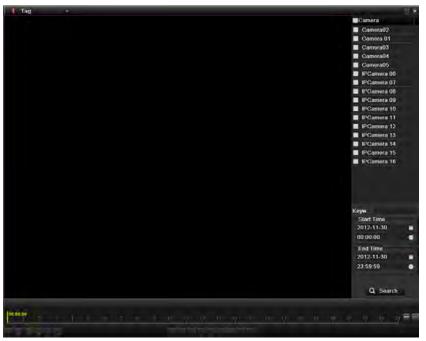

Figure 6. 15 Video Search by Tag

**3.** Click **button** to play back the file.

You can click the **Back** button to back to the search interface.

*Note:* Pre-play and post-play can be configured.

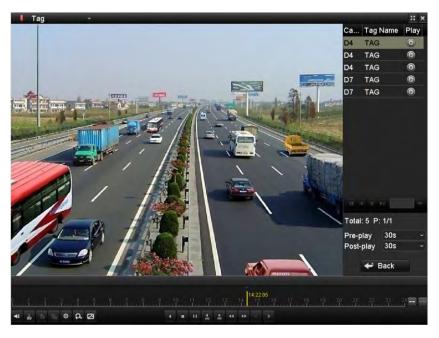

Figure 6. 16 Interface of Playback by Tag

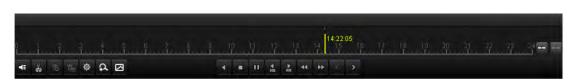

Figure 6. 17 Toolbar of Playback by Tag

| Button         | Operation                                                               | Button  | Operation                                    | Button          | Operation                           | Button          | Operation   |
|----------------|-------------------------------------------------------------------------|---------|----------------------------------------------|-----------------|-------------------------------------|-----------------|-------------|
| <b>4</b> 2 / 💸 | Audio on/<br>Mute                                                       | \$¢<br> | Start/Stop<br>clipping                       | <b>▶</b><br>305 | 30s forward                         | <b>▼</b><br>305 | 30s reverse |
| 15             | Add default<br>tag                                                      | 矿       | Add customized tag                           | \$              | Tag<br>management                   | 4               | Speed down  |
|                | Pause reverse<br>play/<br>Reverse play/<br>Single-frame<br>reverse play |         | Pause play/<br>Play/<br>Single-frame<br>play |                 | Scaling<br>up/down the<br>time line | ž               | Speed up    |
| <              | Previous day                                                            | >       | Next day                                     |                 | Full Screen                         | ×               | Exit        |
|                | Stop                                                                    | ¢       | Digital Zoom                                 | 3               | Smart Search                        | 🖡 Tag           | Video type  |
| 10, 11, 12,    | Process bar                                                             |         |                                              |                 |                                     |                 |             |

Table 6. 4 Detailed Explanation of Playback-by-tag Toolbar

*Note:* Playback progress bar: use the mouse to click any point of the progress bar or drag the progress bar to locate special frames.

# 6.1.5 Playing Back by System Logs

#### Purpose:

Play back record file(s) associated with channels after searching system logs.

#### Steps:

1. Enter Log Information interface.

Menu>Maintenance>Log Information

2. Click Log Search tab to enter Playback by System Logs.

Set search time and type and click Search button.

| Start Ti | me         | 06-23-2011 |            | 0 | 0:00:00   |      |         | • |
|----------|------------|------------|------------|---|-----------|------|---------|---|
| End Tin  |            | 06-23-2011 |            | 2 | 3.59.59   |      |         | 0 |
| Major T  | Vpe.       | All        |            |   |           |      |         |   |
| Minor T  | ype        | All        |            |   |           |      |         |   |
| vo.      | Major Type | Time       | Minor Typo |   | Parameter | Play | Details |   |
|          |            |            |            |   |           |      |         |   |
|          |            |            |            |   |           |      |         |   |
|          |            |            |            |   |           |      |         |   |
|          |            |            |            |   |           |      |         |   |
|          |            |            |            |   |           |      |         |   |
|          |            |            |            |   |           |      |         |   |
|          |            |            |            |   |           |      |         |   |
|          |            |            |            |   |           |      |         |   |
|          |            |            |            |   |           |      |         |   |
|          |            |            |            |   |           |      |         |   |
|          |            |            |            |   |           |      |         |   |
|          |            |            |            |   |           |      |         |   |
|          |            |            |            |   |           |      |         |   |
|          |            |            |            |   |           |      |         |   |

Figure 6. 18 System Log Search Interface

3. Choose a log with record file and click interface.

Note: If there is no record file at the time point of the log, the message box "No result found" will pop up.

| Slart T | hmo         | 06-18-2012          | 00:0                   | 0.00      |       |         | • |
|---------|-------------|---------------------|------------------------|-----------|-------|---------|---|
| End II  | me          | 06-18-2012          | 23:5                   | 9:59      |       |         | • |
| Major   | Туре        | All                 |                        |           |       |         |   |
| Minor   | Тура        | All                 |                        |           |       |         | • |
| 140.    | Major Type  | Time                | Minut Type             | Farameter | Play  | Details | 1 |
| 1       | Operation   | 06-18-2012 09:42:49 | Power On               | N/A       | -     | *       |   |
| 2       | T Operation | 06-18-2012 09:42:51 | Local Operation: Login | N/A       | -     | 9       |   |
| 3       | T Operation | 06-18-2012 09:42:51 | Local Operation: Login | N/A       | -     | 2       |   |
| 4       | A Exception | 06-18-2012 09:43:35 | IP Camera Disconnec.   | N/A       | 0     | -       |   |
| 5       | A Exception | 06-18-2012 09:43.46 | IP Camera Disconnec.   | .N/A      | 0     | 0       |   |
| 6       | A Exception | 06-18-2012 09:43:53 | IP Camera Disconnec.   | . N/A     | 0     | \$      |   |
| 7       | A Exception | 06-18-2012 09:43:59 | IP Camera Disconnec.   | .N/A      | ۲     |         |   |
| 8       | Exception   | 06-18-2012 09:44:05 | IP Camera Disconnec.   | .N/A      | 0     | -       |   |
| 9       | 👗 Exception | 06-18-2012 09:44:11 | IP Camera Disconnec.   | N/A       | 0     | 1       |   |
| 10      | T Operation | 06-18-2012 10:08:48 | Local Operation: Add   | N/A       | 0     | ۰.      |   |
| 11      | T Operation | 06-18-2012 10:08:48 | Local Operation: Con   | Preview   |       | 9       |   |
| 12      | A Exception | 06-18-2012 10:10:10 | IP Camera Disconnec    | N/A       | ۲     | 0       |   |
| 13      | T Operation | 06-18-2012 10:15:41 | Local Operation: Con   | Preview   | -     | 2       | * |
| Total.  | 137 P: 1/2  |                     |                        |           | - + H |         | + |

Figure 6. 19 Result of System Log Search

4. Playback interface.

The toolbar in the bottom part of Playback interface can be used to control playing process.

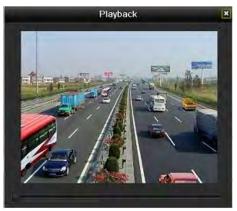

Figure 6. 20 Interface of Playback by Log

# 6.1.6 Playing Back External File

#### Purpose:

Perform the following steps to look up and play back files in the external devices.

#### Steps:

1. Enter Tag Search interface.

Menu>Playback

- 2. Select the External File in the drop-down list on the top-left side. The files are listed in the right-side list. You can click the Refresh button to refresh the file list.
- 3. Select and click the button to play back it.

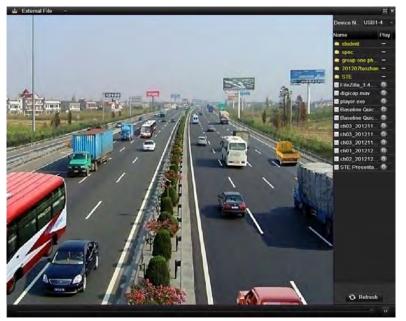

Figure 6. 21 Interface of External File Playback

# 6.2 Auxiliary Functions of Playback

### 6.2.1 Playing Back Frame by Frame

#### Purpose:

Play video files frame by frame, in case of checking image details of the video when abnormal events happen.

#### Steps:

Go to Playback interface.

If you choose playback of the record file: click button **until** until the speed changes to Single frame and one click on the playback screen represents playback of one frame.

If you choose adverse playback of the record file: click button until the speed changes to Single frame and one click on the playback screen represents adverse playback of one frame. It is also feasible to use button in toolbar.

### 6.2.2 Smart Search

#### Purpose:

In order to locate motion detection event easily and accurately in the playback progress bar, you are allowed to analyze a certain area (scene) dynamically, and to get all of the related motion detection events that occurred in this area.

Note: The smart search function varies according to the camera connected to the NVR.

#### Before you start:

1. Log in the network camera by the web browser, and enable the Dynamic Analysis for Motion by checking

the checkbox of it. You may enter the motion detection configuration interface by Configuration>

Advanced Configuration> Events> Motion Detection.

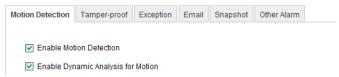

 Enable the motion detection function and set the arming area to the full screen in the NVR local menu. Please refer to *chapter 5.3* for details.

Steps:

1. Enter the Playback interface and play a record file. Refer to *Chapter 6.1.1* for the detailed information about searching and playback of the record files.

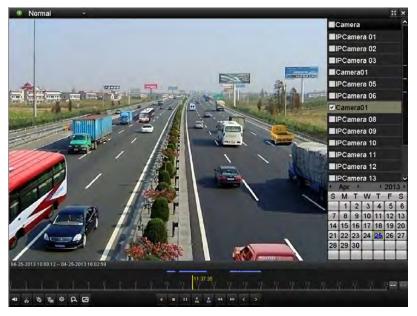

Figure 6. 22 Interface of Playback by Time

- 2. Click the 🗖 on the playback control toolbar to enter Smart Search mode.
- Click and drag the mouse to draw area(s). You can click button to set the full screen as target searching area. After drawing area(s), click button to execute smart search in this area.

*Note:* Multi-area and full-screen searching modes are supported.

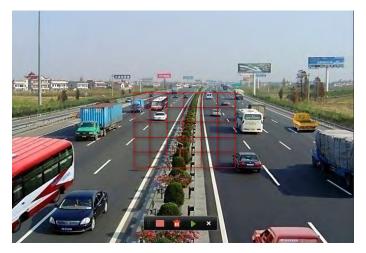

Figure 6. 23 Draw Area of Smart Search

The results of smart search will be marked as **market** in the progress bar.

The hidden list of record files display when moving the mouse to the right of the playback interface.

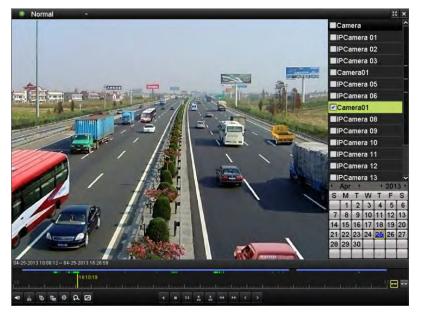

Figure 6. 24 Smart Search Result

| 5 |      |    |   | 17 - 74 | 1  | 4.10.19  |   |  |   |   |    |    |          |        |                 |
|---|------|----|---|---------|----|----------|---|--|---|---|----|----|----------|--------|-----------------|
|   |      |    |   | 4       | _1 | <u> </u> |   |  |   |   |    |    | <u>.</u> | والاست | 🖬 🔂 🖬 🖬 🖬 🖬 🖬 🎦 |
| - | . Ye | 15 | 1 |         | a  |          | 4 |  | 1 | 2 | 44 | Ĥ. |          | 2      |                 |

Figure 6. 25 Toolbar of Smart Search Playback

*Note:* The 11-22-2012 11:42:22 -- 12-19-2012 19:53:25 indicates the start/end time of the record.

| Button             | Operation                                                               | Button  | Operation                                    | Button      | Operation                           | Button | Operation   |
|--------------------|-------------------------------------------------------------------------|---------|----------------------------------------------|-------------|-------------------------------------|--------|-------------|
| <b>4</b>           | Audio on/<br>Mute                                                       | ₹\$<br> | Start/Stop<br>clipping                       | <b>▲</b> 55 | 30s forward                         | ₹ 305  | 30s reverse |
| <u>10</u>          | Add default<br>tag                                                      | J       | Add<br>customized tag                        | \$          | Tag<br>management                   | *      | Speed down  |
|                    | Pause reverse<br>play/<br>Reverse play/<br>Single-frame<br>reverse play | Ă       | Pause play/<br>Play/<br>Single-frame<br>play | 1           | Scaling<br>up/down the<br>time line | ź      | Speed up    |
| ۲                  | Previous day                                                            | >       | Next day                                     | н           | Full Screen                         | ×      | Exit        |
|                    | Stop                                                                    | þ       | Digital Zoom                                 | ß           | Smart Search                        | Normal | Video type  |
| <u>10, 11, 12,</u> | Process bar                                                             |         | Smart search result                          |             |                                     |        |             |

#### Table 6. 5 Detailed Explanation of Smart-search-playback Toolbar

*Note:* Playback progress bar: use the mouse to click any point of the progress bar or drag the progress bar to locate special frames.

# 6.2.3 Digital Zoom

#### Steps:

- 1. Click the **A** button on the playback control bar to enter Digital Zoom interface.
- 2. Use the mouse to draw a red rectangle and the image within it will be enlarged up to 16 times.

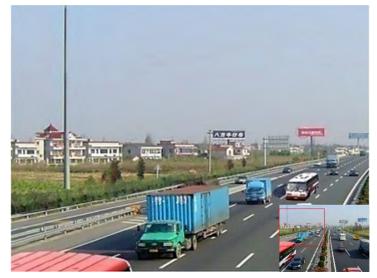

Figure 6. 26 Draw Area for Digital Zoom

3. Right-click the image to exit the digital zoom interface.

## 6.2.4 Reverse Playback of Multi-channel

#### Purpose:

You can play back record files of multi-channel reversely. Up to 8-ch (with 4CIF resolution) simultaneous adverse playback is supported; up to 4-ch (with 720P resolution) simultaneous adverse playback is supported, up to 2-ch (with 1080P resolution) and up to 1-ch (with 5MP resolution) reverse playback is supported.

#### Steps:

1. Enter Playback interface.

Menu>Playback

2. Check more than one checkboxes to select multiple channels and click to select a date on the calendar.

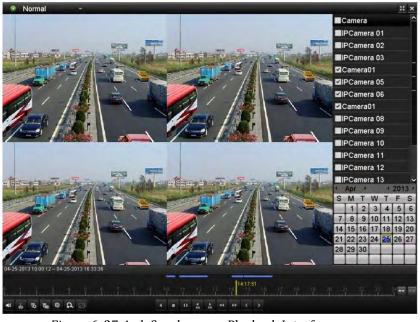

Figure 6. 27 4-ch Synchronous Playback Interface

**3.** Click **I** to play back the record files reversely.

# Chapter 7 Backup

# 7.1 Backing up Record Files

# 7.1.1 Quick Export

#### Purpose:

Export record files to backup device(s) quickly.

#### Steps:

1. Enter Video Export interface.

Menu>Export>Normal

Choose the channel(s) you want to back up and click **Quick Export** button.

#### Note:

- The time duration of record files on a specified channel cannot exceed one day. Otherwise, the message box "Max. 24 hours are allowed for quick export." will pop up.
- 2) The number of channels for synchronous export cannot exceed 4. Otherwise, the message box "Max. 4 channels are allowed for synchronous quick export." will pop up.

| <b>⊠</b> D1 | ∎D2                        | <b>⊠</b> D3                                | <b>⊠</b> D4                    |                                                         |                                                              |                                                                                                    |
|-------------|----------------------------|--------------------------------------------|--------------------------------|---------------------------------------------------------|--------------------------------------------------------------|----------------------------------------------------------------------------------------------------|
| ecord 07    | 7-05-201                   | 3 16:48:                                   | 08 0                           | 8-05-                                                   | 2013 00:48:18                                                |                                                                                                    |
| AI          | l.                         |                                            |                                |                                                         |                                                              | *                                                                                                    |
| AI          | I                          |                                            |                                |                                                         |                                                              | *                                                                                                    |
| 07          | -05-201                    | 3                                          |                                |                                                         | 00:00:00                                                     |                                                                                                    |
| 07          | -05-201                    | 3                                          |                                | 12                                                      | 23:59:59                                                     | 0                                                                                                    |
|             | ecord 07<br>Al<br>Al<br>07 | ecord 07-05-201<br>All<br>All<br>07-05-201 | ecord 07-05-2013 16:48:<br>All | ecord 07-05-2013 16:48:08 0<br>All<br>All<br>07-05-2013 | ecord 07-05-2013 16:48:08 08-05-<br>All<br>All<br>07-05-2013 | ecord 07-05-2013 16:48:08 08-05-2013 00:48:18<br>All<br>All<br>07-05-2013 16:48:08 08-05-2013 00:48:18<br>Corection of the second second seco |

Figure 7.1 Quick Export Interface

2. Click the **Export** button to start exporting.

*Note:* Here we use USB Flash Drive and please refer to the next section Normal Backup for more backup devices supported by the device.

|             |          | Exp      | oort      |        |             |
|-------------|----------|----------|-----------|--------|-------------|
| Device Name | USB1-1   |          |           |        | Refresh     |
| Name        | Sin      | ze Type  | Edit Date |        | Delete Play |
|             |          |          |           |        |             |
|             |          |          |           |        |             |
|             |          |          |           |        |             |
|             |          |          |           |        |             |
|             |          |          |           |        |             |
|             |          |          |           |        |             |
|             |          |          |           |        |             |
|             |          |          |           |        |             |
| Free Space  | 2,004M   | P        |           |        |             |
| r tea opace | -2,00400 | ,        |           |        |             |
|             | Nev      | w Folder | Format    | Export | Cancel      |

Figure 7.2 Quick Export using USB1-1

Stay in the Exporting interface until all record files are exported.

| Export           |     |
|------------------|-----|
| Export finished. |     |
|                  |     |
|                  |     |
|                  |     |
|                  |     |
|                  |     |
|                  | ок  |
|                  | 011 |

Figure 7.3 Export Finished

3. Check backup result.

Choose the record file in Export interface and click button 🔘 to check it.

Note: The Player player.exe will be exported automatically during record file export.

|                             | Ехро          | rt             |        |      |       |
|-----------------------------|---------------|----------------|--------|------|-------|
| Device Name USE             | 31-1          |                |        | Refr | esh   |
| Name                        | Size Type     | Edit Date      |        | Dèle | e Pla |
| 🖬 11                        | Folder        | 06-23-2011 20: | 07:22  | 100  | -     |
| Backup                      | Folder        | 06-23-2011 20: | 07:28  | 1    | -     |
| Export record files to me   | 0KB File      | 06-23-2011 20: | 07:58  | 1    | ۲     |
| Welcome to use backup       | 0KB File      | 06-23-2011 20: | 07:36  | 1    | 0     |
| ch03_20110623000000         | 267MB File    | 06-23-2011-20  | 15:02  | 1    | 0     |
| ch03_20110623042932         | 280MB File    | 06-23-2011 20: | 11:14  | 1    | 0     |
| ch03_20110623091403         | 4,423KB File  | 06-23-2011 20: | 11:20  | 1    | 0     |
| ch03_20110623092323         | 127MB File    | 06-23-2011 20: | 12:12  |      | 0     |
| ch03_20110623113325         | 110MB File    | 06-23-2011 20  | 12.54  | T.   | ۲     |
| ch03_20110623132800         | 18,367KB File | 06-23-2011 20: | 13:02  | T    | ۲     |
| ch03_20110623134743         | 37,305KB File | 06-23-2011 20: | 13:12  | 1    | 0     |
| 🖬 player.exe                | 608KB File    | 06-23-2011 20: | 09:40  |      | 0     |
| 🖬 Ab and with a structure 🤇 | ovo rale      | 05 94 0044 44  | an ne  | -    | 3     |
| Free Space                  | 150MB         |                |        |      |       |
|                             | New Folder    | Format I       | Export | Can  | cel   |

Figure 7. 4 Checkup of Quick Export Result Using USB1-1

### 7.1.2 Backing up by Normal Video Search

#### Purpose:

The record files can be backup to various devices, such as USB devices (USB flash drives, USB HDDs, USB writer), and SATA writer.

#### Backup using USB flash drives and USB HDDs

#### Steps:

1. Enter Export interface.

Menu>Export>Normal

2. Set search condition and click Search button to enter the search result interface.

| lormal              |         |          |             |             |      |               |   |
|---------------------|---------|----------|-------------|-------------|------|---------------|---|
| ✓IP Camera          | ⊠D1     | ∎D2      | <b>⊠</b> D3 | <b>⊠</b> D4 |      |               |   |
| Start/End time of r | ecord 0 | 7-05-201 | 3 16:48:    | 08 08       | -05- | 2013 00:48:18 |   |
| Record Type         | A       | I        |             |             |      |               | ÷ |
| File Type           | A       | II.      |             |             |      |               | * |
| Start Time          | 0       | 7-05-201 | 3           |             | 1    | 00:00:00      |   |
| End Time            | 0       | 7-05-201 | 3           |             | 1    | 23:59:59      | • |

Figure 7.5 Normal Video Search for Backup

3. Select record files you want to back up.

Click it to play the record file if you want to check it.

Check the checkbox before the record files you want to back up.

*Note:* The size of the currently selected files is displayed in the lower-left corner of the window.

|                                  | Search result |                                                                            |             |
|----------------------------------|---------------|----------------------------------------------------------------------------|-------------|
| Cam Start/End Time               | Size Play     | Lock 10-0-2011 In OSLOBING                                                 | -           |
| D1 10-20-2011 09:08:52-11:50:24  | 1,038,681KB   |                                                                            |             |
| ☑ D1 10-20-2011 11:50:2415:23:54 | 1,038,237KB 🕥 | * ////                                                                     |             |
| D1 10-20-2011 15:23:5416:11:53   | 399,657KB 🔘   | ▲                                                                          |             |
| 2 D2 10-20-2011 10:33:5311:17:18 | 692,336KB 🔘   |                                                                            | IPCanera 01 |
| D2 10-20-2011 11:17:1811:18:52   | 25,163KB 🔘    | A                                                                          |             |
| 🗹 D2 10-20-2011 13:13:1014:16:30 | 1,013,691KB 🔘 | · · · · · · · · · · · · · · · · · · ·                                      |             |
| D2 10-20-2011 14:16:3015:21:25   | 1,038,801KB 🔘 | 2 C                                                                        |             |
| D2 10-20-2011 15:21:2516:11:23   | 722,552KB 🔘   | <b>a</b>                                                                   |             |
| 🖬 D3 10-20-2011 10:33:5111:18:56 | 668,672KB 🔘   |                                                                            |             |
|                                  |               | HDD: 5<br>Start time:<br>10-20-2011 09:08<br>End time:<br>10-20-2011 11:50 |             |
| Totat 9 P: 1/1                   | sidel_        | 14                                                                         |             |
| Total size: 6,482MB              |               | Export Ca                                                                  | ancel       |

Figure 7.6 Result of Normal Video Search for Backup

4. Export.

Click **Export** button and start backup.

*Note:* If the inserted USB device is not recognized:

- Click the **Refresh** button.
- Reconnect device.
- Check for compatibility from vendor.

You can also format USB flash drives or USB HDDs via the device.

|                      | Exp           | port             |       |              |
|----------------------|---------------|------------------|-------|--------------|
| Device Name U        | SB 1-1        |                  |       | Refresh      |
| Name                 | Size Type     | Edit Date        |       | Delete Play  |
| ch03_201106230000C   | 267MB File    | 06-23-2011 20:15 | 02    | . 0          |
| E ch03_2011062304293 | 280MB File    | 06-23-2011 20:11 | 14    | . 0          |
| ch03_201106230914C   | 4,423KB File  | 06-23-2011 20:11 | 20    | . 0          |
| 🔄 ch03_2011062309232 | 127MB File    | 06-23-2011 20:12 | 12    | <b>n</b> (0) |
| ch03_2011062311332   | 110MB File    | 06-23-2011 20:12 | 54    | 0            |
| ch03_2011062313280   | 18,367KB File | 06-23-2011 20:13 | 02    |              |
| 🖬 ch03_2011062313474 | 37,305KB File | 06-23-2011 20:13 | 12    | <b>a o</b>   |
| 🔄 player.exe         | 608KB File    | 06-23-2011 20:09 | 40    |              |
|                      |               |                  |       |              |
| Free Space           | 150MB         |                  |       |              |
|                      | New Folder    | Format E         | xport | Cancel       |

Figure 7.7 Export by Normal Video Search using USB Flash Drive

Stay in the Exporting interface until all record files are exported with pop-up message box "Export finished".

| Export           |    |
|------------------|----|
| Export finished. |    |
|                  |    |
|                  |    |
|                  |    |
|                  |    |
|                  |    |
|                  | OK |

Figure 7.8 Export Finished

5. Check backup result.

Choose the record file in Export interface and click button 🔘 to check it.

*Note:* The Player player.exe will be exported automatically during record file export.

|                               | Expor         | t .                 |      |       |       |
|-------------------------------|---------------|---------------------|------|-------|-------|
| Device Name US                | B1-1          |                     |      | Refre | sh    |
| Name                          | Size Type     | Edit Date           |      | Delet | e Pla |
| <b>=</b> 11                   | Folder        | 06-23-2011 20:07:22 |      |       | -     |
| Backup                        | Folder        | 06-23-2011 20:07:28 |      | 1     | -     |
| Export record files to me     | 0KB File      | 06-23-2011 20:07:58 |      | TT.   | ۲     |
| Welcome to use backup         | 0KB File      | 06-23-2011 20 07 36 |      | -     | ۲     |
| ch03_20110623000000           | 267MB File    | 06-23-2011 20 15:02 |      | T     | ۲     |
| ch03_20110623042932           | 280MB File    | 06-23-2011 20:11:14 |      |       | ۲     |
| ch03_20110623091403           | 4,423KB File  | 06-23-2011 20:11:20 |      | 1     | 0     |
| ch03_20110623092323           | 127MB File    | 06-23-2011 20:12:12 |      |       | 0     |
| ch03_20110623113325           | 110MB File    | 06-23-2011 20 12 54 | 10 T | 1     | 0     |
| ch03_20110623132800           | 18,367KB File | 06-23-2011 20:13:02 |      | T     | 0     |
| ch03_20110623134743           | 37,305KB File | 06-23-2011 20:13:12 |      | 10    | ۲     |
| 🖬 player.exe                  | 608KB File    | 06-23-2011 20:09:40 |      | 10    | 0     |
| Phone also althe antimesting. | ozoras<br>I I | NE 94 0044 44 90 40 |      | -     | 3     |
| Free Space                    | 150MB         |                     |      |       |       |
|                               | New Folder    | Format Expor        | t    | Can   | cel   |

Figure 7. 9 Checkup of Export Result using USB Flash Drive

#### Backup using USB writer and SATA writer

Steps:

1. Enter Export interface.

Menu>Export>Normal

2. Set search condition and click Search button to enter the search result interface.

| Normal               |             |              |             |               |   |
|----------------------|-------------|--------------|-------------|---------------|---|
| IP Camera            | 🖬 D1 🖬      | D2 🗹 D3      | <b>₽</b> D4 |               |   |
| Start/End time of re | ecord 07-05 | -2013 16:48: | 08 08-05-   | 2013 00:48:18 |   |
| Record Type          | All         |              |             |               | ÷ |
| File Type            | All         |              |             |               | * |
| Start Time           | 07-05       | -2013        |             | 00:00:00      | 0 |
| End Time             | 07-05       | -2013        |             | 23:59:59      | 0 |
|                      |             |              |             |               |   |

Figure 7.10 Normal Video Search for Backup

3. Select record files you want to back up.

Click button it to play the record file if you want to check it.

Check the checkbox before the record files you want to back up.

*Note:* The size of the currently selected files is displayed in the lower-left corner of the window.

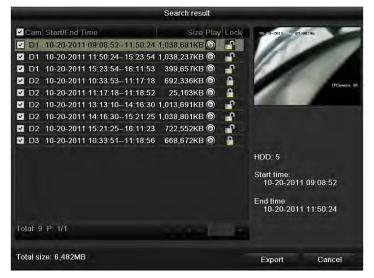

Figure 7.11 Result of Normal Video Search for Backup

#### 4. Export.

Click Export button and start backup.

Note: If the inserted USB writer or SATA writer is not recognized:

- Click the **Refresh** button.
- Reconnect device.
- Check for compatibility from vendor.

|             |          | Exp       | oort      |        |             |
|-------------|----------|-----------|-----------|--------|-------------|
| Device Name | USB CD/D | VD-RW     |           |        | Refresh     |
| Name        |          | Sizə Type | Edit Date |        | Delete Play |
|             |          |           |           |        |             |
|             |          |           |           |        |             |
|             |          |           |           |        |             |
|             |          |           |           |        |             |
|             |          |           |           |        |             |
|             |          |           |           |        |             |
|             |          |           |           |        |             |
| Free Berry  | AVD      |           |           |        |             |
| Free Space  | 0KB      |           |           |        |             |
|             |          |           | Erase     | Export | Cancel      |

Figure 7. 12 Export by Normal Video Search using USB Writer

Stay in the Exporting interface until all record files are exported with pop-up message box "Export finished".

| Expo             | ort |
|------------------|-----|
| Export finished. |     |
|                  |     |
|                  |     |
|                  |     |
|                  |     |
|                  |     |
|                  | ок  |

Figure 7. 13 Export Finished

5. Check backup result.

Choose the record file in Export interface and click button of the check it.

*Note:* The Player player.exe will be exported automatically during record file export.

|                                       | Expor                     | t                   |  |        |     |
|---------------------------------------|---------------------------|---------------------|--|--------|-----|
| Device Name USI                       | Device Name USB CD/DVD-RW |                     |  |        | sh  |
| Name                                  | Size Type                 | Edit Date           |  | Delete | Pla |
| <b>a</b> 11                           | Folder                    | 06-23-2011 20:07:22 |  | î      | -   |
| Backup                                | Folder                    | 06-23-2011 20:07:28 |  | 1      | -   |
| Export record files to me             | 0KB File                  | 06-23-2011 20:07:58 |  | î      | ۲   |
| Welcome to use backup                 | 0KB File                  | 06-23-2011 20.07.36 |  |        | 0   |
| ch03_20110623000000                   | 267MB File                | 06-23-2011 20 15 02 |  | 1      | 0   |
| ch03_20110623042932                   | 280MB File                | 06-23-2011 20:11:14 |  | T      | 0   |
| ch03_20110623091403                   | 4,423KB File              | 06-23-2011 20:11:20 |  | 1      | 0   |
| ch03_20110623092323                   | 127MB File                | 06-23-2011 20:12:12 |  | 1      |     |
| ch03_20110623113325                   | 110MB File                | 06-23-2011 20:12:54 |  | T      | 0   |
| ch03_20110623132800                   | 18,367KB File             | 06-23-2011 20 13:02 |  | 1      | 0   |
| ch03_20110623134743                   | 37,305KB File             | 06-23-2011 20:13:12 |  | 1      | 0   |
| player.exe                            | 608KB File                | 06-23-2011 20:09:40 |  | 1      | 0   |
| ● Ale an duri dHe nashini ati an<br>( | OVD File                  | DE 04 0044 44 00 40 |  | ÷.,    | •   |
| Free Space                            | 150MB                     |                     |  |        |     |
|                                       |                           | Erase Export        |  | Cance  | el  |

Figure 7. 14 Checkup of Export Result using USB Writer

### 7.1.3 Backing up by Event Search

#### Purpose:

Back up event-related record files using USB devices (USB flash drives, USB HDDs, USB writer), or SATA writer. Quick Backup and Normal Backup are supported.

#### Steps:

1. Enter Export interface.

Menu>Export>Event

1) Select "Alarm Input" from the dropdown list of Event Type.

*Note:* Event types contain Alarm Input and Motion, here we take the backing up by alarm input as an example.

2) Select the alarm input No. and time.

| Event           |             |                   |   |
|-----------------|-------------|-------------------|---|
| Event Type      | Alarm Input |                   | ÷ |
| Start Time      | 07-05-2013  | 00:00:00          | • |
| End Time        | 07-05-2013  | 23:59:59          | 0 |
| Alarm Input No. | Alarm Name  | IP Camera Address |   |
| ☑ D2<-1         |             | 172.6.23.105      |   |

Figure 7.15 Event Search for Backup

2. Click Search button to enter the Search Result interface.

|                 | Â                   | larm Input                  |
|-----------------|---------------------|-----------------------------|
| Source          | Start Time          | End time                    |
| ☑ D2<1          | 07-05-2013 16 50 24 | 07-05-2013 16:53:56         |
|                 |                     |                             |
|                 |                     |                             |
|                 |                     |                             |
|                 |                     |                             |
|                 |                     |                             |
|                 |                     |                             |
|                 |                     |                             |
| Total: 1 P: 1/1 |                     |                             |
| Pro-play        | 30s                 | ~                           |
| Post-play       | 30s                 |                             |
|                 |                     | Quick Export Details Cancel |

Figure 7.16 Result of Event Search

- **3.** Select record files to export.
  - 1) Clicking **Quick Export** button will export record files of all channels triggered by the selected alarm input.
  - Clicking **Details** button will take you to the interface with detailed information of all channels triggered by the selected alarm input.

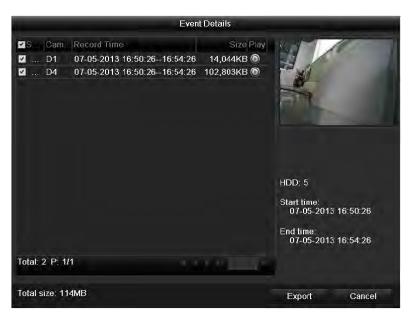

Figure 7. 17 Event Details Interface

4. Export.

Click the Export button and start back up.

*Note:* If the inserted USB device is not recognized:

- Click the Refresh button.
- Reconnect device.
- Check for compatibility from vendor.

You can also format USB flash drive or USB HDDs via the device.

|                                                                       |          | Exp        | ort       |            |       |       |
|-----------------------------------------------------------------------|----------|------------|-----------|------------|-------|-------|
| Device Name                                                           | USB1-1   |            |           |            | Refre | esh   |
| Name                                                                  |          | Size Type  | Edit Date |            | Delet | e Pla |
| <b>a</b> 11                                                           |          | Folder     | 06-23-201 | 1 20:07:22 | 1     | -     |
| 🗐 Backup                                                              |          | Folder     | 06-23-201 | 1 20:07:28 | 10    | -     |
| Export record file                                                    | es to me | 0KB File   | 06-23-201 | 1 20:07:58 | 10    | ۲     |
|                                                                       |          |            |           |            |       |       |
| </td <td></td> <td>- K</td> <td>1</td> <td></td> <td></td> <td>×</td> |          | - K        | 1         |            |       | ×     |
| Free Space                                                            | 15       | омв        |           |            |       |       |
|                                                                       |          | New Folder | Format    | Export     | Can   | cel   |

Figure 7. 18 Export by Event Using USB Flash Drive

Stay in the Exporting interface until all record files are exported with pop-up message "Export finished".

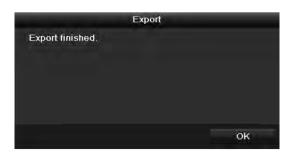

Figure 7. 19 Export Finished

5. Check backup result.

*Note:* The Player player.exe will be exported automatically during record file export.

|                                    | Ехро          | t                   |          |           |       |
|------------------------------------|---------------|---------------------|----------|-----------|-------|
| Device Name USE                    | 31-1          |                     |          | Refre     | ish   |
| Name                               | Size Type     | Edit Dale           |          | Delet     | e Pla |
| <b>=</b> 11                        | Folder        | 06-23-2011 20:07:22 |          |           | -     |
| 🗐 Backup                           | Folder        | 06-23-2011 20:07:28 |          | 1         | -     |
| Export record files to me          | 0KB File      | 06-23-2011 20:07:58 |          | THE OWNER | ۲     |
| Welcome to use backup              | 0KB File      | 06-23-2011 20:07 36 |          | 1         | 0     |
| ch03_20110623000000                | 267MB File    | 06-23-2011 20 15:02 |          |           | 0     |
| ch03_20110623042932                | 280MB File    | 06-23-2011 20:11:14 |          |           | 0     |
| ch03_20110623091403                | 4,423KB File  | 06-23-2011 20:11:20 |          | 1         | 0     |
| ch03_20110623092323                | 127MB File    | 06-23-2011 20:12:12 | -        |           | 0     |
| ch03_20110623113325                | 110MB File    | 06-23-2011 20 12 54 | <b>G</b> | T         | 0     |
| ch03_20110623132800                | 18,367KB File | 06-23-2011 20:13:02 |          | T         | 0     |
| ch03_20110623134743                | 37,305KB File | 06-23-2011 20:13:12 |          | III.      | 0     |
| 🖬 player.exe                       | 608KB File    | 06-23-2011 20:09:40 |          | 1         | 0     |
| 📕 Ak an druidth a stranstran.<br>C | ozaras<br>I   | NE 94 0044 44 90 40 |          |           | 3     |
| Free Space                         | 150MB         |                     |          |           |       |
|                                    | New Folder    | Format Export       |          | Cano      | el    |

Figure 7. 20 Checkup of Event Export Result Using USB Flash Drive

### 7.1.4 Backing up Video Clips

#### Purpose:

You may also select video clips to export directly during Playback, using USB devices (USB flash drives, USB HDDs, USB writer) or SATA writer.

#### Steps:

1. Enter Playback interface.

Please refer to Chapter 6.1 Playing Back Record Files.

- 2. During playback, use buttons 💑 and 💹 in the playback toolbar to start or stop clipping record file(s).
- **3.** Quit Playback interface after finishing clipping and you will then be prompted to save the clips.

Note: A maximum of 30 clips can be selected for each channel.

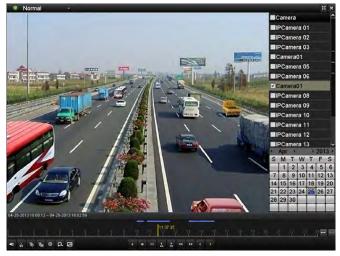

Figure 7.21 Interface of Playback by Time

4. Click Yes to save video clips and enter Export interface, or click No to quit and do not save video clips.

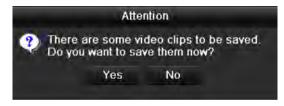

Figure 7. 22 Attention to Video Clip Saving

5. Export.

Click **Export** button and start backup.

*Note:* If the inserted USB device is not recognized:

- Click the **Refresh** button.
- Reconnect device.
- Check for compatibility from vendor.

You can also format USB flash drive or USB HDDs via the device.

|                                                                                                    | Expor         | t                   |                  |       |       |
|----------------------------------------------------------------------------------------------------|---------------|---------------------|------------------|-------|-------|
| Device Name USE                                                                                                    | 31-1          |                     |                  | Refre | esh   |
| Name                                                                                                    | Size Type     | Edit Date           |                  | Dele  | e Pla |
| <b>a</b> 11                                                                                                    | Folder        | 06-23-2011 20:07:22 |                  | 100   | -     |
| Backup                                                                                                    | Folder        | 06-23-2011 20:07:28 |                  | 1     | -     |
| Export record files to me                                                                                                    | 0KB File      | 06-23-2011 20:07:58 |                  | 1     | ۲     |
| Welcome to use backup                                                                                                    | 0KB File      | 06-23-2011 20:07 36 |                  | 1     | ۲     |
| ch03_20110623000000                                                                                                    | 267MB File    | 06-23-2011 20 15:02 |                  | -     | ۲     |
| ch03_20110623042932                                                                                                    | 280MB File    | 06-23-2011 20:11:14 |                  | 1     | ۲     |
| ch03_20110623091403                                                                                                    | 4,423KB File  | 06-23-2011 20:11:20 |                  | 1     | 0     |
| ch03_20110623092323                                                                                                    | 127MB File    | 06-23-2011 20:12:12 |                  |       | 0     |
| ch03_20110623113325                                                                                                    | 110MB File    | 06-23-2011 20 12 54 | 1. Carlos (1997) | 1     | ۲     |
| ch03_20110623132800                                                                                                    | 18,367KB File | 06-23-2011 20:13:02 |                  | T     | 0     |
| ch03_20110623134743                                                                                                    | 37,305KB File | 06-23-2011 20:13:12 |                  | T.    | ۲     |
| 🔄 player.exe                                                                                                    | 608KB File    | 06-23-2011 20:09:40 |                  | 10    | 0     |
| Phone describes and impediants of the section of the section of th | 0/073-        | NE 94 0044 44 90 40 |                  |       | 3     |
| Free Space                                                                                                    | 150MB         |                     |                  |       |       |
|                                                                                                    | New Folder    | Format Export       | 1                | Can   | cel   |

Figure 7. 23 Export Video Clips Using USB Flash Drive

Stay in the Exporting interface until all record files are exported with pop-up message "Export finished".

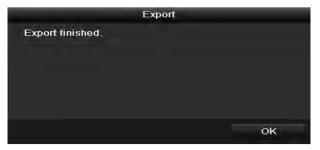

Figure 7. 24 Export Finished

6. Check backup result.

Note: The Player player.exe will be exported automatically during record file export.

|                    | Exp           | port                |   |        |      |
|--------------------|---------------|---------------------|---|--------|------|
| Device Name U      | SB1-1         |                     |   | Refr   | esh  |
| Name               | Зіле Туре     | Edit Date           |   | Detete | Play |
| ch01_2011062714191 | 8,850KB File  | 06-27-2011 19:50:00 |   | T      | 0    |
| ch01_2011062714291 | 14,165KB File | 06-27-2011 19:50:06 |   | 1 The  | 0    |
| ch01_2011062714482 | 13,309KB File | 06-27-2011 19:50:12 |   | 100    | 0    |
| j player.exe       | 608KB File    | 06-27-2011 19:50:00 |   | 100    | 0    |
|                    |               |                     |   |        |      |
| Free Space         | 959MB         |                     |   |        |      |
|                    | New Folder    | Format Expor        | t | Can    | cel  |

Figure 7.25 Checkup of Video Clips Export Result Using USB Flash Drive

# 7.2 Managing Backup Devices

#### Management of USB flash drives and USB HDDs.

 Enter Search Result interface of record files. Menu>Export>Normal

Set search condition and click Search button to enter Search Result interface.

*Note:* At least one channel shall be selected.

| Normal                |            |             |             |               |   |
|-----------------------|------------|-------------|-------------|---------------|---|
| IP Camera             | 🖬 D1 🖬 🖬   | D2 ☑D3      | <b>☑</b> D4 |               |   |
| Start/End time of rec | ord 07-05- | 2013 16:48: | .08 08-05-  | 2013 00:48:18 |   |
| Record Type           | All        |             |             |               | * |
| File Type             | All        |             |             |               | * |
| Start Time            | 07-05-3    | 2013        | 100         | 00:00:00      | 0 |
| End Time              | 07-05-3    | 2013        |             | 23:59:59      | 0 |

Figure 7.26 Normal Video Search for Backup

2. Select record files you want to back up.

Click **Export** button to enter Export interface.

Note: At least one record file shall be selected.

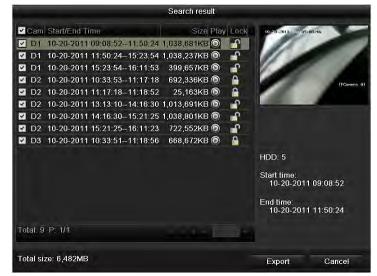

Figure 7. 27 Result of Normal Video Search for Backup

**3.** Backup device management.

Click New Folder button if you want to create a new folder in the backup device.

Select a record file or folder in the backup device and click **o** button if you want to delete it. Select a record file in the backup device and click **o** button to play it. Click **Format** button to format the backup device.

*Note:* If the inserted USB device is not recognized:

- Click the Refresh button.
- Reconnect device.
- Check for compatibility from vendor.

|                      | Exp           | port.               |          |        |
|----------------------|---------------|---------------------|----------|--------|
| Device Name US       | B1-1          | <br>Refresh         |          |        |
| Name                 | Size Type     | Edit Date           | Delei    | e Play |
| ch03_201106230000C   | 267MB File    | 06-23-2011 20:15:02 | 1        | ۲      |
| E ch03_2011062304293 | 280MB File    | 06-23-2011 20:11:14 | iii.     | ۲      |
| ch03_2011062309140   | 4,423KB File  | 06-23-2011 20:11:20 |          | 0      |
| ch03_2011062309232   | 127MB File    | 06-23-2011 20:12:12 | m        | 0      |
| ch03_2011062311332   | 110MB File    | 06-23-2011 20:12:54 | 1        | 0      |
| ch03_2011062313280   | 18,367KB File | 06-23-2011 20 13 02 | 1        | 0      |
| 🖬 ch03_2011062313474 | 37,305KB File | 06-23-2011 20:13:12 | <b>.</b> | ۲      |
| player.exe           | 608KB File    | 06-23-2011 20:09:40 | <b>a</b> | ۲      |
|                      |               |                     |          |        |
| Free Spaco           | 150MB         |                     |          |        |
|                      | New Folder    | Format Expo         | Ca       | incel  |

Figure 7. 28 USB Flash Drive Management

#### Management of USB writers or DVD-R/W

1. Enter Search Result interface of record files.

Menu>Export>Normal

Set search condition and click Search button to enter Search Result interface.

*Note:* At least one channel shall be selected.

| Vormal                |             |          |           |             |        |            |   |
|-----------------------|-------------|----------|-----------|-------------|--------|------------|---|
| IP Camera             | <b>⊠</b> D1 | ∎D2      | ⊠D3       | <b>⊠</b> D4 |        |            |   |
| Start/End time of rea | ord 07      | -05-201  | 3 16:48:0 | 08 08-0     | 5-2013 | 3 00:48:18 |   |
| Record Type           | All         |          |           |             |        |            | * |
| File Type             | All         |          |           |             |        |            | ÷ |
| Start Time            | 07-         | -05-2013 | 3         |             | 00:0   | 00:00      | • |
| End Time              | 07          | -05-2013 | 3         | 1           | 23:    | 59:59      | 0 |
|                       |             |          |           |             |        |            |   |

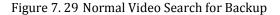

2. Select record files you want to back up.

Click Export button to enter Export interface.

Note: At least one record file shall be selected.

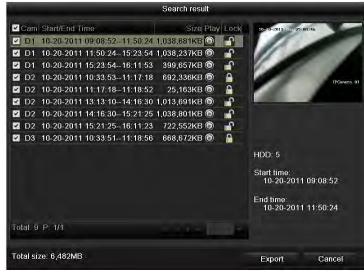

Figure 7. 30 Result of Normal Video Search for Backup

**3.** Backup device management.

Click **Erase** button if you want to erase the files from a re-writable CD/DVD. *Note:* There must be a re-writable CD/DVD when you make this operation. *Note:* If the inserted USB writer or DVD-R/W is not recognized:

- Click the **Refresh** button.
- Reconnect device.
- Check for compatibility from vendor.

|             |          | Ex        | port      |         |             |
|-------------|----------|-----------|-----------|---------|-------------|
| Device Name | USB CD/E | WD-RW     |           | Refresh |             |
| Name        |          | Size Type | Edit Date |         | Delete Play |
|             |          |           |           |         |             |
|             |          |           |           |         |             |
|             |          |           |           |         |             |
|             |          |           |           |         |             |
|             |          |           |           |         |             |
|             |          |           |           |         |             |
|             |          |           |           |         |             |
| Free Space  | окв      |           |           |         |             |
|             |          |           |           |         |             |
|             |          |           | Erase     | Export  | Cancel      |

Figure 7. 31 USB Writer Management

# **Chapter 8 Alarm Settings**

# 8.1 Setting Motion Detection Alarm

Steps:

1. Enter Motion Detection interface of Camera Management and choose a camera you want to set up motion

detection.

Menu> Camera> Motion

| Motion Detection          |             |                         |    |  |
|---------------------------|-------------|-------------------------|----|--|
| Camera                    | IP Camera 4 |                         |    |  |
| Enable Motion Detection   |             |                         |    |  |
| 01-01-2010 Fri 11: 55: 19 |             | Settings<br>Sensitivity | •  |  |
| -                         |             | Full Scree              | n. |  |
|                           | Camer 01    | Clear                   |    |  |

Figure 8.1 Motion Detection Setup Interface

2. Set up detection area and sensitivity.

Tick "Enable Motion Detection", use the mouse to draw detection area(s) and drag the sensitivity bar to set sensitivity.

Click 🖻 button and set alarm response actions.

**3.** Click **Trigger Channel** tab and select one or more channels which will start to record or become full-screen monitoring when motion alarm is triggered, and click **Apply** to save the settings.

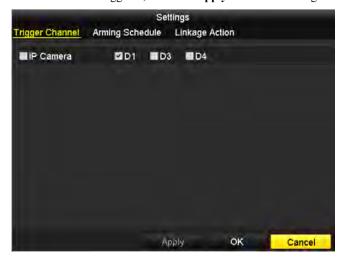

Figure 8.2 Set Trigger Camera of Motion Detection

- 4. Set up arming schedule of the channel.
  - 1) Select Arming Schedule tab to set the arming schedule of handling actions for the motion detection.
  - 2) Choose one day of a week and up to eight time periods can be set within each day.
  - 3) Click Apply to save the settings

*Note:* Time periods shall not be repeated or overlapped.

|                 | S               | ettings        |        |
|-----------------|-----------------|----------------|--------|
| Trigger Channel | Arming Schedule | Linkage Action |        |
| Week            | Mon             |                | 15     |
| 1               | 00:00-24:00     |                |        |
| 2               | 00:00-00:00     |                |        |
| 3               | 00:00-00:00     |                | Č      |
| 4               | 00:00-00:00     |                |        |
| 5               | 00:00-00:00     |                | C.     |
| 6               | 00:00-00:00     |                |        |
| 7               | 00:00-00:00     |                |        |
| 8               | 00:00-00:00     |                |        |
|                 |                 |                |        |
|                 |                 |                |        |
|                 | Сору /          | Apply OK       | Cancel |

Figure 8.3 Set Arming Schedule of Motion Detection

**5.** Click **Linkage Action** tab to set up alarm response actions of motion alarm (please refer to *Chapter Setting Alarm Response Actions*).

Repeat the above steps to set up arming schedule of other days of a week. You can also use **Copy** button to copy an arming schedule to other days.

6. Click the OK button to complete the motion detection settings of the channel.

# 8.2 Setting Sensor Alarms

### Purpose:

Set parameters and handling action of an external sensor alarm.

### Steps:

1. Enter Alarm Settings of System Configuration and select an alarm input.

Menu> Configuration> Alarm

Select Alarm Input tab to enter Alarm Input Settings interface.

| Alarm Status   | Alarm Input | Alarm Output |                       |
|----------------|-------------|--------------|-----------------------|
| Alarm Input Li | st          |              | and the second second |
| Alarm Input N  | lo.         | Alarm Name   | Alarm Type            |
| 172.6.23.105   | :8000<-1    |              | N.O                   |
|                |             |              |                       |
| Alarm Output   | List        |              | 1.000                 |
| Alarm Output   | No.         | Alarm Name   | Dwell Time            |
| 172.6.23.105   | :8000->1    |              | 55                    |
|                |             |              |                       |

Figure 8. 4 Alarm Status Interface of System Configuration

2. Set up the handling action of the selected alarm input.

Check the Enable checkbox and click 🖉 button to set up its alarm response actions.

| Alarm Status Alarm Input | Alarm Output         |          |
|--------------------------|----------------------|----------|
| Alarm Input No.          | 172.6.23.105:8000<-1 | <u>.</u> |
| Alarm Name               |                      |          |
| Туре                     | N.O                  | ÷        |
| Enable                   |                      |          |
| Settings                 |                      |          |

Figure 8. 5 Alarm Input Setup Interface

- **3.** Select Trigger Channel tab and select one or more channels which will start to record or become full-screen monitoring when an external alarm is input.
- 4. Select Arming Schedule tab to set the channel's arming schedule.

Choose one day of a week and Max. eight time periods can be set within each day.

Note: Time periods shall not be repeated or overlapped.

5. Select Linkage Action tab to set up alarm response actions of the alarm input (please refer to Chapter

Setting Alarm Response Actions).

Repeat the above steps to set up arming schedule of other days of a week. You can also use **Copy** button to copy an arming schedule to other days.

|                 | Se              | ttings         |             |    |
|-----------------|-----------------|----------------|-------------|----|
| Trigger Channel | Arming Schedule | Linkage Action | PTZ Linking |    |
| Week            | Mon             |                |             |    |
| 4               | 00:00-24:00     |                |             |    |
| 2               | 00:00-00:00     |                |             |    |
| 3               | 00:00-00:00     |                |             |    |
| 4               | 00:00-00:00     |                |             | ٩  |
| 5               | 00:00-00:00     |                |             |    |
| 6               | 00:00-00:00     |                |             |    |
| 7               | 00:00-00:00     |                |             | •  |
| 8               | 00:00-00:00     |                |             | 0  |
|                 |                 |                |             |    |
|                 |                 |                |             |    |
|                 | Сору А          | opply O        | Canc        | el |

Figure 8. 6 Set Arming Schedule of Alarm Input

If necessary, select PTZ Linking tab and set PTZ linkage of the alarm input.
 Set PTZ linking parameters and click OK to complete the settings of the alarm input.

tet 1 12 mixing parameters and enex **OK** to complete the settings of the alarm m

Note: Please check whether the PTZ or speed dome supports PTZ linkage.

One alarm input can trigger presets, patrol or pattern of more than one channel. But presets, patrols and patterns are exclusive.

|                 | Se              | ttings         |             |   |
|-----------------|-----------------|----------------|-------------|---|
| Trigger Channel | Arming Schedule | Linkage Action | PTZ Linking |   |
| PTZ Linking     | IP Camera 4     |                |             | ÷ |
| Call Preset     | •               |                |             |   |
| Presel          |                 |                |             |   |
| Call Patrol     | •               |                |             |   |
| Patrol          |                 |                |             |   |
| Call Pattern    | •               |                |             |   |
| Pattern         |                 |                |             |   |
|                 |                 |                |             |   |
|                 |                 |                |             |   |
|                 |                 |                |             |   |
|                 |                 |                |             |   |
|                 | A               | pply Oł        | Cancel      |   |

Figure 8. 7 Set PTZ Linking of Alarm Input

7. If you want to set handling action of another alarm input, repeat the above steps or just copy the above settings to it.

|                 | Copy Alarm Inp | ut to     |           |
|-----------------|----------------|-----------|-----------|
| Alarm Input No. | Alarm Name     | IP Camer  | a Address |
| D4<-1           |                | 172.6.23  | 105       |
| D4<-2           |                | 172.6.23. | 105       |
|                 |                |           |           |
|                 |                |           |           |
|                 |                | ок        | Cance     |

Figure 8.8 Copy Settings of Alarm Input

# 8.3 Detecting Video Loss Alarm

### Purpose:

Detect video loss of a channel and take alarm response action(s).

### Steps:

- 1. Enter Video Loss interface of Camera Management and select a channel you want to detect.
  - Menu> Camera> Video Loss

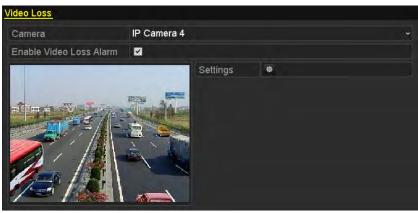

Figure 8.9 Video Loss Setup Interface

2. Set up handling method of video loss.

Check the checkbox of "Enable Video Loss Alarm", and click button to set up handling action of video loss.

- 3. Set up arming schedule of the channel.
  - 1) Select Arming Schedule tab to set the channel's arming schedule.
  - 2) Choose one day of a week and up to eight time periods can be set within each day.
  - 3) Click Apply button to save the settings.

Note: Time periods shall not be repeated or overlapped.

| rming Schedul | Linkage Act | lion  |    |          |
|---------------|-------------|-------|----|----------|
| Week          | Mon         |       |    |          |
|               | 00:00-      | 24:00 |    |          |
| 2             | 00:00-      | 00:00 |    |          |
| 3             | 00:00-0     | 00:00 |    |          |
| 4             | 00:00-      | 00:00 |    |          |
| 5.            | 00:00-      | 00:00 |    |          |
| 6             | 00:00-0     | 00:00 |    |          |
| 7             | 00:00-      | 00:00 |    | <u>.</u> |
| 8.            | 00:00-      | 00:00 |    |          |
|               |             |       |    |          |
|               | Сору        | Apply | ок | Cancel   |

Figure 8. 10 Set Arming Schedule of Video Loss

4. Select Linkage Action tab to set up alarm response action of video loss (please refer to Chapter Setting

Alarm Response Actions).

Repeat the above steps to set up arming schedule of other days of a week. You can also use **Copy** button to copy an arming schedule to other days.

5. Click the **OK** button to complete the video loss settings of the channel.

# 8.4 Detecting Video Tampering Alarm

### Purpose:

Trigger alarm when the lens is covered and take alarm response action(s).

Steps:

1. Enter Video Tampering interface of Camera Management and select a channel you want to detect video tampering.

Menu> Camera> Video Tampering

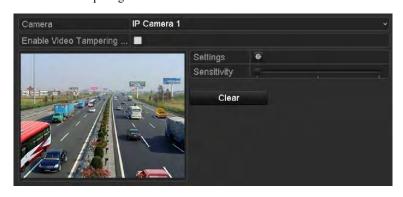

Figure 8. 11 Video Tampering Setup Interface

2. Set the video tampering handling method of the channel.

Check the checkbox of "Enable Video Tampering".

Drag the sensitivity bar and choose a proper sensitivity level. Use the mouse to draw an area you want to detect video tampering.

Click 🗳 button to set up handling method of video tampering.

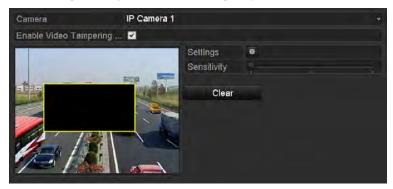

Figure 8. 12 Set Detection Area and Sensitivity of Video Tampering

- 3. Set arming schedule and alarm response actions of the channel.
  - 1) Click Arming Schedule tab to set the channel's arming schedule.
  - 2) Choose one day of a week and Max. eight time periods can be set within each day.
  - 3) Click Apply button to save the settings.
  - Note: Time periods shall not be repeated or overlapped.

|                 |             | Settings    |    |        |
|-----------------|-------------|-------------|----|--------|
| Irming Schedule | Linkage Act | lion        |    |        |
| Week            | Mon         |             |    |        |
|                 | 00:00-2     | 24:00       |    |        |
| 2               | 00:00-0     | 00:00       |    |        |
| 3               | 00:00-0     | 00:00-00:00 |    |        |
| 4               | 00:00-0     | 00:00-00:00 |    |        |
| 5.              | 00:00-0     | 00:00       |    |        |
| 6               | 00:00-0     | 00:00       |    |        |
| 7.              | 00:00-0     | 00:00       |    | 4      |
| 8.              | 00:00-0     | 00:00       |    |        |
|                 |             |             |    |        |
|                 | Сору        | Apply       | OK | Cancel |

Figure 8. 13 Set Arming Schedule of Video Tampering

**4.** Select **Linkage Action** tab to set up alarm response actions of video tampering alarm (please refer to *Chapter Setting Alarm Response Actions*).

Repeat the above steps to set up arming schedule of other days of a week. You can also use **Copy** button to copy an arming schedule to other days.

5. Click the OK button to complete the video tampering settings of the channel.

# 8.5 Handling Exceptions Alarm

### Purpose:

Exception settings refer to the handling method of various exceptions, e.g.

- HDD Full: The HDD is full.
- HDD Error: Writing HDD error or unformatted HDD.
- Network Disconnected: Disconnected network cable.
- **IP Conflicted:** Duplicated IP address.
- Illegal Login: Incorrect user ID or password.
- Record Exception: No space for saving recorded files.

### Steps:

Enter Exception interface of System Configuration and handle various exceptions.

Menu> Configuration> Exceptions

Please refer to Chapter Setting Alarm Response Actions for detailed alarm response actions.

| xception                   |          |   |
|----------------------------|----------|---|
| Exception Type             | HDD Full | ÷ |
| Audible Warning            |          |   |
| Notify Surveillance Center |          |   |
| Send Email                 |          |   |
| Trigger Alarm Output       |          |   |

Figure 8. 14 Exceptions Setup Interface

# 8.6 Setting Alarm Response Actions

### Purpose:

Alarm response actions will be activated when an alarm or exception occurs, including Full Screen Monitoring, Audible Warning (buzzer), Notify Surveillance Center, Trigger Alarm Output and Send Email.

#### **Full Screen Monitoring**

When an alarm is triggered, the local monitor (VGA or HDMI monitor) display in full screen the video image from the alarming channel configured for full screen monitoring.

If alarms are triggered simultaneously in several channels, their full-screen images will be switched at an interval of 10 seconds (default dwell time). A different dwell time can be set by going to Menu >Configuration>Live View, and set the value of Full Screen Monitoring Dwell Time.

Auto-switch will terminate once the alarm stops and you will be taken back to the Live View interface.

Note: You must select during "Trigger Channel" settings the channel(s) you want to make full screen monitoring.

### **Audible Warning**

Trigger an audible beep when an alarm is detected.

### Notify Surveillance Center

Sends an exception or alarm signal to remote alarm host when an event occurs. The alarm host refers to the PC installed with Remote Client.

*Note:* The alarm signal will be transmitted automatically at detection mode when remote alarm host is configured. Please refer to *Chapter Configuring Remote Alarm Host* for details of alarm host configuration.

### Email Linkage

Send an email with alarm information to a user or users when an alarm is detected. Please refer to *Chapter 9.2.10 Configuring Email* for details of Email configuration.

#### **Trigger Alarm Output**

Trigger an alarm output when an alarm is triggered.

1. Enter Alarm Output interface.

Menu> Configuration> Alarm> Alarm Output

Select an alarm output and set alarm name and dwell time. Click **Schedule** button to set the arming schedule of alarm output.

*Note:* If "Manually Clear" is selected in the dropdown list of Dwell Time, you can clear it only by going to Menu> Manual> Alarm.

| Alarm Status Alarm Inp | ut <u>Alarm Output</u> |   |
|------------------------|------------------------|---|
| Alarm Output No.       | 172.6.23.105:8000->1   | * |
| Alarm Name             |                        |   |
| Dwell Time             | 55                     | * |
| Settings               | ¢.                     |   |

Figure 8. 15 Alarm Output Setup Interface

2. Set up arming schedule of the alarm output.

Choose one day of a week and up to 8 time periods can be set within each day.

*Note:* Time periods shall not be repeated or overlapped.

| Week | Mon         |             |  |   |
|------|-------------|-------------|--|---|
|      | 00:00-24:00 |             |  | G |
| 2    | 00:00-0     | 00:00       |  | G |
|      | 00:00-0     | 00:00       |  | G |
| 4    | 00:00-0     | 00:00-00:00 |  | e |
|      | 00:00-0     | 00:00       |  |   |
| 6    | 00:00-0     | 00:00       |  | C |
|      | 00:00-0     | 00:00-00:00 |  |   |
|      | 00:00-0     | 00:00       |  |   |

Figure 8. 16 Set Arming Schedule of Alarm Output

**3.** Repeat the above steps to set up arming schedule of other days of a week. You can also use **Copy** button to copy an arming schedule to other days.

Click the OK button to complete the video tampering settings of the alarm output No.

4. You can also copy the above settings to another channel.

| C                    | opy Alarm Output to |        |
|----------------------|---------------------|--------|
| Alarm Output No.     | Alarm Name          |        |
| 172.6.23.105:8000->1 |                     |        |
| 172.6.23.105:8000->2 |                     |        |
|                      |                     |        |
|                      |                     |        |
|                      |                     |        |
|                      |                     |        |
|                      |                     |        |
|                      |                     |        |
|                      |                     |        |
|                      |                     |        |
|                      |                     |        |
|                      | ок                  | Cancel |

Figure 8. 17 Copy Settings of Alarm Output

# 8.7 Triggering or Clearing Alarm Output Manually

### Purpose:

Sensor alarm can be triggered or cleared manually. If "Manually Clear" is selected in the dropdown list of dwell time of an alarm output, the alarm can be cleared only by clicking **Clear** button in the following interface. *Steps:* 

Select the alarm output you want to trigger or clear and make related operations.

Menu> Manual> Alarm

Click Trigger/Clear button if you want to trigger or clear an alarm output.

Click **Trigger All** button if you want to trigger all alarm outputs.

Click **Clear All** button if you want to clear all alarm output.

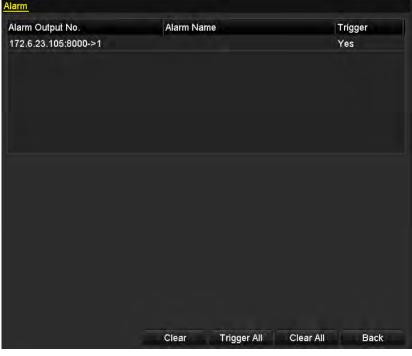

Figure 8. 18 Clear or Trigger Alarm Output Manually

# **Chapter 9 Network Settings**

# 9.1 Configuring General Settings

### Purpose:

Network settings must be properly configured before you operate NVR over network.

#### Steps:

1. Enter the Network Settings interface.

Menu >Configuration>Network

2. Select the General tab.

| NIC Type              | 10M/100M/1000M Self-adaptive |  |
|-----------------------|------------------------------|--|
| Enable DHGP           |                              |  |
| IPv4 Address          | 172 .6 .23 .8                |  |
| IPv4 Subnot Mask      | 255 .255 .255 .0             |  |
| Pv4 Default Ontewny   | 172 6 23 1                   |  |
| IPv6 Address 1        | fe80 8ee7 48ff fe16 173c/64  |  |
| IPv6 Address 2        |                              |  |
| Pv6 Default Galoway   |                              |  |
| MAC Address           | 8c:e7:48:16:t7:3c            |  |
| MTH(Bytes)            | 1500                         |  |
| Protorrant DNS Server | 10.1.7.88                    |  |
| Atternate DNS Server  | 10.1.7.77                    |  |

DS-7604&7608&7616NI-SE and DS-7600NI-V

| NICType                   | 10M/100M/1000M Self-adaptive |
|---------------------------|------------------------------|
| Enable OHCP               |                              |
| IPv4 Address              | 172 6 .23 .8                 |
| IPv4 Subnot Mask          | 255 255 255 0                |
| IPv4 Default Gideway      | 172 6 .23 1                  |
| IPv6 Address 1            | fe80: 8ee7.48ff.fe16.f73c/64 |
| IPv6 Address 2            |                              |
| IPv6 Default Cateway      |                              |
| MAG Address               | 8c.e7.48 16 17 3c            |
| MTU(Bytes)                | 1500                         |
| Preferred DNS Server      | 10.1.7.88                    |
| Alternate DNS Server      | 10.1 7.77                    |
| Internal NIC IPv4 Address | 192 168 .254 1               |

DS-7600NI-SE/N, DS-7600NI-SE/P and DS-7600NI-VP

Figure 9.1 Network Settings Interface

**3.** In the **General Settings** interface, you can configure the following settings: NIC Type, IPv4 Address, IPv4 Gateway, MTU and DNS Server.

If the DHCP server is available, you can click the checkbox of **DHCP** to automatically obtain an IP address and other network settings from that server.

*Note:* For the DS-7600NI-SE/N, DS-7600NI-SE/P and DS-7600NI-VP series NVR, you need to configure the internal NIC address, so that IP addresses are assigned to the cameras connected to the PoE or built-in switch interfaces.

*Note:* The valid value range of MTU is 500 ~ 9676.

4. After having configured the general settings, click Apply to save the settings.

# 9.2 Configuring Advanced Settings

### 9.2.1 Configuring PPPoE Settings

### Purpose:

Your NVR also allows access by Point-to-Point Protocol over Ethernet (PPPoE).

Steps:

1. Enter the Network Settings interface.

Menu >Configuration> Network

2. Select the **PPPoE** tab to enter the PPPoE Settings interface, as shown in Figure 9. 2.

| Enable PPPOE |  |  |
|--------------|--|--|
| User Name    |  |  |
| Password     |  |  |
| Confirm      |  |  |

Figure 9. 2 PPPoE Settings Interface

3. Check the **PPPoE** checkbox to enable this feature.

4. Enter User Name, Password, and Confirm Password for PPPoE access.

- *Note:* The User Name and Password should be assigned by your ISP.
- 5. Click Apply to save and exit the interface.
- 6. After successful settings, the system asks you to reboot the device to enable the new settings, and the PPPoE dial-up is automatically connected after reboot.

You can go to Menu >Maintenance>System Info >Network interface to view the status of PPPoE connection. Please refer to *Chapter Viewing System Information* for PPPoE status.

### 9.2.2 Configuring DDNS

### Purpose:

If your NVR is set to use PPPoE as its default network connection, you may set Dynamic DNS (DDNS) to be used for network access.

Prior registration with your ISP is required before configuring the system to use DDNS.

Steps:

- Enter the Network Settings interface. Menu >Configuration> Network
- 2. Select the **DDNS** tab to enter the DDNS Settings interface, as shown in Figure 9.3.

| Enable DDNS        |          |  |
|--------------------|----------|--|
| DDNS Type          | IPServer |  |
| Server Address     |          |  |
| Device Domain Name |          |  |
| User Name          |          |  |
| Password           |          |  |
| Confirm            |          |  |

Figure 9.3 DDNS Settings Interface

- 3. Check the DDNS checkbox to enable this feature.
- 4. Select **DDNS Type**. Five different DDNS types are selectable: IPServer, DynDNS, PeanutHull, NO-IP and HiDDNS.
  - IPServer: Enter Server Address for IPServer.

| Enable DDNS        |          |  |
|--------------------|----------|--|
| DDNS Type          | IPServer |  |
| Server Address     |          |  |
| Device Domain Name |          |  |
| User Name          |          |  |
| Password           |          |  |
| Confirm            |          |  |

Figure 9. 4 IPServer Settings Interface

### • DynDNS:

- 1) Enter Server Address for DynDNS (i.e. members.dyndns.org).
- 2) In the NVR Domain Name text field, enter the domain obtained from the DynDNS website.
- 3) Enter the User Name and Password registered in the DynDNS website.

| Enable DDNS        |        |   |
|--------------------|--------|---|
| DDNS Type          | DynDNS | * |
| Server Address     |        |   |
| Device Domain Name |        |   |
| User Name          |        |   |
| Password           |        |   |
| Confirm            |        |   |

Figure 9. 5 DynDNS Settings Interface

• PeanutHull: Enter the User Name and Password obtained from the PeanutHull website.

| Enable DDNS        |            |  |
|--------------------|------------|--|
| DDNS Type          | PeanutHull |  |
| Server Address     |            |  |
| Device Domain Name |            |  |
| User Name          |            |  |
| Password           |            |  |
| Confirm            |            |  |

Figure 9. 6 PeanutHull Settings Interface

### • NO-IP:

Enter the account information in the corresponding fields. Refer to the DynDNS settings.

1) Enter Server Address for NO-IP.

- In the NVR Domain Name text field, enter the domain obtained from the NO-IP website (www.no-ip.com).
- 3) Enter the User Name and Password registered in the NO-IP website.

| Enable DDNS        |       |  |
|--------------------|-------|--|
| DDNS Type          | NO-IP |  |
| Server Address     |       |  |
| Device Domain Name |       |  |
| User Name          |       |  |
| Password           |       |  |
| Confirm            |       |  |

Figure 9.7 NO-IP Settings Interface

#### • HiDDNS:

Enter the Server Address and Device Domain Name for HiDDNS.

- 1) Enter the Server Address of the HiDDNS server, which is <u>www.hik-online.com</u> by default.
- 2) Enter the Device Domain Name. You can use the alias you registered in the HiDDNS server or define a new device domain name. If a new alias of the device domain name is defined in the NVR, it will replace the old one registered on the server. You can register the alias of the device domain name in the HiDDNS server first and then enter the alias to the Device Domain Name in the NVR; you can also enter the domain name directly on the NVR to create a new one.

| Enable DDNS        |                    |   |
|--------------------|--------------------|---|
| DDNS Type          | HIDDNS             | * |
| Server Address     | www.hik-online.com |   |
| Device Domain Name |                    |   |
| User Name          |                    |   |
| Password           |                    |   |
| Confirm            |                    |   |

Figure 9.8 HiDDNS Settings Interface

#### Register the device on the HiDDNS server.

- 1) Go to the HiDDNS website: www.hik-online.com.
- Click Register new user to register an account if you do not have one and use the account to log in.

| Register new u       | ser |    | ×           |
|----------------------|-----|----|-------------|
| User Name:           | _   |    |             |
| User Marrie:         | _   |    |             |
| Password:            | _   |    |             |
| Confirm<br>Password: |     |    |             |
| Real Name:           |     |    |             |
| Email:               |     |    |             |
| Remark:              |     |    | <u>&gt;</u> |
|                      |     |    | ~           |
|                      |     |    |             |
|                      |     |    |             |
|                      |     |    |             |
|                      |     | ОК | Cancel      |

Figure 9.9 Register an Account

3) In the Device Management interface, click Add to register the device.

| Add Device     |       |             | ;           |
|----------------|-------|-------------|-------------|
| Device Name:   | dvr   |             | -           |
| Device Serial: | DS-DV | R-V20006786 | 77-8a6tt80( |
| Http Port:     | 80    |             |             |
|                |       |             |             |
|                |       | ОК          | Cancel      |

Figure 9. 10 Register the Device

*Note:* The device name can only contain the lower-case English letter, numeric and '-'; and it must start with the lower-case English letter and cannot end with '-'.

Access the Device via Web Browser or Client Software

After having successfully registered the device on the HiDDNS server, you can access your device via web browser or Client Software with the **Device Domain Name** (**Device Name**).

#### Task 1: Access the Device via Web Browser

Open a web browser, and enter *http://www.hik-online.com/alias* in the address bar. Alias refers to the **Device Domain Name** on the device or the **Device Name** on the HiDDNS server.

Example: http://www.hik-online.com/nvr

*Note:* If you mapped the HTTP port on your router and changed it to port No. except 80, you have to enter *http://www.hik-online.com/alias:HTTP port* in the address bar to access the device. You can refer to *Chapter 9.2.10* for the mapped HTTP port No.

#### Task 2: Access the devices via iVMS4200

For iVMS-4200, in the Add Device window, select • HIDDNS and then edit the device information.

Nickname: Edit a name for the device as you want.

Server Address: www.hik-online.com

**Device Domain Name**: It refers to the **Device Domain Name** on the device or the **Device Name** on the HiDDNS server you created.

User Name: Enter the user name of the device. By default it is admin.

Password: Enter the password of the device. By default it is 12345.

|                                                                                                    | Add       |           |        | × |
|----------------------------------------------------------------------------------------------------|-----------|-----------|--------|---|
| Adding Mode:<br>O IP/Domain O IP S                                                                                                    | Segment ( | IP Server | Hiddns |   |
| <ul> <li>Add Offline Device<br/>Nickname:<br/>Server Address:</li> <li>Device Domain Name:<br/>User Name:</li> <li>Password:</li> <li>Export to Group<br/>Set the device name as the g<br/>connected to the device to the</li> </ul> |           |           | ls     |   |
|                                                                                                    |           | Add       | Cancel |   |

Figure 9. 11 Access Device via iVMS4200

5. Click Apply button to save and exit the interface.

### 9.2.3 Configuring NTP Server

### Purpose:

A Network Time Protocol (NTP) Server can be configured on your NVR to ensure the accuracy of system date/time.

#### Steps:

1. Enter the Network Settings interface.

Menu >Configuration> Network

2. Select the NTP tab to enter the NTP Settings interface, as shown in Figure 9. 12.

| Enable NTP    |     |     |
|---------------|-----|-----|
| Interval (mm) | 60  |     |
| NTP Server    |     |     |
| NTP Port      | 123 | - 1 |

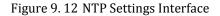

- 3. Check the **Enable NTP** checkbox to enable this feature.
- 4. Configure the following NTP settings:
  - Interval: Time interval between the two synchronizing actions with NTP server. The unit is minute.
  - NTP Server: IP address of NTP server.
  - NTP Port: Port of NTP server.
- 5. Click **Apply** button to save and exit the interface.

*Note:* The time synchronization interval can be set from1 to 10080min, and the default value is 60min. If the NVR is connected to a public network, you should use a NTP server that has a time synchronization function, such as the server at the National Time Center (IP Address: 210.72.145.44). If the NVR is setup in a more customized network, NTP software can be used to establish a NTP server used for time synchronization.

### 9.2.4 Configuring SNMP

### Purpose:

You can use SNMP protocol to get device status and parameters related information.

#### Steps:

1. Enter the Network Settings interface.

Menu >Configuration> Network

2. Select the SNMP tab to enter the SNMP Settings interface, as shown in Figure 9. 13.

| V2       |                                |
|----------|--------------------------------|
| 161      |                                |
| public   |                                |
| private. |                                |
|          |                                |
| 162      |                                |
|          | V2<br>161<br>public<br>private |

Figure 9. 13 SNMP Settings Interface

- 3. Check the SNMP checkbox to enable this feature.
- 4. Configure the following SNMP settings:
  - Trap Address: IP Address of SNMP host.
  - Trap Port: Port of SNMP host.
- 5. Click Apply button to save and exit the interface.

*Note:* Before setting the SNMP, please download the SNMP software and manage to receive the device information via SNMP port. By setting the Trap Address, the NVR is allowed to send the alarm event and exception message to the surveillance center.

### 9.2.5 Configuring Remote Alarm Host

#### Purpose:

With a remote alarm host configured, the NVR will send the alarm event or exception message to the host when an alarm is triggered. The remote alarm host must have the Network Video Surveillance software installed.

#### Steps:

1. Enter the Network Settings interface.

Menu >Configuration> Network

2. Select the More Settings tab to enter the More Settings interface, as shown in Figure 9. 14.

| Alarm Host IP         |      |
|-----------------------|------|
| Alarm Host Port       | 0    |
| Server Port           | 8000 |
| HTTP Port             | 80   |
| Multicast IP          |      |
| RTSP Port             | 554  |
| Enable HTTPS          |      |
| HTTPS Port            | 443  |
| Enable High-speed Dow |      |

Figure 9. 14 More Settings Interface

3. Enter Alarm Host IP and Alarm Host Port in the text fields.

The **Alarm Host IP** refers to the IP address of the remote PC on which the Network Video Surveillance Software (e.g., iVMS-4200) is installed, and the **Alarm Host Port** must be the same as the alarm monitoring port configured in the software.

| Alarm Host IP   |                                  |
|-----------------|----------------------------------|
| Alarm Host Port | 0                                |
|                 | Figure 9.15 Configure Alarm Host |

4. Click Apply button to save and exit the interface.

### 9.2.6 Configuring Multicast

### Purpose:

The multicast can be configured to realize live view for more than 64 cameras through network for DS-7600NI-SE series NVR.

A multicast address spans the Class-D IP range of 224.0.0.0 to239.255.255.255. It is recommended to use the IP address ranging from 239.252.0.0 to 239.255.255.255.

#### Steps:

1. Enter the Network Settings interface.

Menu >Configuration> Network

- 2. Select the More Settings tab to enter the More Settings interface, as shown in Figure 9. 14.
- **3.** Set **Multicast IP**, as shown in Figure 9. 16. When adding a device to the Network Video Surveillance Software, the multicast address must be the same as the NVR's multicast IP.

| Server Port  | 8000         |  |
|--------------|--------------|--|
| HTTP Port    | 80           |  |
| Multicast IP | 239.221.2.78 |  |

### Figure 9.16 Configure Multicast

4. Click Apply button to save and exit the interface.

Note: The multicast function should be supported by the network switch to which the NVR is connected.

### 9.2.7 Configuring RTSP

#### Purpose:

The RTSP (Real Time Streaming Protocol) is a network control protocol designed for use in entertainment and communications systems to control streaming media servers.

### Steps:

1. Enter the Network Settings menu

Menu >Configuration> Network

2. Select the More Settings tab to enter the More Settings menu, as shown in Figure 9. 14.

| 01 |     | hand.    |
|----|-----|----------|
| RI | 131 | <br>'ort |

554

Figure 9. 17 RTSP Settings Interface

- **3.** Enter the RTSP port in the text field of **RTSP Service Port**. The default RTSP port is 554, and you can change it according to different requirements.
- 4. Click Apply button to save and exit the menu.

### 9.2.8 Configuring Server and HTTP Ports

### Purpose:

You can change the server and HTTP ports in the Network Settings menu. The default server port is 8000 and the default HTTP port is 80.

Steps:

1. Enter the Network Settings interface.

Menu >Configuration> Network

- 2. Select the More Settings tab to enter the More Settings interface, as shown in Figure 9. 14.
- 3. Enter new Server Port and HTTP Port.

| Server Port  | 8000 |
|--------------|------|
| HTTP Port    | 80   |
| Multicast IP |      |

- **4.** Enter the Server Port and HTTP Port in the text fields. The default Server Port is 8000 and the HTTP Port is 80, and you can change them according to different requirements.
- 5. Click Apply button to save and exit the interface.

*Note:* The Server Port should be set to the range of 2000-65535 and it is used for remote client software access. The HTTP port is used for remote IE access.

### 9.2.9 Configuring HTTPS Port

#### Purpose:

HTTPS provides authentication of the web site and associated web server that one is communicating with, which protects against Man-in-the-middle attacks. Perform the following steps to set the port number of https.

#### Example:

If you set the port number as 443 and the IP address is 192.0.0.64, you may access the device by inputting *https://192.0.0.64:443* via the web browser.

### Steps:

1. Enter the Network Settings interface.

Menu >Configuration> Network

- 2. Select the More Settings tab to enter the More Settings interface, as shown in Figure 9. 14.
- 3. Check the checkbox of Enable HTTPS.

| Enable HTTPS |     |
|--------------|-----|
| HTTPS Port   | 443 |

### Figure 9. 19 HTTPS Settings Menu

- 4. Enter the HTTPS Port.
- 5. Click the Apply button to save and exit the interface.

### 9.2.10 Configuring Email

### Purpose:

The system can be configured to send an Email notification to all designated users if an alarm event is detected, etc., an alarm or motion event is detected or the administrator password is changed.

Before configuring the Email settings, the NVR must be connected to a local area network (LAN) that maintains an SMTP mail server. The network must also be connected to either an intranet or the Internet depending on the location of the e-mail accounts to which you want to send notification.

Steps:

1. Enter the Network Settings interface.

Menu >Configuration> Network

- 2. Set the IPv4 Address, IPv4 Subnet Mask, IPv4 Gateway and the Preferred DNS Server in the Network Settings menu.
- **3.** Click **Apply** button to save the settings.
- 4. Select the **Email** tab to enter the Email Settings interface.

| Enable Server Authentication |               |
|------------------------------|---------------|
| User Name                    |               |
| Password                     |               |
| SMTP Server                  | xxx.smtp.com  |
| SMTP Port                    | 25            |
| Enable SSL                   |               |
| Sender                       | name1         |
| Sender's Address             | name1@xxx.com |
| Select Receivers             | Receiver 1    |
| Receiver                     | name2         |
| Receiver's Address           | name2@xxx.com |
| Enable Atlached Picture      | 2             |
| Interval                     | 2s            |

Figure 9. 20 Email Settings Interface

5. Configure the following Email settings:

Enable Server Authentication (optional): Check the checkbox to enable the server authentication feature.

User Name: The user account of sender's Email for SMTP server authentication.

Password: The password of sender's Email for SMTP server authentication.

SMTP Server: The SMTP Server IP address or host name (e.g., smtp.263xmail.com).

SMTP Port No.: The SMTP port. The default TCP/IP port used for SMTP is 25.

Enable SSL (optional): Click the checkbox to enable SSL if required by the SMTP server.

Sender: The name of sender.

Sender's Address: The Email address of sender.

Select Receivers: Select the receiver. Up to 3 receivers can be configured.

**Receiver:** The name of user to be notified.

Receiver's Address: The Email address of user to be notified.

**Enable Attached Pictures:** Check the checkbox of **Enable Attached Picture** if you want to send email with attached alarm images. The interval is the time of two adjacent alarm images. You can also set SMTP

port and enable SSL here.

Interval: The interval refers to the time between two actions of sending attached pictures.

E-mail Test: Sends a test message to verify that the SMTP server can be reached.

- 6. Click Apply button to save the Email settings.
- 7. You can click **Test** button to test whether your Email settings work. The corresponding Attention message box will pop up. Refer to 0.

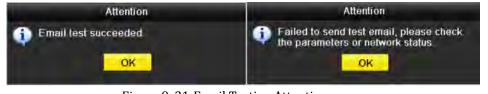

Figure 9.21 Email Testing Attention

### 9.2.11 Configuring UPnP<sup>TM</sup>

#### Purpose:

Universal Plug and Play (UPnP<sup>TM</sup>) can permit the device seamlessly discover the presence of other network devices on the network and establish functional network services for data sharing, communications, etc. You can use the UPnP<sup>TM</sup> function to enable the fast connection of the device to the WAN via a router without port mapping. *Before you start:* 

### If you want to enable the UPnP<sup>™</sup> function of the device, you must enable the UPnP<sup>™</sup> function of the router to

which your device is connected. When the network working mode of the device is set as multi-address, the Default Route of the device should be in the same network segment as that of the LAN IP address of the router.

### Steps:

- 1. Enter the Network Settings interface.
  - Menu > Configuration > Network
- 2. Select the UPnP tab to enter the UPnP<sup>™</sup> interface.

| Mapping IP Address | Port                                                        | Status                                    |                                                                      |
|--------------------|-------------------------------------------------------------|-------------------------------------------|----------------------------------------------------------------------|
| 0.0.0              | 8000                                                        | Inaclive                                  |                                                                      |
| 0.0.0              | 80                                                          | Inactive                                  |                                                                      |
| 0000               | 554                                                         | Inactive                                  |                                                                      |
| 0.0.0.0            | 443                                                         | Inaclive                                  |                                                                      |
|                    | Mapping IP Address<br>00000<br>0000<br>0000<br>0000<br>0000 | 0.0.0.0 8000<br>0.0.0.0 80<br>0.0.0.0 554 | 0.0.0.0 8000 Inactive<br>0.0.0.0 80 Inactive<br>0.0.0.0 554 Inactive |

Figure 9. 22 UPnP<sup>™</sup> Settings Interface

- 3. Check  $\square$  checkbox to enable UPnP<sup>TM</sup>.
- 4. Select the Mapping Type as Manual or Auto in the drop-down list.

### Task1: Auto

If you select Auto, the Port Mapping items are read-only, and the external ports are set by the router automatically.

### Steps:

- 1) Click **Apply** button to save the settings.
- 2) You can click **Refresh** button to get the latest status of the port mapping.

| Enable UPnP  |      |               |                    |      |        |         |
|--------------|------|---------------|--------------------|------|--------|---------|
| Mapping Type |      | Auto          |                    |      |        | 4       |
| Port Type    | Edit | External Port | Mapping IP Address | Port | Status |         |
| Server Port  |      | 43728         | 172,6.21.31        | 8000 | Active |         |
| HTTP Port    | 1    | 31397         | 172.6.21.31        | 80   | Active |         |
| RTSP Port    |      | 59826         | 172.6.21.31        | 554  | Active |         |
| HTTPS Port   |      | 31231         | 172.6.21.31        | 443  | Active |         |
|              |      |               |                    |      |        | Refresh |

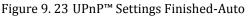

### Task2: Manual

If you select Manual as the mapping type, you can edit the external port on your demand by clicking 🗾 to activate the External Port Settings dialog box.

### Steps:

 Click is to activate the External Port Settings dialog box. Configure the external port No. for server port, http port, RTSP port and https port respectively.

#### Notes:

- 1) You can use the default port No., or change it according to actual requirements.
- 2) External Port indicates the port No. for port mapping in the router.

3) The value of the RTSP port No. should be 554 or between 1024 and 65535, while the value of the other ports should be between 1 and 65535 and the value must be different from each other. If multiple devices are configured for the UPnP<sup>TM</sup> settings under the same router, the value of the port No. for each device should be unique.

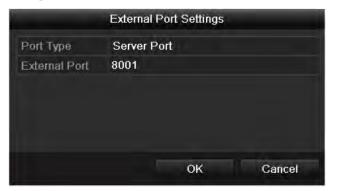

Figure 9. 24 External Port Settings Dialog Box

- 2) Click Apply button to save the settings.
- 3) You can click **Refresh** button to get the latest status of the port mapping.

| Enable UPnP  |      |               |                    |      |        |         |
|--------------|------|---------------|--------------------|------|--------|---------|
| Mapping type |      | Manual        |                    |      |        |         |
| Port Type    | Edit | External Port | Mapping IP Address | Port | Status |         |
| Server Port  | 12   | 8002          | 172.6.21.31        | 8000 | Active |         |
| HTTP Port    | 10   | 80            | 172.6.21.31        | 80   | Active |         |
| RTSP Port    |      | 554           | 172.6.21.31        | 554  | Active |         |
| HTTPS Port   |      | 443           | 172.6.21.31        | 443  | Active |         |
|              |      |               |                    |      |        | Refresh |

Figure 9. 25 UPnP<sup>™</sup> Settings Finished-Manual

### 9.2.12 Configuring High-speed Download

### Purpose:

You can enable the High-speed Download function to widen the outgoing bandwidth of the device. In this way you can speed up the download of record files through IE browser or CMS software.

*Note:* If you enable the high-speed download function, the local menu operation will be affected. It is recommended to disable this function after finishing the remote downloading of record files.

### Steps:

1. Enter the Network Settings interface.

Menu >Configuration> Network

- 2. Select the More Settings tab to enter the More Settings interface, as shown in Figure 9. 14.
- **3.** Check the checkbox of **Enable High-speed Download**. And click the **OK** button in the pop-up message box to confirm the settings.

Enable High-speed Download

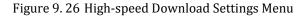

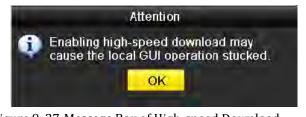

Figure 9. 27 Message Box of High-speed Download

4. Click Apply button to save and exit the interface.

# 9.3 Checking Network Traffic

### Purpose:

You can check the network traffic to obtain real-time information of NVR such as linking status, MTU, sending/receiving rate, etc.

### Steps:

1. Enter the Network Traffic interface.

Menu >Maintenance>Net Detect

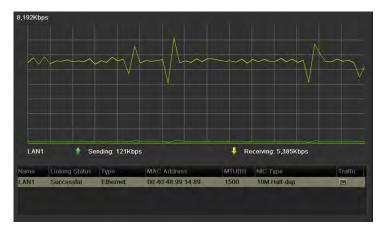

Figure 9.28 Network Traffic Interface

2. You can view the sending rate and receiving rate information on the interface. The traffic data is refreshed every 1 second.

# 9.4 Configuring Network Detection

### Purpose:

You can obtain network connecting status of NVR through the network detection function, including network delay, packet loss, etc.

### 9.4.1 Testing Network Delay and Packet Loss

### Steps:

- Enter the Network Traffic interface. Menu >Maintenance>Net Detect
- 2. Click the Network Detection tab to enter the Network Detection menu, as shown in Figure 9.29.

| Network Delay, Packe | LOSS TOSL   |           |         |
|----------------------|-------------|-----------|---------|
| Select NIC           | LAN1        |           |         |
| Destination Address  | 172.6.23.6  |           | Test    |
| Network Packet Expo  | ť           |           |         |
| Device Name          |             |           | Refresh |
| LAN1                 | 172.6.21.64 | 2,789Kbps | Export  |

Figure 9. 29 Network Detection Interface

- 3. Enter the destination address in the text field of **Destination Address**.
- 4. Click **Test** to start testing network delay and packet loss. The testing result pops up on the window. If the testing is failed, the error message box will pop up as well. Refer to Figure 9. 30.

| Result                                       | Attention                                                 |
|----------------------------------------------|-----------------------------------------------------------|
| Average delay: 63 ms<br>Packet loss rate: 0% | The destination is unreachable.           OK           OK |

Figure 9. 30 Testing Result of Network Delay and Packet Loss

### 9.4.2 Exporting Network Packet

### Purpose:

By connecting the NVR to network, the captured network data packet can be exported to USB-flash disk and other local backup devices.

### Steps:

1. Enter the Network Traffic interface.

Menu >Maintenance>Net Detect

- 2. Click the Network Detection tab to enter the Network Detection interface.
- Select the backup device from the dropdown list of Device Name, as shown in Figure 9. 31.
   Note: Click Refresh button if the connected local backup device cannot be displayed. When it fails to detect

the backup device, please check whether it is compatible with the NVR. You can format the backup device if the format is incorrect.

| Select NIC          | LAN1        |           | * |         |
|---------------------|-------------|-----------|---|---------|
| Destination Address | 172.6.23.6  |           |   | Test    |
| Network Packet Expo | h           |           |   |         |
| Device Name         | USB1-1      |           |   | Refresh |
| LAN1                | 172.6.21.64 | 2,740Kbps |   | Export  |

Figure 9. 31 Export Network Packet

- 4. Click **Export** to start exporting.
- 5. After the exporting is complete, click OK to finish the packet export, as shown in 0.

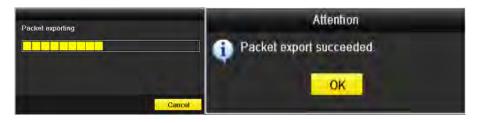

Figure 9. 32 Packet Export Attention

*Note:* Up to 1M data can be exported each time.

### 9.4.3 Checking the Network Status

### Purpose:

You can also check the network status and quick set the network parameters in this interface. *Steps:* 

Click Status button on the right bottom of the page.

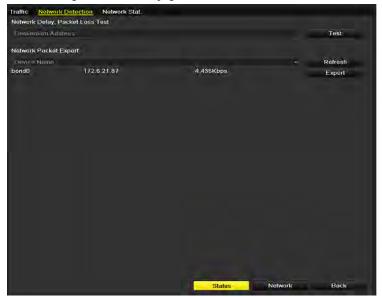

Figure 9. 33 Network status checking

If the network is normal the following message box pops out.

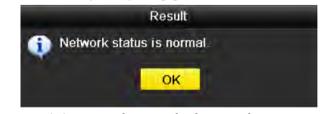

Figure 9.34 Network status checking result

If the message box pops out with other information instead of this one, you can click **Network** button to show the quick setting interface of the network parameters.

### 9.4.4 Checking Network Statistics

### Purpose:

You can check the network status to obtain the real-time information of NVR.

### Steps:

1. Enter the Network Detection interface.

Menu>Maintenance>Net Detection

2. Choose the Network Stat. tab.

| Туре             | Bandwidth |
|------------------|-----------|
| IP Camera        | 10Mbps    |
| Remote Live View | Obps      |
| Remote Playback  | Obps      |
| Net Receive Idle | 10Mbps    |
| Net Send Idle    | 40Mbps    |
|                  |           |
|                  |           |
|                  |           |
|                  | Refresh   |

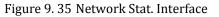

- **3.** Check the bandwidth of IP Camera, bandwidth of Remote Live View, bandwidth of Remote Playback, bandwidth of Net Receive Idle and bandwidth of Net Send Idle.
- 4. You can click **Refresh** button to get the newest status.

# Chapter 10 HDD Management

# **10.1 Initializing HDDs**

### Purpose:

A newly installed hard disk drive (HDD) must be initialized before it can be used with your NVR.

Note: A message box pops up when the NVR starts up if there exits any uninitialized HDD.

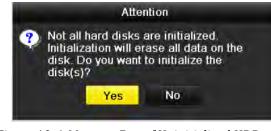

Figure 10. 1 Message Box of Uninitialized HDD

Click **Yes** button to initialize it immediately or you can perform the following steps to initialize the HDD. *Steps:* 

1. Enter the HDD Information interface.

Menu > HDD> General

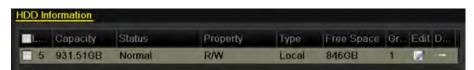

Figure 10.2 HDD Information Interface

- 2. Select HDD to be initialized.
- 3. Click the Init button.

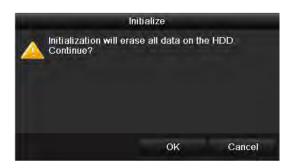

Figure 10.3 Confirm Initialization

4. Select the OK button to start initialization.

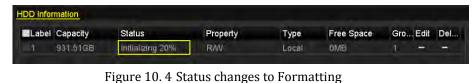

5. After the HDD has been initialized, the status of the HDD will change from Uninitialized to Normal.

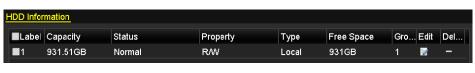

Figure 10. 5 HDD Status Changes to Normal

*Note:* Initializing the HDD will erase all data on it.

# **10.2 Managing Network HDD**

### Purpose:

You can add the allocated NAS or disk of IP SAN to NVR, and use it as network HDD.

### Steps:

- Enter the HDD Information interface.
   Menu > HDD>General
- 2. Click the Add button to enter the Add NetHDD interface, as shown in Figure 10. 6.

|                                       | -      | Add N | letHDD |    |        |
|---------------------------------------|--------|-------|--------|----|--------|
| NelHDD                                | NetHDD | et.   |        |    | +      |
| Туре                                  | NAS    |       |        |    |        |
| NetHDD IP Address<br>NetHDD Directory |        |       |        |    |        |
|                                       |        |       |        |    |        |
|                                       |        |       |        | ок | Cancel |

Figure 10. 6 HDD Information Interface

- **3.** Add the allocated NetHDD.
- 4. Select the type to NAS or IP SAN.
- 5. Configure the NAS or IP SAN settings.

### • Add NAS disk:

- 1) Enter the NetHDD IP address in the text field.
- 2) Click the Search button to search the available NAS disks.
- 3) Select the NAS disk from the list shown below.
- Or you can just manually enter the directory in the text field of NetHDD Directory.
- 4) Click the **OK** button to add the configured NAS disk.

Note: Up to 8 NAS disks can be added.

|       |                | Add I       | NetHDD |    |        |
|-------|----------------|-------------|--------|----|--------|
| NetH  | DD             | NetHDD 1    |        |    | -      |
| Туре  |                | NAS         |        |    | 2      |
| Net I | DD III Address | 172.6 .24   | 201    |    |        |
| NetH  | DD Directory   | /dvr/dvr_3  |        |    |        |
| No.   | Directory      |             |        |    | ~      |
| 1     | /dvr/dvr_3     |             |        |    |        |
| 2     | /dvr/dvr_1     | 22.22       |        |    |        |
| 3     | /mnt/backup/   | indexbackup |        |    | -      |
| 4     | /dvr/dvr_8     |             |        |    |        |
| 5     | /dvr/liu_0     |             |        |    |        |
| 6     | /dvr/dvr_2     |             |        |    | ×      |
|       |                | Si          | arch   | OK | Cancel |

Figure 10. 7 Add NAS Disk

- Add IP SAN:
- 1) Enter the NetHDD IP address in the text field.
- 2) Click the Search button to search the available IP SAN disks.
- 3) Select the IP SAN disk from the list shown below.
- 4) Click the **OK** button to add the selected IP SAN disk.

*Note:* Up to 1 IP SAN disk can be added.

|        | _                            | Add NetHDD                   |    |        |
|--------|------------------------------|------------------------------|----|--------|
| NetH   | DD:                          | NetHDD 1                     |    | *      |
| Туре   |                              | IP SAN                       |    | *      |
| NetH   | DD IP Address                | 172 .9 .2 .210               |    |        |
| NetH   | DD Directory                 | iqn.2004-05.storos.t-8       |    |        |
| Nō.    | Directory                    |                              |    | L.     |
| 1      | ign 2004-06                  | stores.t-8                   |    |        |
| 2<br>3 | iqn 2004-05:<br>iqn 2004-05: | storos.t-41<br>storos.t-1000 |    |        |
|        |                              | Search                       | ок | Cancel |

Figure 10. 8 Add IP SAN Disk

6. After having successfully added the NAS or IP SAN disk, return to the HDD Information menu. The added NetHDD will be displayed in the list.

Note: If the added NetHDD is uninitialized, please select it and click the Init button for initialization.

| Label | Capacity | Status | Property | Type  | Free Space | Gro. | Edit | Del. |
|-------|----------|--------|----------|-------|------------|------|------|------|
| 3     | 931.51GB | Normal | R/W      | Local | 890GB      | -1   |      | -    |
| 4     | 931.51GB | Normal | R/W      | Local | 867GB      | 1    | 6    | -    |
| 17    | 79,968MB | Normal | R/W      | NAS   | 79,872MB   | -1   |      | m    |

Figure 10. 9 Initialize Added NetHDD

# **10.3 Managing HDD Group**

### **10.3.1 Setting HDD Groups**

### Purpose:

Multiple HDDs can be managed in groups. Video from specified channels can be recorded onto a particular HDD group through HDD settings.

### Steps:

- Enter the Storage Mode interface.
   Menu > HDD > Advanced
- 2. Set the Mode to Group, as shown in Figure 10. 10.

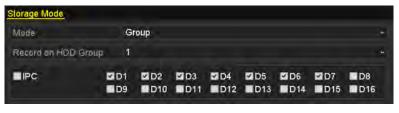

Figure 10. 10 Storage Mode Interface

3. Click the Apply button and the following Attention box will pop up.

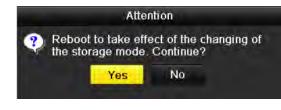

Figure 10. 11 Attention for Reboot

- 4. Click the Yes button to reboot the device to activate the changes.
- 5. After reboot of device, enter the HDD Information interface.

Menu > HDD> General

 Select HDD from the list and click icon to enter the Local HDD Settings interface, as shown in Figure 10. 12.

|              |    | Lo    | ocal H | DD Se | ttings |      |      |        |  |
|--------------|----|-------|--------|-------|--------|------|------|--------|--|
| HDD No.      |    | 5     |        |       |        |      |      |        |  |
| HDD Property |    |       |        |       |        |      |      |        |  |
| OR/W         |    |       |        |       |        |      |      |        |  |
| Read-only    |    |       |        |       |        |      |      |        |  |
| Redundancy   |    |       |        |       |        |      |      |        |  |
| Group        | •1 | •2    | • 3    | •4    | •5     | 6    | •7   | • 8    |  |
|              | •9 | 0 10  | 011    | 012   | 013    | 0 14 | 0 15 | • 16   |  |
| HDD Capacity |    | 931GB | i -    |       |        |      |      |        |  |
|              |    |       |        |       |        |      |      |        |  |
|              |    |       |        |       |        |      |      |        |  |
|              |    |       | 1      | Apply |        | OF   | (    | Cancel |  |

Figure 10. 12 Local HDD Settings Interface

- 7. Select the Group number for the current HDD.
- *Note:* The default group No. for each HDD is 1.
- 8. Click the OK button to confirm the settings.

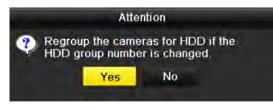

Figure 10. 13 Confirm HDD Group Settings

9. In the pop-up Attention box, click the Yes button to finish the settings.

### 10.3.2 Setting HDD Property

#### Purpose:

The HDD property can be set to redundancy, read-only or read/write (R/W). Before setting the HDD property,

please set the storage mode to Group (refer to step1-4 of Chapter Setting HDD Groups ).

A HDD can be set to read-only to prevent important recorded files from being overwritten when the HDD becomes full in overwrite recording mode.

When the HDD property is set to redundancy, the video can be recorded both onto the redundancy HDD and the R/W HDD simultaneously so as to ensure high security and reliability of video data.

#### Steps:

- 1. Enter the HDD Information interface.
  - Menu > HDD> General
- Select HDD from the list and click the local HDD Settings interface, as shown in Figure 10. 14.

|              |     | Lo    | cal H | DD Sel | tings |     |     |      |        |
|--------------|-----|-------|-------|--------|-------|-----|-----|------|--------|
| HDD No.      |     | 5     |       |        |       |     |     |      |        |
| HDD Property |     |       |       |        |       |     |     |      |        |
| • R/W        |     |       |       |        |       |     |     |      |        |
| Read-only    |     |       |       |        |       |     |     |      |        |
| Redundancy   |     |       |       |        |       |     |     |      |        |
| Group        | 01  |       |       | •4     |       |     |     |      |        |
|              | 0.9 | 010   | 011   | 012    | 013   | 014 | 015 | 0.10 | j.     |
| HDD Capacity |     | 931GB |       |        |       |     |     |      |        |
|              |     |       |       |        |       |     |     |      |        |
|              |     |       |       | Apply  |       | OK  |     |      | Cancel |

Figure 10. 14 Set HDD Property

- **3.** Set the HDD property to R/W, Read-only or Redundancy.
- 4. Click the OK button to save the settings and exit the interface.
- 5. In the HDD Information menu, the HDD property will be displayed in the list.

*Note:* At least 2 hard disks must be installed on your NVR when you want to set a HDD to Redundancy, and there is one HDD with R/W property.

## **10.4 Configuring Quota Mode**

#### Purpose:

Each camera can be configured with allocated quota for the storage of recorded files.

Steps:

1. Enter the Storage Mode interface.

Menu > HDD > Advanced

2. Set the Mode to Quota, as shown in Figure 10. 15.

*Note:* The NVR must be rebooted to enable the changes to take effect.

| Mode                    | Quota       |  |
|-------------------------|-------------|--|
| Camera                  | IP Camera 1 |  |
| Used Record Capacity    | 1,024MB     |  |
| HDD Capacity (GB)       | 931         |  |
| Max Record Capacity (Gl | B) 0        |  |

Figure 10.15 Storage Mode Settings Interface

- 3. Select a camera for which you want to configure quota.
- 4. Enter the storage capacity in the text fields of Max. Record Capacity (GB), as shown in Figure 10. 16.

| Storage Mode              |           |   |        |   |
|---------------------------|-----------|---|--------|---|
| Mode                      | Quota     |   |        | * |
| Camera                    | IP Camera | 1 |        | ÷ |
| Used Record Capacity      | 1,024MB   |   |        |   |
| HDD Capacity (GB)         | 931       |   |        |   |
| Max. Record Capacity (GB) | 100       |   |        |   |
| A Free Quota Space 831 G  | 1         | 2 | 3      |   |
|                           | 4         | 5 | 6      |   |
|                           | 7         | 8 | 9      |   |
|                           |           | 0 |        |   |
|                           |           | - | EAM IN |   |

Figure 10. 16 Configure Record Quota

**5.** You can copy the quota settings of the current camera to other cameras if required. Click the **Copy** button to enter the Copy Camera menu, as shown in Figure 10. 17.

|      | -               | Сору            | to              |    |             | -           |
|------|-----------------|-----------------|-----------------|----|-------------|-------------|
| ∎iPC | D1<br>D7<br>D13 | D2<br>D8<br>D14 | D3<br>D9<br>D15 |    | ■D6<br>■D11 | ■D6<br>■D12 |
|      |                 |                 |                 |    |             |             |
|      |                 |                 |                 | ок |             | Cancel      |

Figure 10. 17 Copy Settings to Other Camera(s)

- 6. Select the camera (s) to be configured with the same quota settings. You can also click the checkbox of IP Camera to select all cameras.
- 7. Click the OK button to finish the Copy settings and back to the Storage Mode interface.
- 8. Click the Apply button to apply the settings.

*Note:* If the quota capacity is set to 0, then all cameras will use the total capacity of HDD for record.

## **10.5 Checking HDD Status**

#### Purpose:

You may check the status of the installed HDDs on NVR so as to take immediate check and maintenance in case of HDD failure.

#### **Checking HDD Status in HDD Information Interface**

#### Steps:

1. Enter the HDD Information interface.

Menu > HDD>General

2. Check the status of each HDD which is displayed on the list, as shown in Figure 10. 18.

| HDD Information |               |          |       |           |             |
|-----------------|---------------|----------|-------|-----------|-------------|
| L Gapacity      | Status        | Property | Туро  | Free Spac | Gr. Edit D. |
| 5 931,51GB      | Uninitialized | R/W      | Local | 846GB     | 1 12 -      |
|                 |               |          |       |           |             |
|                 |               |          |       |           |             |
|                 |               |          |       |           |             |
|                 |               |          |       |           |             |
|                 |               |          |       |           |             |
|                 |               |          |       |           |             |
|                 |               |          |       |           |             |
|                 |               |          |       |           |             |
|                 |               |          |       |           |             |
|                 |               |          |       |           |             |
|                 |               |          |       |           |             |
|                 |               |          |       |           |             |
|                 |               |          |       |           |             |
| Total Capacity  | 931.510       | )B       |       |           |             |
| Free Space      | 846GB         |          |       |           |             |
|                 |               |          |       |           |             |
|                 |               |          | Add   | Init      | Back        |
|                 |               |          | and a |           | Duck        |

Figure 10. 18 View HDD Status (1)

*Note:* If the status of HDD is *Normal* or *Sleeping*, it works normally. If the status is *Uninitialized* or *Abnormal*, please initialize the HDD before use. And if the HDD initialization is failed, please replace it with a new one.

#### Checking HDD Status in HDD Information Interface

Steps:

1. Enter the System Information interface.

Menu >Maintenance > System Info

2. Click the HDD tab to view the status of each HDD displayed on the list, as shown in Figure 10. 19.

| Label  | Status   | Capacity | Free Space | Property | Туре  | Group |  |
|--------|----------|----------|------------|----------|-------|-------|--|
| 1      | Normal   | 931.51GB | 928GB      | RW       | Locai | 1     |  |
|        |          |          |            |          |       |       |  |
|        |          |          |            |          |       |       |  |
|        |          |          |            |          |       |       |  |
|        |          |          |            |          |       |       |  |
|        |          |          |            |          |       |       |  |
|        |          |          |            |          |       |       |  |
|        |          |          |            |          |       |       |  |
|        |          |          |            |          |       |       |  |
|        |          |          |            |          |       |       |  |
|        |          |          |            |          |       |       |  |
|        |          |          |            |          |       |       |  |
| Tolal  | Capacity | 931,510  | 58         |          |       |       |  |
| Prés s |          | 928GB    | 1          |          |       |       |  |

Figure 10. 19 View HDD Status (2)

### **10.6 HDD Detection**

#### Purpose:

The device provides the HDD detection function such as the adopting of the S.M.A.R.T. and the Bad Sector Detection technique. The S.M.A.R.T. (Self-Monitoring, Analysis and Reporting Technology) is a monitoring system for HDD to detect and report on various indicators of reliability in the hopes of anticipating failures.

#### S.M.A.R.T. Settings

Steps:

1. Enter the S.M.A.R.T Settings interface.

Menu > HDD > HDD Detect.

2. Select the HDD to view its S.M.A.R.T information list, as shown in Figure 10. 20.

| HDD               | 4                                        | 5           |         |         |          |          |                                                                                                    |     |
|-------------------|------------------------------------------|-------------|---------|---------|----------|----------|----------------------------------------------------------------------------------------------------|-----|
| Seli              | test Status                              | Self-test s | uccess  | ful     |          |          |                                                                                                    |     |
| Self-             | test Type 🔄                              | Short Test  |         |         |          |          |                                                                                                    | •   |
| S.M.              | ART                                      | ¢.          |         |         |          |          |                                                                                                    |     |
| Temp              | perature (*C)                            | 36          |         |         |          |          |                                                                                                    |     |
| Pow               | er On (days)                             | 379         |         |         |          |          |                                                                                                    |     |
| Self-             | evaluation                               | Pass        |         |         |          |          |                                                                                                    |     |
| All-e             | valuation                                | unctiona    | l.      |         |          |          |                                                                                                    |     |
| S.M.A             | .R.T. Information                        |             |         |         |          |          |                                                                                                    |     |
| ID                | Attribute Name                           | Status      | Flags   | Thresh. | Value    | Worst    | Raw Value                                                                                                    | - P |
| Ox1               | Raw Read Error Rate                      | OK          | 4       | 44      | 75       | 63       | 34599282                                                                                                    |     |
|                   | Spin Up Time                             | ок          | 3       | 0       | 99       | 91       | 0                                                                                                    |     |
| 0x3               |                                          | ÓК          | 32      | 20      | 99       | 99       | 1690                                                                                                    |     |
| 0x3<br>0x4        | Start/Stop Count                         |             | 1000    | 36      | 100      | 100      | 0                                                                                                    |     |
|                   | Reallocated Sector Co                    | ÓK –        | 33      | 30      |          |          | Carbo constant                                                                                                  |     |
| 0x4               |                                          | OK<br>OK    | 33<br>f | 30      | 75       | 60       | 95270223201                                                                                                    |     |
| 0x4<br>0x5        | Reallocated Sector Co                    | ок          |         |         | 75<br>76 | 60<br>76 | 95270223201<br>21114                                                                                            |     |
| 0x4<br>0x5<br>0x7 | Reallocated Sector Co<br>Seek Error Rate | ок          | F       | 30      |          |          | a service a service a service a service a service a service a service a service a service a service a service a |     |

Figure 10. 20 S.M.A.R.T Settings Interface

The related information of the S.M.A.R.T. is shown on the interface.

You can choose the self-test types as Short Test, Expanded Test or the Conveyance Test.

Click the start button to start the S.M.A.R.T. HDD self-evaluation.

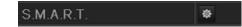

*Note:* If you want to use the HDD even when the S.M.A.R.T. checking is failed, you can check the checkbox of the **Continue to use the disk when self-evaluation is failed** item.

#### **Bad Sector Detection**

Steps:

1. Click the Bad Sector Detection tab.

- 2. Select the HDD No. in the dropdown list you want to configure, and choose All Detection or Key Area Detection as the detection type.
- 3. Click the **Detect** button to start the detection

|        |      |                | rea Delectio |       | Detect |
|--------|------|----------------|--------------|-------|--------|
|        |      | HDD Capacity   | 931.51G      | В     |        |
|        |      | Block Capacity | 232MB        |       |        |
|        |      | Status         | Testing      | . 39% |        |
|        |      | Error Count    | 0            |       |        |
|        | <br> | Error in       | ifo          | Pause | Cancel |
|        |      |                |              |       |        |
|        |      |                |              |       |        |
|        |      |                |              |       |        |
|        |      |                |              |       |        |
|        |      |                |              |       |        |
|        |      |                |              |       |        |
|        |      |                |              |       |        |
|        |      |                |              |       |        |
|        |      |                |              |       |        |
|        |      |                |              |       |        |
|        |      |                |              |       |        |
|        |      |                |              |       |        |
|        |      |                |              |       |        |
| Normal |      |                |              |       |        |
| Normal |      |                |              |       |        |

Figure 10. 21 Bad Sector Detection

And you can click **Error info** button to see the detailed damage information And you can also pause/resume or cancel the detection.

## **10.7 Configuring HDD Error Alarms**

#### Purpose:

You can configure the HDD error alarms when the HDD status is Uninitialized or Abnormal.

#### Steps:

1. Enter the Exception interface.

Menu > Configuration > Exceptions

- 2. Select the Exception Type to HDD Error from the dropdown list.
- 3. Click the checkbox(s) below to select the HDD error alarm type (s), as shown in Figure 10. 22.

Note: The alarm type can be selected to: Audio Warning, Notify Surveillance Center, Send Email and

Trigger Alarm Output. Please refer to Chapter Setting Alarm Response Actions.

| Exception Type             | HDD Error |            |  |
|----------------------------|-----------|------------|--|
| Audible Warning            |           |            |  |
| Notify Surveillance Center |           |            |  |
| Send Email                 |           |            |  |
| Trigger Alarm Output       |           |            |  |
| Alarm Output No.           |           | Alarm Name |  |
| ₩172.6.23.126:8000->1      |           |            |  |
|                            |           |            |  |

Figure 10. 22 Configure HDD Error Alarm

- 4. When the Trigger Alarm Output is selected, you can also select the alarm output to be triggered from the list below.
- 5. Click the Apply button to save the settings

# Chapter 11 Camera Settings

## **11.1 Configuring OSD Settings**

#### Purpose:

You can configure the OSD (On-screen Display) settings for the camera, including date /time, camera name, etc. *Steps:* 

1. Enter the OSD Configuration interface.

Menu > Camera > OSD

- 2. Select the camera to configure OSD settings.
- **3.** Edit the Camera Name in the text field.
- 4. Configure the Display Name, Display Date and Display Week by clicking the checkbox.
- 5. Select the Date Format, Time Format and Display Mode.

| Camera                   | IP Camera 1 |              |                                |  |
|--------------------------|-------------|--------------|--------------------------------|--|
| Camera Name              | Camera01    |              |                                |  |
| 01-01-2010 Fn 11: 55: 19 | 1           | Display Name |                                |  |
|                          |             | Display Date |                                |  |
|                          |             | Display Week |                                |  |
|                          | E I Start   | Dale Formal  | MM-DD-YYYY                     |  |
|                          |             | Time Format  | 24-hour                        |  |
| 1.5.1                    | and a       | Display Mode | Non-Transparent & Not Flashing |  |

Figure 11. 1 OSD Configuration Interface

- 6. You can use the mouse to click and drag the text frame on the preview window to adjust the OSD position.
- 7. Click the Apply button to apply the settings.

## **11.2 Configuring Privacy Mask**

#### Purpose:

You are allowed to configure the four-sided privacy mask zones that cannot be viewed by the operator. The privacy mask can prevent certain surveillance areas to be viewed or recorded.

#### Steps:

1. Enter the Privacy Mask Settings interface.

Menu > Camera > Privacy Mask

- 2. Select the camera to set privacy mask.
- 3. Click the checkbox of Enable Privacy Mask to enable this feature.

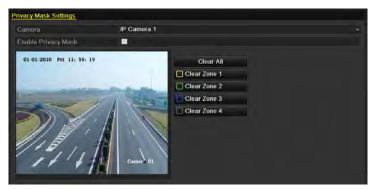

Figure 11. 2 Privacy Mask Settings Interface

4. Use the mouse to draw a zone on the window. The zones will be marked with different frame colors.

Note: Up to 4 privacy masks zones can be configured and the size of each area can be adjusted.

 The configured privacy mask zones on the window can be cleared by clicking the corresponding Clear Zone1-4 icons on the right side of the window, or click Clear All to clear all zones.

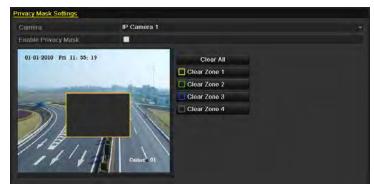

Figure 11. 3 Set Privacy Mask Area

6. Click the Apply button to save the settings.

## **11.3 Configuring Video Parameters**

#### Steps:

1. Enter the Image Settings interface.

Menu > Camera >Image

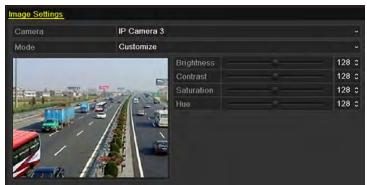

Figure 11. 4 Image Settings Interface

- 2. Select the camera to set image parameters.
- 3. You can click on the arrow to change the value of each parameter.
- 4. Click the Apply button to save the settings.

# Chapter 12 NVR Management and Maintenance

### **12.1 Viewing System Information**

### **12.1.1 Viewing Device Information**

#### Steps:

1. Enter the System Information interface.

Menu >Maintenance>System Info

2. Click the **Device Info** tab to enter the Device Information menu to view the device name, model, serial No., firmware version and encode version, as shown in Figure 12. 1.

| Device Name      | Embedded Net DVR      |
|------------------|-----------------------|
| Model            |                       |
| Serial No.       | XXXXXXXXXXXXXXXXXXXXX |
| Firmware Version | Vx.x.x, Build xxxxxx  |
| Encoding Version | Vx.x, Build xxxxxx    |

Figure 12. 1 Device Information Interface

### 12.1.2 Viewing Camera Information

#### Steps:

- Enter the System Information interface. Menu >Maintenance>System Info
- 2. Click the **Camera** tab to enter the Camera Information menu to view the status of each camera, as shown in Figure 12. 2.

| Camer. | Camera Name | Status    | Motion Det | Video Tamp | Video Loss |
|--------|-------------|-----------|------------|------------|------------|
| D1     | IPCamera 08 | Connected | Used       | Not used   | Not used   |
| D2     | IPCamera01  | Connected | Used       | Used       | Not used   |

Figure 12. 2 Camera Information Interface

### 12.1.3 Viewing Record Information

#### Steps:

1. Enter the System Information interface.

Menu >Maintenance>System Info

2. Click the **Record** tab to enter the Record Information menu to view the recording status recording parameters of each camera, as shown in Figure 12. 3.

| Camer | Recor | Stream | Frame | Bitrate(Kbps) | Resolution | Recor  | Encodi | Redun |
|-------|-------|--------|-------|---------------|------------|--------|--------|-------|
| D1    | Used  | Video  | 25fps | 2048          | 704*576(4  | Contin | Event  | No    |
| D2    | Used  | Video  | 25fps | 2048          | 704*576(4  | Contin | Contin | No    |

Figure 12. 3 Record Information Interface

### 12.1.4 Viewing Alarm Information

#### Steps:

1. Enter the System Information interface.

Menu >Maintenance>System Info

2. Click the Alarm tab to enter the Alarm Information menu to view the alarm information, as shown in Figure 12. 4.

| No.                  | Alarm Name | Alarm Type    | Alarm Status | Triggered Can |
|----------------------|------------|---------------|--------------|---------------|
| 172.6.23.126:8000<-1 |            | N.C           | Occur        | D1~D4         |
| 172.6.23.126:8000->1 |            | Not supported | Used         |               |

| Figure | 12  | 4 | Alarm | Information | Interface |
|--------|-----|---|-------|-------------|-----------|
| Inguit | 14. | т | maim  | mormation   | munace    |

### 12.1.5 Viewing Network Information

#### Steps:

**1.** Enter the System Information interface.

Menu >Maintenance>System Info

2. Click the **Network** tab to enter the Network Information menu to view the network information, as shown in Figure 12. 5.

| NIC                   | LAN1                        |
|-----------------------|-----------------------------|
| IPv4 Address          | 172.6.23.180                |
| IPv4 Subnet Mask      | 255.255.255.0               |
| IPv4 Default Gateway  | 172.6.23.1                  |
| IPv6 Address 1        | fe80::240:48ff:feb8:c566/64 |
| IPv6 Address 2        |                             |
| IPv6 Default Gateway  |                             |
| Preferred DNS Server  | 0.0.0.0                     |
| Alternate DNS Server  | 0.0.0.0                     |
| Enable DHCP           | Disabled                    |
| Enable PPPOE          | Disabled                    |
| PPPOE Address         |                             |
| PPPOE Subnet Mask     |                             |
| PPPOE Default Gateway |                             |

Figure 12. 5 Network Information Interface

### **12.1.6 Viewing HDD Information**

#### Steps:

- 1. Enter the System Information interface.
  - Menu >Maintenance>System Info
- 2. Click the HDD tab to enter the HDD Information menu to view the HDD status, free space, property, etc..

## 12.2 Searching & Export Log Files

#### Purpose:

The operation, alarm, exception and information of the NVR can be stored in log files, which can be viewed and exported at any time.

#### Steps:

1. Enter the Log Search interface.

Menu >Maintenance>Log Search

| Start | Time       | 06-04-2012 |            | 00:00:00      | 6       |
|-------|------------|------------|------------|---------------|---------|
| End 1 |            | 06-04-2012 |            | 23:59:59      | C       |
| Major | Туре       | All        |            |               |         |
| Minor | Туре       | All        |            |               | -       |
| No    | Major Type | Time       | Minor Type | Paramet. Play | Details |
|       |            |            |            |               |         |
|       |            |            |            |               |         |
|       |            |            |            |               |         |
|       |            |            |            |               |         |
|       |            |            |            |               |         |
|       |            |            |            |               |         |
|       |            |            |            |               |         |
|       |            |            |            |               |         |
|       |            |            |            |               |         |
|       |            |            |            |               |         |
| Total | 0 P. 1/1   |            |            | 25.82         |         |
| Total | 0 P. 1/1   |            |            |               |         |

Figure 12. 6 Log Search Interface

- 2. Set the log search conditions to refine your search, including the Start Time, End Time, Major Type and Minor Type.
- 3. Click the Search button to start search log files.
- 4. The matched log files will be displayed on the list shown below.

| Start | Time |          | 06    | 6-04-2012      |              | 1 00 | 0:00:00 |          |     | 116    |
|-------|------|----------|-------|----------------|--------------|------|---------|----------|-----|--------|
| End T | īme  |          | 00    | 6-04-2012      |              | 2    | 3:59:59 |          |     |        |
| Major | Туре |          | A     | 1.             |              |      |         |          |     |        |
| Minor | Туре |          | A     | D.             |              |      |         |          |     | ÷      |
| No.   | Ma   | lor Type | Time  |                | Minor Type   |      | Param   | et. Play | Det | ails 📤 |
| 100   |      | Alarm    | 06-04 | -2012 06:12 35 | Stop Motion  | Det  | . N/A   | 0        | ~   |        |
| 99    |      | Alarm    | 06-04 | -2012 06:12:21 | Start Motion | Det  | N/A     | 0        | 9   |        |
| 98    | 1    | Alarm    | 06-04 | -2012 06:10:30 | Stop Motion  | Det  | N/A     | ۲        |     |        |
| 97    |      | Alarm    | 06-04 | -2012 06:10:16 | Start Motion | Det  | N/A     | ۲        | 9   |        |
| 96    | 1.8  | Alarm    | 06-04 | -2012 06:07:49 | Stop Motion  | Det  | N/A     | ۲        |     |        |
| 95    |      | Alarm    | 06-04 | -2012 06:07:36 | Start Motion | Det  | N/A     | ۲        |     |        |
| 94    |      | Alarm    | 06-04 | -2012 06:02:39 | Stop Motion  | Det  | N/A     | ۲        |     |        |
| 93    | 1.0  | Alarm    | 06-04 | -2012 06:02:26 | Start Motion | Det  | N/A     | ۲        | 9   |        |
| 92    |      | Alarm    | 06-04 | -2012 05:59:26 | Stop Motion  | Det  | N/A     | ۲        |     |        |
| 91    |      | Alarm    | 06-04 | -2012 05:59:13 | Start Motion | Det  | N/A     | ۲        | 0   |        |
| 90    |      | Alarm    | 06-04 | -2012 05:45:13 | Stop Motion  | Det  | N/A     | ۲        | 1   |        |
| 89    | - 5  | Alarm    | 06-04 | -2012 05:44:59 | Start Motion | Det  | N/A     | ۲        | 2   |        |
| 88    |      | Alarm    | 06-04 | -2012 05:43:15 | Stop Motion  | Det  | N/A     | 0        |     | ~      |

Figure 12.7 Log Search Results

*Note:* Up to 2000 log files can be displayed each time.

- 5. You can click the 🗹 button of each log or double click it to view its detailed information, as shown in
  - Figure 12. 8. And you can also click the 🙆 button to view the related video files if available.

|                 | Log Information             |
|-----------------|-----------------------------|
| Time            | 06-04-2012 05:06:42         |
| Туре            | AlarmStart Motion Detection |
| Local User      | N/A                         |
| Host IP Address | N/A                         |
| Parameter Type  | N/A                         |
| Camera No.      | D3                          |
| Description:    |                             |
| NA              |                             |
|                 | Previous Next OK            |
| Fig             | gure 12. 8 Log Details      |

6. If you want to export the log files, click the Export button to enter the Export menu, as shown in Figure 12.9.

|                   |       | Exp          | ort                 |   |           |         |
|-------------------|-------|--------------|---------------------|---|-----------|---------|
| Device Name       | USB1- | 1            |                     |   | Re        | fresh   |
| Name              |       | Size Type    | Edit Date           |   | Dele      | te Play |
| FOUND 000         |       | Folder       | 2010-09-17 11:19:04 |   | 1         | -       |
| E FOUND 001       |       | Folder       | 2011-04-02 17:45:24 |   | 1         | ÷       |
| RECYCLER          |       | Folder       | 2010-08-04 17.35:20 |   | 1         | -       |
| Work              |       | Folder       | 2011-06-21 17:55:42 |   | 1         | -       |
| Book1 xls         |       | 23KB File    | 2011-05-26 18:32:14 |   | 1         | ۲       |
| Compare Excel.exe |       | 129KB File   | 2011-04-20 09:51:42 |   | <b>10</b> | ۲       |
| Recycled          |       | 4KB File     | 2011-02-22 14 16 18 |   | 1         | ۲       |
| bond0_2011062417  | 20    | 1.024KB File | 2011-06-24 17:20:48 |   | 1         | ۲       |
| 📑 digicap.mav     | 1     | 9,790KB File | 2011-06-23 09:05:20 |   |           | ۲       |
| Free Space        | 1     | 80MB         |                     |   |           |         |
|                   |       | New Folder   | Format Expo         | t | C         | ancel   |

Figure 12. 9 Export Log Files

- 7. Select the backup device from the dropdown list of Device Name.
- 8. Click the **Export** to export the log files to the selected backup device.

You can click the **New Folder** button to create new folder in the backup device, or click the **Format** button to format the backup device before log export.

#### Notes:

- 1) Please connect the backup device to NVR before operating log export.
- 2) The log files exported to the backup device are named by exporting time, e.g.,

20110514124841logBack.txt.

#### To export all the log files:

You can enter the Log Export interface.

Menu> Maintenance> Log Information> Log Export

| og Search |        |        |    |        | 1.0 |     |            |      |
|-----------|--------|--------|----|--------|-----|-----|------------|------|
|           | pacity | Status |    | operty |     | pe  | Free Space | Gr   |
| 5 931     | 51GB   | Normal | R/ | vv     | LO  | cal | 775GB      | 1    |
|           |        |        |    |        |     |     |            |      |
|           |        |        |    |        |     |     |            |      |
|           |        |        |    |        |     |     |            |      |
|           |        |        |    |        |     |     |            |      |
|           |        |        |    |        |     |     |            |      |
|           |        |        |    |        |     |     |            |      |
|           |        |        |    |        |     |     |            |      |
|           |        |        |    |        |     |     |            |      |
|           |        |        |    |        |     |     |            |      |
|           |        |        |    |        |     |     |            |      |
|           |        |        |    |        |     |     |            |      |
|           |        |        |    |        |     |     |            |      |
|           |        |        |    |        |     |     |            |      |
|           |        |        |    |        |     |     |            |      |
|           |        |        |    |        |     |     |            |      |
|           |        |        |    |        |     |     |            |      |
|           |        |        |    |        |     |     |            |      |
|           |        |        |    |        |     |     |            |      |
|           |        |        |    |        |     |     |            |      |
|           |        |        |    |        |     | 1   | Export     | Back |

Figure 12. 10 Log Export Interface

You can check the checkbox of the HDD.

Click the Export button to export all the log files stored in the HDD.

## **12.3 Importing/Exporting Configuration Files**

#### Purpose:

The configuration files of the NVR can be exported to local device for backup; and the configuration files of one NVR can be imported to multiple NVR devices if they are to be configured with the same parameters.

#### Steps:

- 1. Enter the Import/Export Configuration File interface.
  - Menu > Maintenance >Import/Export

| Davida Name US    | B1-1          |                     | Refr | esh     |
|-------------------|---------------|---------------------|------|---------|
| Name              | Sizo Type     | Edil Dale           | Dele | al Play |
| FOUND.000         | Folder        | 09 17 2010 11 19:04 | 1    | -       |
| FOUND.001         | Folder        | 04-02-2011 17:45:24 |      | -       |
| RECYCLER          | Folder        | 08-04-2010 17:35:20 |      | -       |
| Work              | Folder        | 06-21-2011 17:55:42 |      | -       |
| a a 👘             | Folder        | 06 27 2011 14 56 13 |      | -       |
| 20110627103631log | 15KB File     | 06-27-2011 10:36:30 |      | 0       |
| Book1.xls         | 23KB File     | 05-26-2011 18:32:14 |      | 0       |
| Compare Excel.exe | 129KB File    | 04-20-2011 09:51:42 | 100  | 0       |
| Recycled          | 4KB File      | 02 22 2011 14:16:18 | 10   | 0       |
| bond0_20110624175 | 1,024KB File  | 06-24-2011 17:20:48 |      | 0       |
| 🖬 digicap.mav     | 19,790KB File | 06-23-2011 09:05:20 |      | ۲       |
|                   |               |                     |      |         |
| Free Space        | 180MB         |                     |      |         |
| Free Space        |               | mport Export        | B    |         |

Figure 12. 11 Import/Export Config File

- 2. Click the Export button to export configuration files to the selected local backup device.
- **3.** To import a configuration file, select the file from the selected backup device and click the **Import** button. After the import process is completed, you must reboot the NVR.

Note: After having finished the import of configuration files, the device will reboot automatically.

## 12.4 Upgrading System

#### Purpose:

The firmware on your NVR can be upgraded by local backup device or remote FTP server.

### 12.4.1 Upgrading by Local Backup Device

#### Steps:

- 1. Connect your NVR with a local backup device where the update firmware file is located.
- 2. Enter the Upgrade interface.

Menu >Maintenance>Upgrade

3. Click the Local Upgrade tab to enter the local upgrade menu, as shown in Figure 12. 12.

| Device Name U     | SB1-1         |                     | Refr | esh     |
|-------------------|---------------|---------------------|------|---------|
| Name              | Stze Type     | Edit Dale           | Dele | () Play |
| EOUND 000         | Folder        | 09-17-2010 11 19 04 | 10   | -       |
| FOUND.001         | Folder        | 04-02-2011 17:45:24 | 10   | -       |
| C RECYCLER        | Folder        | 08-04-2010 17:35:20 | 10   | +       |
| Work              | Folder        | 06-21-2011 17:55:42 | 12   | -       |
| 🖬 a               | Folder        | 06-27-2011 14:56:12 | 10   | -       |
| 20110627103631log | 15KB File     | 06-27-2011 10:36:30 |      | 0       |
| Book1.xls         | 23KB File     | 05-26-2011 18:32.14 | 1    | 6       |
| Compare Excellexe | 129KB File    | 04-20-2011 09:51:42 | 10   | (6)     |
| Recycled          | 4KB File      | 02-22-2011 14:16:18 | 1    | 0       |
| bond0_2011062417: | 1,024KB File  | 06-24-2011 17:20:48 | 1    | 0       |
| digicap mav       | 19,790KB File | 06-23-2011 09:05:20 |      | 0       |

Figure 12. 12 Local Upgrade Interface

- 4. Select the update file from the backup device.
- 5. Click the Upgrade button to start upgrading.
- 6. After the upgrading is complete, reboot the NVR to activate the new firmware.

### 12.4.2 Upgrading by FTP

#### Before you start:

Configure PC (running FTP server) and NVR to the same Local Area Network. Run the 3<sup>rd</sup>-party TFTP software on the PC and copy the firmware into the root directory of TFTP.

#### Steps:

1. Enter the Upgrade interface.

Menu >Maintenance>Upgrade

2. Click the FTP tab to enter the local upgrade interface, as shown in Figure 12. 13.

| Local Upgrade FTP  |       |   |  |
|--------------------|-------|---|--|
| FTP Server Address |       |   |  |
|                    |       |   |  |
|                    |       |   |  |
|                    | <br>_ | _ |  |

Figure 12. 13 FTP Upgrade Interface

- 3. Enter the FTP Server Address in the text field.
- 4. Click the Upgrade button to start upgrading.
- 5. After the upgrading is complete, reboot the NVR to activate the new firmware.

## **12.5 Restoring Default Settings**

#### Steps:

- 1. Enter the Default interface.
  - Menu > Maintenance > Default

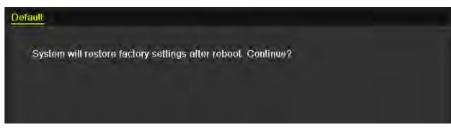

Figure 12. 14 Restore Factory Default

2. Click the **OK** button to restore the default settings.

*Note:* Except the network parameters (including IP address, subnet mask, gateway, MTU, default route and server port), all other parameters of the device will be restored to factory default settings.

# Chapter 13 Others

## **13.1 Configuring General Settings**

#### Purpose:

You can configure the output resolution, system time, mouse pointer speed through the Menu > Configuration > General interface.

#### Steps:

1. Enter the General Settings interface.

Menu >Configuration> General

2. Select the General tab.

| General DST Settings | More Settings                          |         |
|----------------------|----------------------------------------|---------|
| Language             | English                                |         |
| Resolution           | 1024*768/60HZ                          |         |
| Time Zone            | (GMT+08:00) Beijing, Urumqi, Singapore |         |
| Date Format          | DD-MM-YYYY                             |         |
| System Date          | 08-06-2013                             | <u></u> |
| System Time          | 15:17:05                               | 9       |
| Mouse Pointer Speed  |                                        |         |
| Enable Wizard        |                                        |         |
| Enable Password      |                                        |         |

Figure 13. 1 General Settings Interface

- **3.** Configure the following settings:
  - Language: The default language used is *English*.
  - **Resolution:** Select the output resolution, which must be the same with the resolution of the monitor screen.
  - **Time Zone:** Select the time zone.
  - Date Format: Select the date format.
  - System Date: Select the system date.
  - System Time: Select the system time.
  - Mouse Pointer Speed: Set the speed of mouse pointer; 4 levels are configurable.
  - Enable Wizard: Enable/disable the Wizard when the device starts up.
  - Enable Password: Enable/disable the use of the login password.
- 4. Click the Apply button to save the settings.

## **13.2 Configuring DST Settings**

#### Steps:

- Enter the General Settings interface. Menu >Configuration>General
- 2. Choose DST Settings tab.

| Auto DST Adjustment |           |   |      |   |     |   |   |      |  |
|---------------------|-----------|---|------|---|-----|---|---|------|--|
| Enable DST          | 2         |   |      |   |     |   |   |      |  |
| From                | Apr       | - | 1st  |   | Sun | 2 | 3 | : 00 |  |
| Τα                  | Oct       |   | last | - | Sun | 2 |   | 00   |  |
| OSI Bia             | 60 Minute | 5 |      |   |     |   |   |      |  |

You can check the checkbox before the Auto DST Adjustment item.

Or you can manually check the Enable DST checkbox, and then you choose the date of the DST period.

# 13.3 Configuring More Settings for Device Parameters

#### Steps:

1. Enter the General Settings interface.

Menu >Configuration>General

2. Click the More Settings tab to enter the More Settings interface, as shown in Figure 13. 3.

| General DST Seltings | More Settings    |  |
|----------------------|------------------|--|
| Device Name          | Embedded Net DVR |  |
| Device No.           | 255              |  |
| Auto Logout          | Never            |  |
| Menu Output Mode     | HDMI/VGA         |  |

Figure 13. 3 More Settings Interface

- **3.** Configure the following settings:
  - Device Name: Edit the name of NVR.
  - **Device No.:** Edit the serial number of NVR. The Device No. can be set in the range of 1~255, and the default No. is 255. The number is used for the remote and keyboard control.
  - Auto Logout: Set timeout time for menu inactivity. E.g., when the timeout time is set to 5 *Minutes*, then the system will exit from the current operation menu to live view screen after 5 minutes of menu inactivity.
  - Menu Output Mode: You can choose the menu display on different video output.
- 4. Click the **Apply** button to save the settings.

## 13.4 Managing User Accounts

#### Purpose:

There is a default account in the NVR: *Administrator*. The *Administrator* user name is *admin* and the password is *12345*. The *Administrator* has the permission to add and delete user and configure user parameters.

### 13.4.1 Adding a User

#### Steps:

1. Enter the User Management interface.

Menu >Configuration>User

| User Ma | anagement |       |                    |             |
|---------|-----------|-------|--------------------|-------------|
| No.     | User Name | Level | User's MAC Address | Pe Edit Del |
| 1       | admin     | Admin | 00:00:00:00:00:00  | - 2 -       |
|         |           |       |                    |             |
|         |           |       |                    |             |
|         |           |       |                    |             |
|         |           |       |                    |             |
|         |           |       |                    |             |
|         |           |       |                    |             |
|         |           |       |                    |             |
| L 6.    |           |       |                    |             |
|         |           |       |                    |             |
|         |           |       |                    |             |
|         |           |       |                    |             |
|         |           |       |                    |             |
|         |           |       |                    |             |
|         |           |       |                    |             |
|         |           |       |                    |             |
|         |           |       |                    |             |
|         |           |       | Add                | Back        |
|         |           |       |                    |             |

Figure 13. 4 User Management Interface

2. Click the Add button to enter the Add User interface.

|                    |          | Add User        |    |        |
|--------------------|----------|-----------------|----|--------|
| User Name          | 01       |                 |    |        |
| Password           | *****    |                 |    |        |
| Confirm            | *****    |                 |    |        |
| Level              | Operator |                 |    |        |
| User's MAC Address | 00:00:0  | 0 : 00 : 00 : 0 | 00 |        |
|                    |          |                 |    |        |
|                    |          | Apply           | ОК | Cancel |

Figure 13. 5 Add User Menu

- 3. Enter the information for new user, including User Name, Password, Level and User's MAC Address. Level: Set the user level to Operator or Guest. Different user levels have different operating permission.
  - **Operator:** The *Operator* user level has permission of Two-way Audio in Remote Configuration and all operating permission in Camera Configuration.
  - **Guest:** The Guest user has no permission of Two-way Audio in Remote Configuration and only has the local/remote playback in the Camera Configuration.
  - User's MAC Address: The MAC address of the remote PC which logs onto the NVR. If it is configured and enabled, it only allows the remote user with this MAC address to access the NVR.
- 4. Click the **OK** button to save the settings and go back to the User Management interface. The added new user will be displayed on the list, as shown in Figure 13. 6.

| Jser Ma | anagement |          |                    |                                                                                                    |
|---------|-----------|----------|--------------------|----------------------------------------------------------------------------------------------------|
| No.     | User Name | Level    | User's MAC Address | Pe Edit Del                                                                                                    |
| 1       | admin     | Admin    | 00:00:00:00:00:00  | - 📝 -                                                                                                    |
| 2       | 01        | Operator | 00:00:00:00:00:00  | <ul> <li>Image: Constraint of the second second</li></ul> |
|         |           |          |                    |                                                                                                    |
|         |           |          |                    |                                                                                                    |
|         |           |          |                    |                                                                                                    |
|         |           |          |                    |                                                                                                    |
|         |           |          |                    |                                                                                                    |
|         |           |          |                    |                                                                                                    |
|         |           |          |                    |                                                                                                    |
|         |           |          |                    |                                                                                                    |
|         |           |          |                    |                                                                                                    |

Figure 13. 6 Added User Listed in User Management Interface

5. Select the user from the list and then click the 🥙 button to enter the Permission settings interface, as shown in Figure 13. 7.

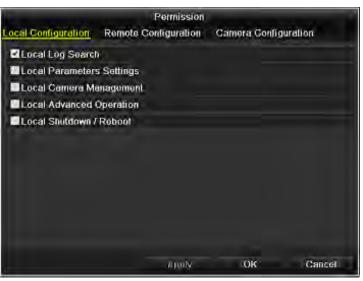

Figure 13. 7 User Permission Settings Interface

6. Set the operating permission of Local Configuration, Remote Configuration and Camera Configuration for the user.

#### **Local Configuration**

- Local Log Search: Searching and viewing logs and system information of NVR.
- Local Parameters Settings: Configuring parameters, restoring factory default parameters and importing/exporting configuration files.
- Local Camera Management: The adding, deleting and editing of IP cameras.
- Local Advanced Operation: Operating HDD management (initializing HDD, setting HDD property), upgrading system firmware, clearing I/O alarm output.
- Local Shutdown Reboot: Shutting down or rebooting the NVR.

#### **Remote Configuration**

- Remote Log Search: Remotely viewing logs that are saved on the NVR.
- Remote Parameters Settings: Remotely configuring parameters, restoring factory default parameters and importing/exporting configuration files.
- Remote Camera Management: Remote adding, deleting and editing of the IP cameras.
- Remote Serial Port Control: Configuring settings for RS-232 and RS-485 ports.
- Remote Video Output Control: Sending remote button control signal.
- Two-Way Audio: Realizing two-way radio between the remote client and the NVR.
- Remote Alarm Control: Remotely arming (notify alarm and exception message to the remote client) and controlling the alarm output.
- Remote Advanced Operation: Remotely operating HDD management (initializing HDD, setting HDD property), upgrading system firmware, clearing I/O alarm output.
- Remote Shutdown/Reboot: Remotely shutting down or rebooting the NVR.

#### **Camera Configuration**

- Remote Live View: Remotely viewing live video of the selected camera (s).
- Local Manual Operation: Locally starting/stopping manual recording and alarm output of the selected camera (s).
- Remote Manual Operation: Remotely starting/stopping manual recording and alarm output of the selected camera (s).
- Local Playback: Locally playing back recorded files of the selected camera (s).
- Remote Playback: Remotely playing back recorded files of the selected camera (s).
- Local PTZ Control: Locally controlling PTZ movement of the selected camera (s).

- Remote PTZ Control: Remotely controlling PTZ movement of the selected camera (s).
- Local Video Export: Locally exporting recorded files of the selected camera (s).
- 7. Click the **OK** button to save the settings and exit interface.

Note: Only the admin user account has the permission of restoring factory default parameters.

### 13.4.2 Deleting a User

#### Steps:

- Enter the User Management interface. Menu >Configuration>User
- 2. Select the user to be deleted from the list, as shown in Figure 13. 8.

| User Ma | anagement |          |                    |             |
|---------|-----------|----------|--------------------|-------------|
| No.     | User Name | Level    | User's MAC Address | Pe Edit Del |
| 1       | admin     | Admin    | 00:00:00:00:00:00  | - 📝 -       |
| 2       | 01        | Operator | 00:00:00:00:00:00  | 🥥 📝 💼       |
|         |           |          |                    |             |
|         |           |          |                    |             |
|         |           |          |                    |             |
|         |           |          |                    |             |
|         |           |          |                    |             |
|         |           |          |                    |             |
|         |           |          |                    |             |
|         |           |          |                    |             |
|         |           |          |                    |             |
|         |           |          |                    |             |

Figure 13.8 User List

3. Click the icon to delete the selected user.

### 13.4.3 Editing a User

Steps:

- Enter the User Management interface. Menu >Configuration>User
- 2. Select the user to be edited from the list, as shown in Figure 13. 8.
- Click the local icon to enter the Edit User interface, as shown in Figure 13.9.
   *Note:* The admin user can also be edited.

|                    | Edit User         |    |        |
|--------------------|-------------------|----|--------|
| User Name          | 01                |    |        |
| Change Password    | 2                 |    |        |
| Password           | ***               |    |        |
| Confirm            | ***               |    |        |
| Level              | Operator          |    | +      |
| User's MAC Address | 00:00:00:00:00:00 | )  |        |
|                    |                   |    |        |
|                    |                   | ок | Cancel |

Figure 13.9 Edit User Interface

- Edit the user information, including user name, password, level and MAC address.
   Check the checkbox of Change Password if you want to change the password of the current user.
- 5. Click the **OK** button to save the settings and exit the menu.

# Appendix

## Glossary

- **Dual Stream:** Dual stream is a technology used to record high resolution video locally while transmitting a lower resolution stream over the network. The two streams are generated by the DVR, with the main stream having a maximum resolution of 4CIF and the sub-stream having a maximum resolution of CIF.
- HDD: Acronym for Hard Disk Drive. A storage medium which stores digitally encoded data on platters with magnetic surfaces.
- **DHCP:** Dynamic Host Configuration Protocol (DHCP) is a network application protocol used by devices (DHCP clients) to obtain configuration information for operation in an Internet Protocol network.
- HTTP: Acronym for Hypertext Transfer Protocol. A protocol to transfer hypertext request and information between servers and browsers over a network
- **PPPoE:** PPPoE, Point-to-Point Protocol over Ethernet, is a network protocol for encapsulating Point-to-Point Protocol (PPP) frames inside Ethernet frames. It is used mainly with ADSL services where individual users connect to the ADSL transceiver (modem) over Ethernet and in plain Metro Ethernet networks.
- **DDNS:** Dynamic DNS is a method, protocol, or network service that provides the capability for a networked device, such as a router or computer system using the Internet Protocol Suite, to notify a domain name server to change, in real time (ad-hoc) the active DNS configuration of its configured hostnames, addresses or other information stored in DNS.
- Hybrid DVR: A hybrid DVR is a combination of a DVR and NVR.
- NTP: Acronym for Network Time Protocol. A protocol designed to synchronize the clocks of computers over a network.
- NTSC: Acronym for National Television System Committee. NTSC is an analog television standard used in such countries as the United States and Japan. Each frame of anNTSC signal contains 525 scan lines at 60Hz.
- NVR: Acronym for Network Video Recorder. An NVR can be a PC-based or embedded system used for centralized management and storage for IP cameras, IP Domes and other DVRs.
- **PAL:** Acronym for Phase Alternating Line. PAL is also another video standard used in broadcast televisions systems in large parts of the world. PAL signal contains 625 scan lines at 50Hz.
- **PTZ:** Acronym for Pan, Tilt, Zoom. PTZ cameras are motor driven systems that allow the camera to pan left and right, tilt up and down and zoom in and out.
- USB: Acronym for Universal Serial Bus. USB is a plug-and-play serial bus standard to interface devices to a host computer.

### Troubleshooting

#### • No image displayed on the monitor after starting up normally.

#### Possible Reasons

- a) No VGA or HDMI connections.
- b) Connection cable is damaged.
- c) Input mode of the monitor is incorrect.

#### Steps

1. Verify the device is connected with the monitor via HDMI or VGA cable.

- If not, please connect the device with the monitor and reboot.
- 2. Verify the connection cable is good.

If there is still no image display on the monitor after rebooting, please check if the connection cable is good, and change a cable to connect again.

3. Verify Input mode of the monitor is correct.

Please check the input mode of the monitor matches with the output mode of the device (e.g. if the output mode of NVR is HDMI output, then the input mode of monitor must be the HDMI input). And if not, please modify the input mode of monitor.

4. Check if the fault is solved by the step 1 to step 3.

If it is solved, finish the process.

If not, please contact the engineer from Hikvision to do the further process.

#### • There is an audible warning sound "Di-Di-DiDi" after a new bought NVR starts up.

#### Possible Reasons

- a) No HDD is installed in the device.
- b) The installed HDD has not been initialized.
- c) The installed HDD is not compatible with the NVR or is broken-down.

#### Steps

- 1. Verify at least one HDD is installed in the NVR.
  - 1) If not, please install the compatible HDD.

Note: Please refer to the "Quick Operation Guide" for the HDD installation steps.

 If you don't want to install a HDD, select "Menu>Configuration > Exceptions", and uncheck the Audible Warning checkbox of "HDD Error".

#### 2. Verify the HDD is initialized.

- 1) Select "Menu>HDD>General".
- 2) If the status of the HDD is "Uninitialized", please check the checkbox of corresponding HDD and click the "Init" button.
- 3. Verify the HDD is detected or is in good condition.
  - 1) Select "Menu>HDD>General".
  - 2) If the HDD is not detected or the status is "Abnormal", please replace the dedicated HDD according to the requirement.
- 4. Check if the fault is solved by the step 1 to step 3.
  - 1) If it is solved, finish the process.
  - 2) If not, please contact the engineer from Hikvision to do the further process.
- The status of the added IPC displays as "Disconnected" when it is connected through Hikvision Protocol. Select "Menu>Camera>IP Camera" to get the camera status.

### **Possible Reasons**

- a) Network failure, and the NVR and IPC lost connections.
- b) The configured parameters are incorrect when adding the IPC.
- c) Insufficient bandwidth.

### Steps

- 1. Verify the network is connected.
  - 1) Connect the NVR and PC with the RS-232 cable.
  - Open the Super Terminal software, and execute the ping command. Input "ping IP" (e.g. ping 172.6.22.131).

*Note:* Simultaneously press Ctrl and C to exit the ping command.

- If there exists return information and the time value is little, the network is normal.
- 2. Verify the configuration parameters are correct.
  - 1) Select "Menu>Camera>Camera>IP Camera".
  - Verify the following parameters are the same with those of the connected IP devices, including IP address, protocol, management port, user name and password.
- 3. Verify the whether the bandwidth is enough.
  - 1) Select "Menu > Maintenance > Net Detect > Network Stat.".
  - 2) Check the usage of the access bandwidth, and see if the total bandwidth has reached its limit.
- 4. Check if the fault is solved by the step 1 to step 3.
  - If it is solved, finish the process.

If not, please contact the engineer from Hikvision to do the further process.

# • The IPC frequently goes online and offline and the status of it displays as "Disconnected". *Possible Reasons*

- a) The IPC and the NVR versions are not compatible.
- b) Unstable power supply of IPC.
- c) Unstable network between IPC and NVR.
- d) Limited flow by the switch connected with IPC and NVR.

### Steps

1. Verify the IPC and the NVR versions are compatible.

- 1) Enter the IPC Management interface "Menu > Camera > Camera > IP Camera", and view the firmware version of connected IPC.
- 2) Enter the System Info interface "Menu>Maintenance>System Info>Device Info", and view the firmware version of NVR.
- 2. Verify power supply of IPC is stable.
  - 1) Verify the power indicator is normal.
  - 2) When the IPC is offline, please try the ping command on PC to check if the PC connects with the IPC.
- 3. Verify the network between IPC and NVR is stable.
  - 1) When the IPC is offline, connect PC and NVR with the RS-232 cable.
  - Open the Super Terminal, use the ping command and keep sending large data packages to the connected IPC, and check if there exists packet loss.

Note: Simultaneously press Ctrl and C to exit the ping command.

### Example: Input ping 172.6.22.131 -l 1472 -f.

4. Verify the switch is not flow control.

Check the brand, model of the switch connecting IPC and NVR, and contact with the manufacturer of the switch to check if it has the function of flow control. If so, please turn it down.

- 5. Check if the fault is solved by the step 1 to step 4.
- If it is solved, finish the process.

If not, please contact the engineer from Hikvision to do the further process.

• No monitor connected with the NVR locally and when you manage the IPC to connect with the device by web browser remotely, of which the status displays as Connected. And then you connect the device with the monitor via VGA or HDMI interface and reboot the device, there is black screen with the mouse cursor.

Connect the NVR with the monitor before startup via VGA or HDMI interface, and manage the IPC to connect with the device locally or remotely, the status of IPC displays as Connect. And then connect the device with the CVBS, and there is black screen either.

### Possible Reasons:

After connecting the IPC to the NVR, the image is output via the main spot interface by default.

### Steps:

1. Enable the output channel.

2. Select "Menu > Configuration > Live View > View", and select video output interface in the drop-down list and configure the window you want to view.

### Notes:

- 1) The view settings can only be configured by the local operation of NVR.
- 2) Different camera orders and window-division modes can be set for different output interfaces separately, and digits like "D1" and "D2" stands for the channel number, and "X" means the selected window has no image output.
- 3. Check if the fault is solved by the above steps.

If it is solved, finish the process.

If not, please contact the engineer from Hikvision to do the further process.

### • Live view stuck when video output locally.

#### Possible Reasons:

- a) Poor network between NVR and IPC, and there exists packet loss during the transmission.
- b) The motion detection and alarm functions are enabled, and the parameters of Main Stream (Normal) and Main Stream (Event) are different. So the image looks stuck due to the image changes between different resolutions.
- c) The frame rate has not reached the real-time frame rate.

### Steps:

1. Verify the network between NVR and IPC is connected.

- 1) When image is stuck, connect the RS-232 ports on PC and the rear panel of NVR with the RS-232 cable.
- Open the Super Terminal, and execute the command of "ping 192.168.0.0 -l 1472 -f" (the IP address may change according to the real condition), and check if there exists packet loss.

*Note:* Simultaneously press Ctrl and C to exit the ping command.

2. Check the parameters of Main Stream (Normal) and Main Stream (Event).

Select "Menu > Record > Parameters > Record", and set the resolution of Main Stream (Event) the same as

the one of Main Stream (Normal).

3. Verify the frame rate is real-time frame rate.

Select "Menu > Record > Parameters > Record", and set the Frame rate to Full Frame.

4. Check if the fault is solved by the above steps.

If it is solved, finish the process.

If not, please contact the engineer from Hikvision to do the further process.

# Live view stuck when video output remotely via the Internet Explorer or platform software. *Possible Reasons:*

a)Poor network between NVR and IPC, and there exists packet loss during the transmission.

b)Poor network between NVR and PC, and there exists packet loss during the transmission.

c)The performances of hardware are not good enough, including CPU, memory, etc..

Steps:

1. Verify the network between NVR and IPC is connected.

- 1) When image is stuck, connect the RS-232 ports on PC and the rear panel of NVR with the RS-232 cable.
- Open the Super Terminal, and execute the command of "ping 192.168.0.0 l 1472 f" (the IP address may change according to the real condition), and check if there exists packet loss.
   Note: Simultaneously press Ctrl and C to exit the ping command.

2. Verify the network between NVR and PC is connected.

- 1) Open the cmd window in the Start menu, or you can press "windows+R" shortcut key to open it.
- Use the ping command to send large packet to the NVR, execute the command of "ping 192.168.0.0 –1 1472 –f" (the IP address may change according to the real condition), and check if there exists packet loss.

*Note:* Simultaneously press Ctrl and C to exit the ping command.

3. Verify the hardware of the PC is good enough.

Simultaneously press **Ctrl**, **Alt** and **Delete** to enter the windows task management interface, as shown in the following figure.

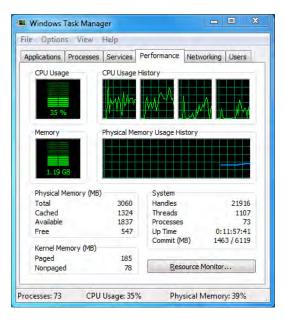

Windows task management interface

Select the "Performance" tab; check the status of the CPU and Memory.

If the resource is not enough, please end some unnecessary processes.

4. Check if the fault is solved by the above steps.

If it is solved, finish the process.

If not, please contact the engineer from Hikvision to do the further process.

## When using the NVR to get the live view audio, there is no sound or there is too much noise, or the volume is too low.

#### Possible Reasons:

- a) Cable between the pickup and IPC is not connected well; impedance mismatches or incompatible.
- b) The stream type is not set as "Video & Audio".
- c) The encoding standard is not supported with NVR.

Steps:

1. Verify the cable between the pickup and IPC is connected well; impedance matches and compatible.

Log in the IPC directly, and turn the audio on, check if the sound is normal. If not, please contact the manufacturer of the IPC.

2. Verify the setting parameters are correct.

Select "Menu > Record > Parameters > Record", and set the Stream Type as "Audio & Video".

3. Verify the audio encoding standard of the IPC is supported by the NVR.

NVR supports G722.1 and G711 standards, and if the encoding parameter of the input audio is not one of the

previous two standards, you can log in the IPC to configure it to the supported standard.

4. Check if the fault is solved by the above steps.

If it is solved, finish the process.

If not, please contact the engineer from Hikvision to do the further process.

### The image gets stuck when NVR is playing back by single or multi-channel. *Possible Reasons:*

- a) Poor network between NVR and IPC, and there exists packet loss during the transmission.
- b) The motion detection and alarm functions are enabled, and the parameters of Main Stream (Normal) and Main Stream (Event) are different. So the image looks stuck due to the image changes between different resolutions.
- c) The frame rate is not the real-time frame rate.
- d) The NVR supports up to 16-channel synchronize playback at the resolution of 4CIF, if you want a 16-channel synchronize playback at the resolution of 720p, the frame extracting may occur, which leads to a slight stuck.

### Steps:

1. Verify the network between NVR and IPC is connected.

- 1) When image is stuck, connect the RS-232 ports on PC and the rear panel of NVR with the RS-232 cable.
- Open the Super Terminal, and execute the command of "ping 192.168.0.0 -l 1472 -f" (the IP address may change according to the real condition), and check if there exists packet loss.

*Note:* Simultaneously press the **Ctrl** and **C** to exit the ping command.

2. Check the parameters of Main Stream (Normal) and Main Stream (Event).

Select "Menu > Record > Parameters > Record", and set the resolution of Main Stream (Event) the same as the one of Main Stream (Normal).

3. Verify the frame rate is real-time frame rate.

Select "Menu > Record > Parameters > Record", and set the Frame Rate to "Full Frame".

4. Verify the hardware can afford the playback.

Reduce the channel number of playback.

Select "Menu > Record > Parameters > Record", and set the resolution and bitrate to a lower level.

5. Reduce the number of local playback channel.

Select "Menu > Playback", and uncheck the checkbox of unnecessary channels.

### 6. Check if the fault is solved by the above steps.

If it is solved, finish the process.

If not, please contact the engineer from Hikvision to do the further process.

### No record file found in the NVR local HDD, and prompt "No record file found".

### Possible Reasons:

a) The time setting of system is incorrect.

- b) The search condition is incorrect.
- c) The HDD is error or not detected.

#### Steps:

1. Verify the system time setting is correct.

Select "Menu > Configuration > General > General", and verify the "Device Time" is correct.

2. Verify the search condition is correct.

Select "Playback", and verify the channel and time are correct.

- 3. Verify the HDD status is normal. Select "Menu > HDD > General" to view the HDD status, and verify the HDD is detected and can be read and written normally.
- 4. Check if the fault is solved by the above steps.

If it is solved, finish the process.

If not, please contact the engineer from Hikvision to do the further process.

## **Summary of Changes**

### Version 2.3.4

### Added

- 1. Support adding IP cameras by the right-click menu. (Chapter 2.3.1)
- **2.** Support smart search function. (Chapter 6.2.2)
- **3.** Support connecting the third-party network cameras from Brickcom and Bosch. (Appendix-List of IP Cameras Compatible)

### Updated

- 1. Optimize the method for adding encoder. (Chapter 2.3.1)
- 2. Optimize the playback interface. (Chapter 6)

# List of Compatible IP Cameras

### List of Hikvision IP Cameras

| Туре              | Model             | Version             | Max.<br>Resolution | Sub-stream   | Audio        |
|-------------------|-------------------|---------------------|--------------------|--------------|--------------|
|                   | DS-2CD883F-E      | V4.1.0 build 130111 | 2560×1920          |              | $\checkmark$ |
|                   | DS-2CD783F-E(I)   | V4.1.0 build 130111 | 2560×1920          | $\checkmark$ | $\checkmark$ |
|                   | DS-2CD8283F-E(I)  | V4.1.0 build 130111 | 2560×1920          |              | $\checkmark$ |
|                   | DS-2CD886BF-E     | V4.0.3 build 120913 | 2560×1920          |              | $\checkmark$ |
|                   | DS-2CD886MF-E     | V4.0.3 build 120913 | 2560×1920          |              | $\checkmark$ |
|                   | DS-2CD854F-E      | V4.1.0 build 130111 | 2048×1536          |              | $\checkmark$ |
|                   | DS-2CD754F-E(I)   | V4.1.0 build 130111 | 2048×1536          | $\checkmark$ | $\checkmark$ |
|                   | DS-2CD8254F-E(I)  | V4.1.0 build 130111 | 2048×1536          | $\checkmark$ | $\checkmark$ |
|                   | DS-2CD754FWD-E(I) | V4.1.0 build 130111 | 1920×1080          | $\checkmark$ | $\checkmark$ |
|                   | DS-2CD8254FWD-EIZ | V4.1.0 build 130111 | 1920×1080          |              | $\checkmark$ |
|                   | DS-2CD753F-E(I)   | V4.1.0 build 130111 | 1600×1200          |              | $\checkmark$ |
|                   | DS-2CD853F-E      | V4.1.0 build 130111 | 1600×1200          |              | $\checkmark$ |
|                   | DS-2CD8153F-E     | V4.1.0 build 130111 | 1600×1200          |              | $\checkmark$ |
|                   | DS-2CD8253F-E(I)  | V4.1.0 build 130111 | 1600×1200          |              | $\checkmark$ |
|                   | DS-2CD7153-E      | V4.1.0 build 130111 | 1600×1200          |              | ×            |
|                   | DS-2CD876BF-E     | V4.0.3 build 120913 | 1600×1200          |              | $\checkmark$ |
| HD Network Camera | DS-2CD876MF-E     | V4.0.3 build 120913 | 1600×1200          |              | $\checkmark$ |
|                   | DS-2CD877BF       | V4.0.3 build 120913 | 1920×1080          |              | $\checkmark$ |
|                   | DS-2CD855F-E      | V4.1.0 build 130111 | 1920×1080          |              | $\checkmark$ |
|                   | DS-2CD752MF-E     | V2.0 build 110614   |                    |              |              |
|                   | DS-2CD852MF-E     | V2.0 build 110426   | 1600×1200          | $\checkmark$ | $\checkmark$ |
|                   | DS-2CD852F-E      | V2.0 build 100521   |                    |              |              |
|                   |                   | V2.0 build 110614   |                    |              |              |
|                   | DS-2CD862MF-E     | V2.0 build 110426   | 1280×960           | $\checkmark$ | $\checkmark$ |
|                   |                   | V2.0 build 100521   |                    |              |              |
|                   | DS-2CD8464F-EI    | V4.1.0 build 130111 | 1280×960           |              | $\checkmark$ |
|                   | DS-2CD863PF/NF-E  | V4.1.0 build 130111 | 1280×960           |              | $\checkmark$ |
|                   | DS-2CD864FWD-E    | V4.1.0 build 130111 | 1280×720           | $\checkmark$ | $\checkmark$ |
|                   | DS-2CD763PF/NF-E  | V4.1.0 build 130111 | 1280×960           | $\checkmark$ | $\checkmark$ |
|                   | DS-2CD763PF/NF-EI | V4.1.0 build 130111 | 1280×960           | $\checkmark$ | $\checkmark$ |

*Note:* For the list, our company holds right to interpret.

| Туре                | Model                          | Version             | Max.<br>Resolution | Sub-stream   | Audio        |
|---------------------|--------------------------------|---------------------|--------------------|--------------|--------------|
|                     | DS-2CD7164-E                   | V4.1.0 build 130111 | 1280×720           |              | ×            |
|                     | DS-2CD764FWD-E(I)              | V4.1.0 build 130111 | 1280×720           | $\checkmark$ | $\checkmark$ |
|                     | DS-2CD8264FWD-E(I)             | V4.1.0 build 130111 | 1280×720           |              | $\checkmark$ |
|                     | DS-2CD2012-I                   | V4.0.9 build 130106 | 1280×960           |              | ×            |
|                     | DS-2CD2112-I                   | V4.0.9 build 130106 | 1280×960           |              | ×            |
|                     | DS-2CD2212-I                   | V4.0.9 build 130106 | 1280×960           |              | ×            |
|                     | DS-2CD2312-I                   | V4.0.9 build 130106 | 1280×960           |              | ×            |
|                     | DS-2CD2032-I                   | V4.0.9 build 130106 | 1280×960           |              | ×            |
|                     | DS-2CD2132-I                   | V4.0.9 build 130106 | 1280×960           |              | ×            |
|                     | DS-2CD2232-I                   | V4.0.9 build 130106 | 1280×960           |              | ×            |
|                     | DS-2CD2332-I                   | V4.0.9 build 130106 | 1280×960           |              | ×            |
|                     | DS-2CD7133F-E                  | V4.1.0 build 130111 | 640×480            | $\checkmark$ | ×            |
|                     | DS-2CD733F-E(I)                | V4.1.0 build 130111 | 640×480            |              | $\checkmark$ |
|                     | DS-2CD833F-E                   | V4.1.0 build 130111 | 640×480            | $\checkmark$ | $\checkmark$ |
|                     | DS-2CD8133F-E                  | V4.1.0 build 130111 | 640×480            | $\checkmark$ | $\checkmark$ |
|                     | DS-2CD8233F-E(I)               | V4.1.0 build 130111 | 640×480            | $\checkmark$ | $\checkmark$ |
| SD Network Camera   | DS-2CD802NF                    | V2.0 build 090522   |                    |              |              |
|                     | DS-2CD812PF                    | V2.0 build 090715   | 704×576            | $\checkmark$ | $\checkmark$ |
|                     | DS-2CD832F<br>DS-2CD892PF/NF   | V2.0 build 110301   |                    |              |              |
|                     | DS-2CD893PF(WD)-E              | V4.1.0 build 130111 | 704×576            |              |              |
|                     | DS-2CD793PF(WD)-E(I)           | V4.1.0 build 130111 | 704×576            |              | $\checkmark$ |
|                     | DS-2CD793NF(WD)-E(I)           | V4.1.0 build 130111 | 704×576            |              | $\checkmark$ |
| Thermal Camera      | DS-2CD8313PF-E40               | V3.2 build 120528   | 352×288            |              | $\checkmark$ |
|                     | DS-2CD9121                     | V3.3.0 build 130129 | 1600×1200          | $\checkmark$ | ×            |
|                     | DS-2CD9122                     | V3.3.0 build 130129 | 1920×1080          |              | ×            |
|                     | DS-2CD9131                     | V3.3.0 build 130129 | 2048×1536          | $\checkmark$ | ×            |
|                     | DS-2CD9151A                    | V3.3.0 build 130129 | 2448×2048          |              | ×            |
| Intelligent Traffic | DS-2CD9152                     | V3.3.1 build 130301 | 2560×1920          |              | ×            |
| Camera              | DS-2CD9152-H                   | V3.3.0 build 130120 | 2592×2048          |              | ×            |
|                     | DS-2CD966(B)<br>DS-2CD966-V(B) | V3.1.0 build120423  | 1360×1024          | ×            | ×            |
|                     | DS-2CD976(B)                   | V3.1.0 build120423  | 1600×1200          | ×            | ×            |

| Туре               | Model                                                                    | Version                                    | Max.<br>Resolution | Sub-stream   | Audio        |
|--------------------|--------------------------------------------------------------------------|--------------------------------------------|--------------------|--------------|--------------|
|                    | DS-2CD976-V(B)                                                           |                                            |                    |              |              |
|                    | DS-2CD976(C)                                                             | V3.1.0 build120423                         | 1600×1200          | ×            | ×            |
|                    | DS-2CD976-V(C)                                                           | V3.1.0 build120423                         | 1600×1200          | ×            | ×            |
|                    | DS-2CD977(B)<br>DS-2CD977(C)                                             | V3.1 build 120423                          | 1920×1080          | ×            | ×            |
| -                  | DS-2CD986A(B)                                                            | V3.1.0 build120423                         | 2448×2048          | ×            | ×            |
|                    | DS-2CD986A(C)                                                            | V3.1.0 build120423                         | 2448×2048          | ×            | ×            |
|                    | DS-2CD986C(B)                                                            | V2.3.6 build 120401                        | 2560×1920          | ×            | ×            |
|                    | DS-2DF1-572                                                              | V4.0.2 build 120813                        | 1280×720           |              | $\checkmark$ |
| -                  | DS-2DF1-57A                                                              | V4.0.2 build 120813                        | 1280×720           |              | $\checkmark$ |
|                    | DS-2DF1-772<br>DS-2DM1-772<br>DS-2DF1-774D                               | V4.1.4 build 130110                        | 1280×720           | $\checkmark$ | $\checkmark$ |
|                    | DS-2DF7284-A<br>DS-2DF7274-A<br>DS-2DF5284-A<br>DS-2DF5284-A             | V4.2.4 build 130126                        | 1280×960           | N            | V            |
| Network Speed Dome | DS-2DM1-718                                                              | V2.0.1 build 110520<br>V3.1.2 build 121124 | 704×576            | $\checkmark$ | $\checkmark$ |
|                    | DS-2DM1-518                                                              | V2.0.1 build 110520<br>V3.1.2 build 121124 | 704×576            | $\checkmark$ | $\checkmark$ |
| -                  | DS-2DF1-402                                                              | V3.1.4 build 130204                        | 704×576            |              | $\checkmark$ |
|                    | DS-2DF1-402N                                                             | V3.1.4 build 130204                        | 704×576            |              | $\checkmark$ |
|                    | DS-2DF1-618H                                                             | V2.0.1 build 110520<br>V3.1.0 build110811  | 704×576            | $\checkmark$ | $\checkmark$ |
| -                  | DS-2DF1-718                                                              | V2.0.1 build 110520<br>V3.1.2 build 121124 | 704×576            | $\checkmark$ | $\checkmark$ |
| -                  | DS-2DF1-518                                                              | V2.0.1 build 110520<br>V3.1.2 build 121124 | 704×576            | $\checkmark$ | $\checkmark$ |
|                    | DS-6601HFHI                                                              | V1.0.4 build 130115                        | 1920×1080          | $\checkmark$ | $\checkmark$ |
| HD Decoder         | DS-6601HFHI/L                                                            | V1.0.4 build 130115                        | 1920×1080          | $\checkmark$ |              |
| SD Decoder         | DS-6501HCI-SATA<br>DS-6502HCI-SATA<br>DS-6504HCI-SATA<br>DS-6516HCI-SATA | V1.0.1 build 110104                        | 704×576            | ×            | V            |
|                    | DS-6501HFI-SATA<br>DS-6502HFI-SATA<br>DS-6504HFI-SATA<br>DS-6508HFI-SATA | V1.0.1 build110104                         | 704×576            | ×            | $\checkmark$ |
|                    | DS-6601HCI<br>DS-6602HCI                                                 | V1.2.0 build 120215                        | 704×576            | ×            | $\checkmark$ |

| Т | Гуре | Model      | Version             | Max.<br>Resolution | Sub-stream | Audio        |
|---|------|------------|---------------------|--------------------|------------|--------------|
|   |      | DS-6604HCI |                     |                    |            |              |
|   |      | DS-6601HFI |                     |                    |            |              |
|   |      | DS-6602HFI | V1.2.0 build 120215 | 704×576            | ×          | $\checkmark$ |
|   |      | DS-6604HFI |                     |                    |            |              |

### List of Third-party IP Cameras

*Note:* **ONVIF compatibility** refers to the camera can be supported both when it uses the ONVIF protocol and its private protocols. **Only ONVIF is supported** refers to the camera can only be supported when it uses the ONVIF protocol. **Only AXIS is supported** refers to the function can only be supported when it uses the AXIS protocol.

| IPC Manufacturer or<br>Protocol | Model                          | Version             | Max.<br>Resolution | Sub-stream                 | Audio                      |
|---------------------------------|--------------------------------|---------------------|--------------------|----------------------------|----------------------------|
|                                 | TCM4301-10D-X-00083            | A1D-310-V4.12.09-AC | 1280×1024          | Х                          | $\checkmark$               |
| ACTI                            | TCM5311-11D-X-00023            | A1D-310-V4.12.09-AC | 1280×960           | ×                          | $\checkmark$               |
|                                 | TCM3401-09L-X-00227            | A1D-220-V3.13.16-AC | 1280×1024          | ×                          | ×                          |
|                                 | AV8185DN                       | 65172               | 1600×1200          | ×                          | ×                          |
|                                 | AV1305M                        | 65175               | 1280×1024          | $\checkmark$               | ×                          |
| ADECONT                         | AV2155                         | 65143               | 1600×1200          | $\checkmark$               | ×                          |
| ARECONT                         | AV2815                         | 65220               | 1920×1080          | $\checkmark$               | ×                          |
|                                 | AV3105M                        | 65175               | 1920×1080          | $\checkmark$               | ×                          |
|                                 | AV5105                         | 65175               | 1920×1080          | $\checkmark$               | ×                          |
|                                 | M1114                          | 5.09.1              | 1024×640           | $\checkmark$               | ×                          |
|                                 | M3011(ONVIF<br>compatibility)  | 5.21                | 704×576            | √ (Only AXIS is supported) | ×                          |
|                                 | M3014(ONVIF compatibility)     | 5.21.1              | 1280×800           | $\checkmark$               | ×                          |
|                                 | P3301(ONVIF<br>compatibility)  | 5.11.2              | 768×576            | $\checkmark$               | √ (Only AXIS is supported) |
| AXIS                            | P3304(ONVIF<br>compatibility)  | 5.20                | 1440×900           | $\checkmark$               | √ (Only AXIS is supported) |
|                                 | P3343(ONVIF<br>compatibility)  | 5.20.1              | 800×600            | $\checkmark$               | √ (Only AXIS is supported) |
|                                 | P3344(ONVIF<br>compatibility)  | 5.20.1              | 1440×900           | $\checkmark$               | √ (Only AXIS is supported) |
|                                 | P5532                          | 5.15                | 720×576            | $\checkmark$               | ×                          |
|                                 | Q7404                          | 5.02                | 720×576            | $\checkmark$               | $\checkmark$               |
|                                 | AutoDome Jr 800HD              | 39500450            | 1920×1080          | ×                          | $\checkmark$               |
| Bosch                           | NBC 265 P                      | 07500453            | 1280×720           | Х                          | $\checkmark$               |
| (ONVIF compatibility)           | Dinion NBN-921-P               | 10500453            | 1280×720           | ×                          | $\checkmark$               |
|                                 | FB-130Np (ONVIF compatibility) | V3.1.0.8            | 1280×1024          | ×                          | $\checkmark$               |
| Brickcom                        | CB-500Ap (ONVIF compatibility) | V3.2.1.3            | 1280×1024          | ×                          | $\checkmark$               |
|                                 | WFB-100Ap                      | V3.1.0.9            | 1280×800           | ×                          | $\checkmark$               |
| Canon                           | VB-M400                        | Ver.+1.0.0          | 1280×960           | ×                          | $\checkmark$               |
|                                 |                                |                     |                    | 1 1                        |                            |

| IPC Manufacturer or   | Model                            | Version                                  | Max.                   | Sub-stream               | Audio        |
|-----------------------|----------------------------------|------------------------------------------|------------------------|--------------------------|--------------|
| Protocol              |                                  |                                          | Resolution             |                          |              |
|                       | VB-M7000F                        | Ver.+1.0.0                               | 1280×960               | ×                        | $\checkmark$ |
|                       | WV-SW152(ONVIF                   | Application:1.66                         | 800×600                | $\checkmark$             | ×            |
| -                     | compatibility)                   | Image data:1.05                          |                        |                          |              |
|                       | WV-SC386(ONVIF                   | Application:1.66<br>Image data:1.05      | 1280×960               | $\checkmark$             | $\checkmark$ |
| -                     | compatibility)<br>WV-SW155(ONVIF | -                                        |                        |                          |              |
|                       | ×                                | Application:1.66<br>Image data:1.05      | 1280×960               | $\checkmark$             | ×            |
|                       | compatibility)<br>WV-SW316(ONVIF | Application:1.66                         |                        |                          |              |
|                       | compatibility)                   | Image data:2.03                          | 1280×960               | $\checkmark$             | $\checkmark$ |
|                       | WV-SP105(ONVIF                   | Application: 1.66                        |                        |                          |              |
|                       | compatibility)                   | Image data:1.03                          | 1280×960               | $\checkmark$             | ×            |
|                       | WV-SF132(ONVIF                   | Application: 1.66                        | (40,200                | 1                        | ~            |
|                       | compatibility)                   | Image data:1.03                          | 640×360                | $\checkmark$             | ×            |
|                       | WV-SP102(ONVIF                   | Application:1.66                         | 640×480                | $\checkmark$             | ×            |
| _                     | compatibility)                   | Image data:1.03                          | 040.400                | Ŷ                        | ~            |
|                       | WV-SP509(ONVIF                   | Application:1.30                         | 1280×960               | $\checkmark$             | $\checkmark$ |
| _                     | compatibility)                   | Image data:2.21                          |                        |                          | , ,          |
| Panasonic             | WV-SW559(ONVIF                   | Application:1.30                         | 1920×1080              | $\checkmark$             | $\checkmark$ |
| -                     | compatibility)                   | Image data:2.21                          | 1920×1080              |                          |              |
|                       | WV-SW558(ONVIF                   | Application:1.30                         |                        | $\checkmark$             | ×            |
| -                     | compatibility)                   | Image data:2.21                          | 1280×960               |                          |              |
|                       | WV-SW355(ONVIF                   | Application:1.66<br>Image data:1.04      |                        | $\checkmark$             | $\checkmark$ |
| -                     | compatibility)                   |                                          | 800×600                | $\checkmark$             |              |
|                       | WV-SW352(ONVIF                   | Application:1.66<br>Image data:1.04      |                        |                          | $\checkmark$ |
| -                     | compatibility)<br>WV-SF342(ONVIF | Application:1.66                         |                        |                          | $\checkmark$ |
|                       | compatibility)                   | Image data:1.06                          | 800×600                | $\checkmark$             |              |
|                       | WV-SF332(ONVIF                   | Application: 1.66                        |                        |                          |              |
|                       | compatibility)                   | Image data:1.06                          | 800×600                | $\checkmark$             | $\checkmark$ |
|                       | WV-SF346(ONVIF                   | Application:1.66                         | 1200.000               |                          | $\checkmark$ |
|                       | compatibility)                   | Image data:1.06                          | 1280×960               | $\checkmark$             |              |
|                       | WV-SP306H                        | Application:1.34                         | 1280×960               | ./                       | ./           |
|                       | wv-3r300n                        | Image data:1.06                          | 1280~900               | $\checkmark$             | $\checkmark$ |
|                       | WV-SP336H                        | Application:1.06                         | 1280×960               | $\checkmark$             | $\checkmark$ |
|                       | W V-51 55011                     | Image data:1.06                          | 1280×960               | × ·                      | Ŷ            |
| PELCO                 | D5118                            | 1.8.2-20120327-                          | 1280×960               | $\checkmark$             | ×            |
|                       |                                  | 2.9310-A1.7852                           |                        |                          |              |
|                       | IXE20DN-AAXVUU2                  | 1.8.2-20120327-<br>2.9081-A1.7852        | 1920×1080              | $\checkmark$             | ×            |
|                       | IX30DN-ACFZHB3                   | 1.8.2-20120327-                          | 2040 1526              | $\checkmark$             | ×            |
|                       | ΙΑΞΟΔΙΝ-ΑΥΓΖΠΒΟ                  | 2.9080-A1.7852                           | 2048×1536              | v                        | ^            |
| SAMSUNG               | a)                               | V2.00_110727                             | 1280×1024              | $\checkmark$ (Only ONVIF |              |
| (ONVIF compatibility) | SNB-5000P                        |                                          |                        | is supported)            | $\checkmark$ |
| (STATE company intro) | VOC HDOLOD                       | 2.02.02/110210.00                        | 10201000               | ×                        | ×            |
| SANYO                 | VCC-HD2300P                      | 2.03-02(110318-00)<br>2.02-02(110208-00) | 1920×1080<br>1920×1080 | ×                        | ×<br>√       |

| IPC Manufacturer or<br>Protocol | Model                                  | Version            | Max.<br>Resolution | Sub-stream   | Audio        |
|---------------------------------|----------------------------------------|--------------------|--------------------|--------------|--------------|
|                                 | VCC-HD4600P                            | 2.03-02(110315-00) | 1920×1080          | ×            | $\checkmark$ |
|                                 | SNC-CH220                              | 1.50.00            | 1920×1080          | ×            | ×            |
|                                 | SNC-RH124(ONVIF<br>compatibility)      | 1.73.00            | 1280×720           | $\checkmark$ | $\checkmark$ |
| SONY                            | SNC-EP580(ONVIF<br>compatibility)      | 1.53.00            | 1920×1080          | $\checkmark$ | $\checkmark$ |
|                                 | SNC-DH220T(Only<br>ONVIF is supported) | 1.50.00            | 2048×1536          | ×            | ×            |
|                                 | IP7133                                 | 0203a              | 640×480            | ×            | ×            |
|                                 | FD8134(ONVIF<br>compatibility)         | 0107a              | 1280×800           | ×            | ×            |
| Vivotek                         | IP8161(ONVIF<br>compatibility)         | 0104a              | 1600×1200          | ×            | $\checkmark$ |
|                                 | IP8331(ONVIF<br>compatibility)         | 0102a              | 640×480            | ×            | ×            |
|                                 | IP8332(ONVIF<br>compatibility)         | 0105Ь              | 1280×800           | ×            | ×            |
|                                 | D5110                                  | MG.1.6.03P8        | 1280×1024          | $\checkmark$ | ×            |
|                                 | F3106                                  | M2.1.6.03P8        | 1280×1024          | $\checkmark$ | $\checkmark$ |
| ZAVIO                           | F3110                                  | M2.1.6.01          | 1280×720           | $\checkmark$ | $\checkmark$ |
|                                 | F3206                                  | MG.1.6.02c045      | 1920×1080          | $\checkmark$ | $\checkmark$ |
|                                 | F531E                                  | LM.1.6.18P10       | 640×480            | $\checkmark$ | $\checkmark$ |

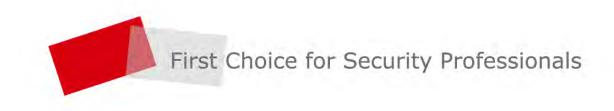

HANGZHOU HIKVISION DIGITAL TECHNOLOGY CO., LTD. | www.hikvision.com